# Amazon Chime **Administration Guide**

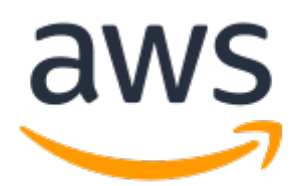

## **Amazon Chime: Administration Guide**

Copyright © 2020 Amazon Web Services, Inc. and/or its affiliates. All rights reserved.

Amazon's trademarks and trade dress may not be used in connection with any product or service that is not Amazon's, in any manner that is likely to cause confusion among customers, or in any manner that disparages or discredits Amazon. All other trademarks not owned by Amazon are the property of their respective owners, who may or may not be affiliated with, connected to, or sponsored by Amazon.

# **Table of Contents**

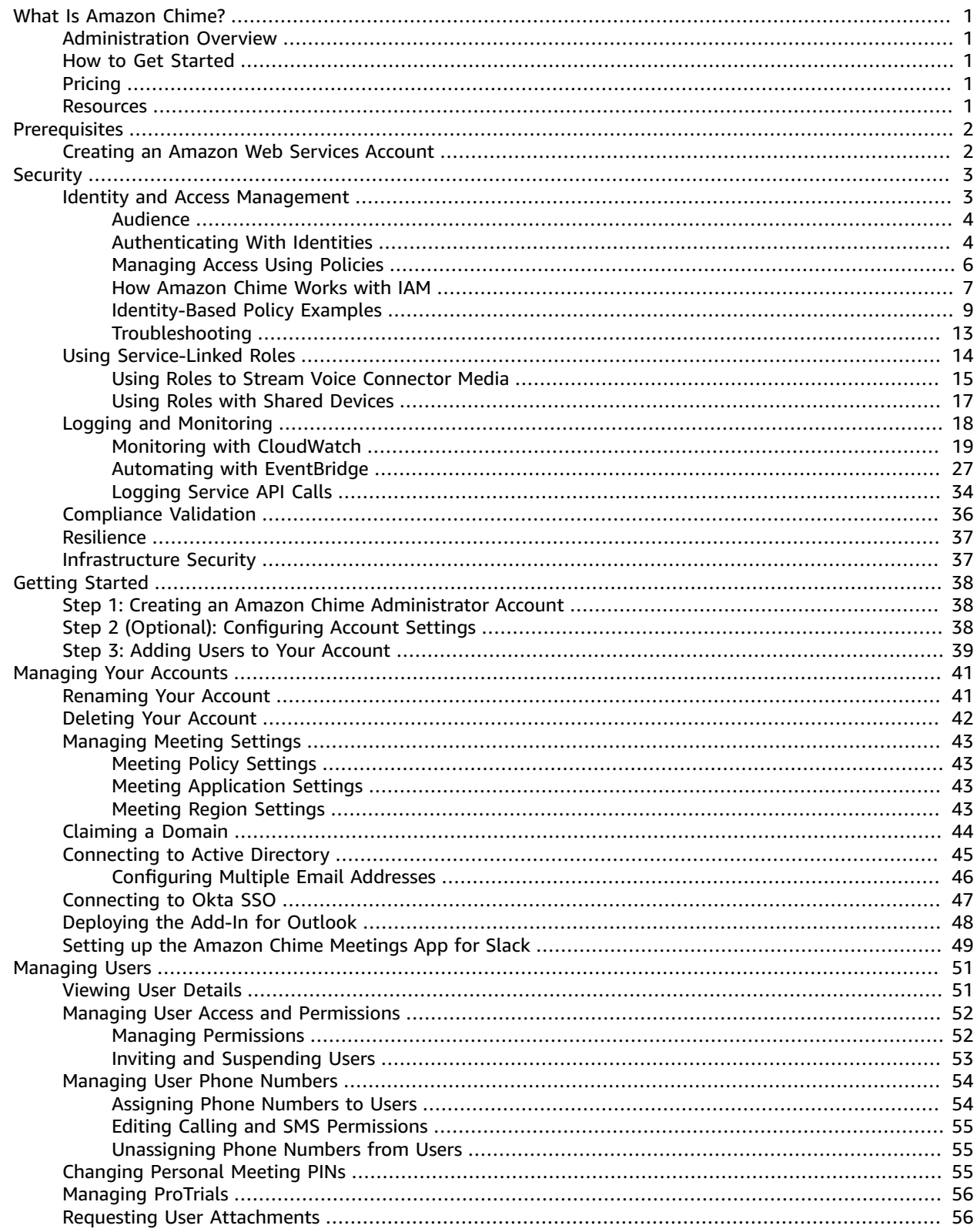

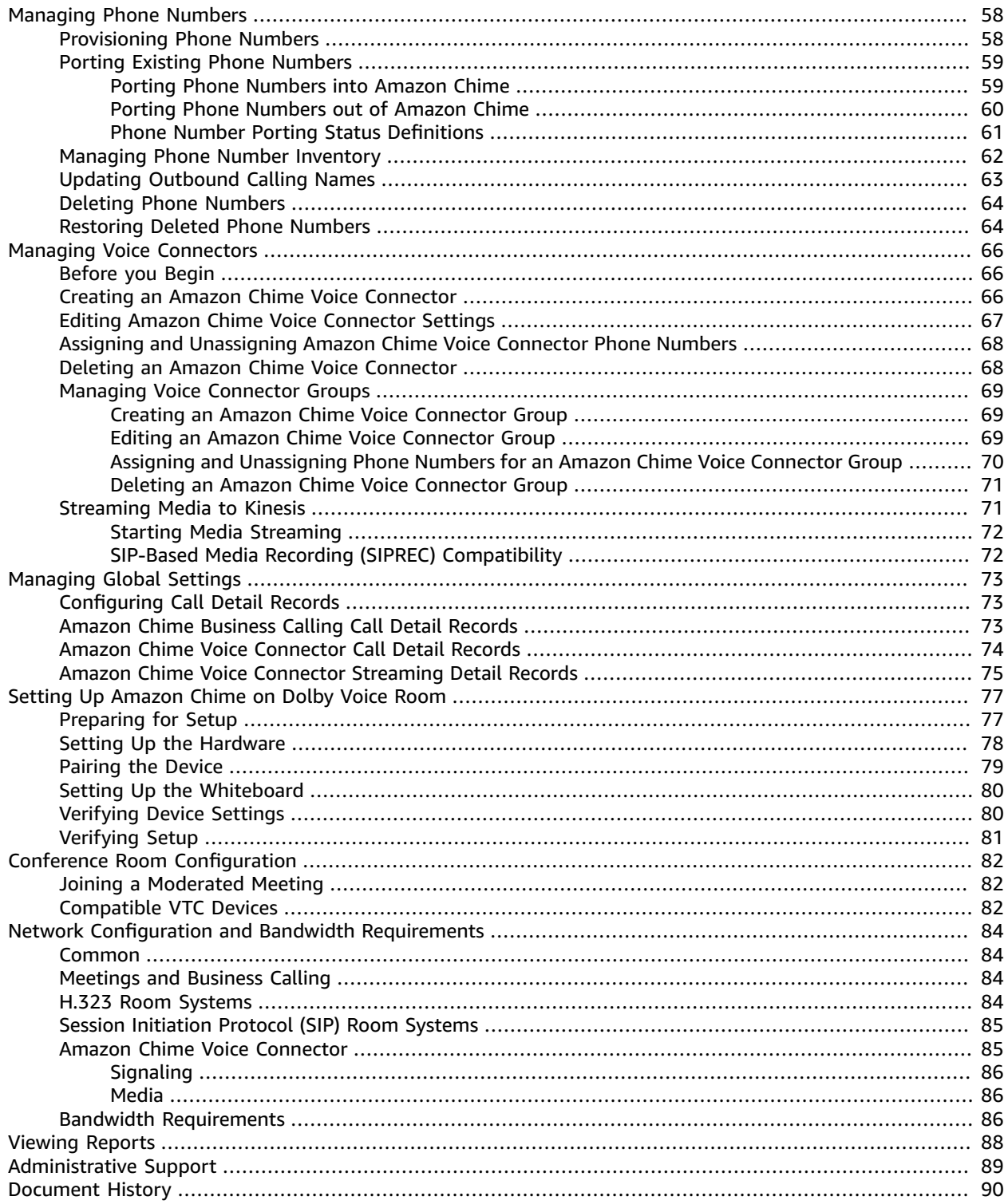

# <span id="page-4-0"></span>What Is Amazon Chime?

Amazon Chime is a communications service that transforms online meetings with an application that is secure and comprehensive. Amazon Chime works across your devices so that you can stay connected. You can use Amazon Chime for online meetings, video conferencing, calls, and chat. You can also share content inside and outside of your organization. Amazon Chime is a fully managed service that runs securely on the AWS cloud, which frees IT from deploying and managing complex infrastructures.

For more information, see [Amazon](https://aws.amazon.com/chime) Chime.

# <span id="page-4-1"></span>Administration Overview

As an administrator, you use the [Amazon](https://console.chime.aws.amazon.com/) Chime console to perform key tasks, such as creating Amazon Chime accounts and managing users and permissions. To access the Amazon Chime console and create an Amazon Chime administrator account, first create an AWS account. For more information, see [Prerequisites \(p. 2\)](#page-5-0).

# <span id="page-4-2"></span>How to Get Started

After you complete the Prerequisites (p.  $2$ ), you can create and configure your Amazon Chime administrative account, then add users to it. Choose Pro or Basic permissions for your users.

If you're ready to get started now, see the following tutorial:

• [Getting](#page-41-0) Starte[d \(p. 38\)](#page-41-0)

For more information on user access and permissions, see [Managing](#page-55-0) User Access and [Permissions \(p. 52\)](#page-55-0). For more information on the features that users with Pro and Basic permissions can access, see [Plans and pricing](https://aws.amazon.com/chime/pricing).

# <span id="page-4-3"></span>Pricing

Amazon Chime provides usage-based pricing. You pay only for the users with Pro permissions that host meetings, and only on the days that those meetings are hosted. Meeting attendees and chat users are not charged.

There is no charge for users with Basic permissions. Basic users cannot host meetings, but they can attend meetings and use chat. For more information on pricing and the features that users with Pro and Basic permissions can access, see [Plans and pricing](https://aws.amazon.com/chime/pricing).

# <span id="page-4-4"></span>Resources

For more information about Amazon Chime, see the following resources:

- [Amazon](https://answers.chime.aws) Chime Help Center
- [Amazon](https://aws.amazon.com/chime/how-to-videos/) Chime Training Videos

# <span id="page-5-0"></span>**Prerequisites**

You must have an AWS account to access the [Amazon](https://console.chime.aws.amazon.com/) Chime console and create an Amazon Chime administrator account.

# <span id="page-5-1"></span>Creating an Amazon Web Services Account

Before you can create an administrator account for Amazon Chime, you must first create an AWS account.

#### **To create an AWS account**

- 1. Open [https://portal.aws.amazon.com/billing/signup.](https://portal.aws.amazon.com/billing/signup)
- 2. Follow the online instructions.

Part of the sign-up procedure involves receiving a phone call and entering a verification code on the phone keypad.

For information about how to finish setting up your Amazon Chime administrator account, see [Getting](#page-41-0) [Started \(p. 38\)](#page-41-0).

# <span id="page-6-0"></span>Security in Amazon Chime

Cloud security at AWS is the highest priority. As an AWS customer, you benefit from a data center and network architecture that is built to meet the requirements of the most security-sensitive organizations.

Security is a shared [responsibility](http://aws.amazon.com/compliance/shared-responsibility-model/) between AWS and you. The shared responsibility model describes this as security *of* the cloud and security *in* the cloud:

- **Security of the cloud** AWS is responsible for protecting the infrastructure that runs AWS services in the AWS Cloud. AWS also provides you with services that you can use securely. Third-party auditors regularly test and verify the effectiveness of our security as part of the AWS [Compliance](http://aws.amazon.com/compliance/programs/) Programs. To learn about the compliance programs that apply to Amazon Chime, see AWS [Services](http://aws.amazon.com/compliance/services-in-scope/) in Scope by [Compliance](http://aws.amazon.com/compliance/services-in-scope/) Program.
- **Security in the cloud** Your responsibility is determined by the AWS service that you use. You are also responsible for other factors including the sensitivity of your data, your company's requirements, and applicable laws and regulations.

This documentation helps you understand how to apply the shared responsibility model when using Amazon Chime. The following topics show you how to configure Amazon Chime to meet your security and compliance objectives. You also learn how to use other AWS services that help you to monitor and secure your Amazon Chime resources.

#### **Topics**

- Identity and Access [Management](#page-6-1) for Amazon Chime (p. 3)
- Using [Service-Linked](#page-17-0) Roles for Amazon Chime (p. 14)
- Logging and Monitoring in Amazon [Chime \(p. 18\)](#page-21-0)
- Compliance Validation for Amazon [Chime \(p. 36\)](#page-39-0)
- Resilience in Amazon [Chime \(p. 37\)](#page-40-0)
- [Infrastructure](#page-40-1) Security in Amazon Chime (p. 37)

# <span id="page-6-1"></span>Identity and Access Management for Amazon Chime

AWS Identity and Access Management (IAM) is an AWS service that helps an administrator securely control access to AWS resources. IAM administrators control who can be *authenticated* (signed in) and *authorized* (have permissions) to use Amazon Chime resources. IAM is an AWS service that you can use with no additional charge.

#### **Topics**

- [Audience \(p. 4\)](#page-7-0)
- [Authenticating With Identities \(p. 4\)](#page-7-1)
- Managing Access Using [Policies \(p. 6\)](#page-9-0)
- How Amazon Chime Works with [IAM \(p. 7\)](#page-10-0)
- Amazon Chime Identity-Based Policy [Examples \(p. 9\)](#page-12-0)
- [Troubleshooting](#page-16-0) Amazon Chime Identity and Access (p. 13)

# <span id="page-7-0"></span>Audience

How you use AWS Identity and Access Management (IAM) differs, depending on the work you do in Amazon Chime.

**Service user** – If you use the Amazon Chime service to do your job, then your administrator provides you with the credentials and permissions that you need. As you use more Amazon Chime features to do your work, you might need additional permissions. Understanding how access is managed can help you request the right permissions from your administrator. If you cannot access a feature in Amazon Chime, see [Troubleshooting](#page-16-0) Amazon Chime Identity and Access [\(p. 13\).](#page-16-0)

**Service administrator** – If you're in charge of Amazon Chime resources at your company, you probably have full access to Amazon Chime. It's your job to determine which Amazon Chime features and resources your employees should access. You must then submit requests to your IAM administrator to change the permissions of your service users. Review the information on this page to understand the basic concepts of IAM. To learn more about how your company can use IAM with Amazon Chime, see How [Amazon](#page-10-0) Chime Works with IAM [\(p. 7\)](#page-10-0).

**IAM administrator** – If you're an IAM administrator, you might want to learn details about how you can write policies to manage access to Amazon Chime. To view example Amazon Chime identity-based policies that you can use in IAM, see Amazon Chime [Identity-Based](#page-12-0) Policy Examples [\(p. 9\)](#page-12-0).

# <span id="page-7-1"></span>Authenticating With Identities

Authentication is how you sign in to AWS using your identity credentials. For more information about signing in using the AWS Management Console, see The IAM [Console](https://docs.aws.amazon.com/IAM/latest/UserGuide/console.html) and Sign-in Page in the *IAM User Guide*.

You must be *authenticated* (signed in to AWS) as the AWS account root user, an IAM user, or by assuming an IAM role. You can also use your company's single sign-on authentication, or even sign in using Google or Facebook. In these cases, your administrator previously set up identity federation using IAM roles. When you access AWS using credentials from another company, you are assuming a role indirectly.

To sign in directly to the AWS [Management](https://console.aws.amazon.com/) Console, use your password with your root user email or your IAM user name. You can access AWS programmatically using your root user or IAM user access keys. AWS provides SDK and command line tools to cryptographically sign your request using your credentials. If you don't use AWS tools, you must sign the request yourself. Do this using *Signature Version 4*, a protocol for authenticating inbound API requests. For more information about authenticating requests, see [Signature](https://docs.aws.amazon.com/general/latest/gr/signature-version-4.html) Version 4 Signing Process in the *AWS General Reference*.

Regardless of the authentication method that you use, you might also be required to provide additional security information. For example, AWS recommends that you use multi-factor authentication (MFA) to increase the security of your account. To learn more, see Using Multi-Factor [Authentication](https://docs.aws.amazon.com/IAM/latest/UserGuide/id_credentials_mfa.html) (MFA) in AWS in the *IAM User Guide*.

### AWS Account Root User

When you first create an AWS account, you begin with a single sign-in identity that has complete access to all AWS services and resources in the account. This identity is called the AWS account *root user* and is accessed by signing in with the email address and password that you used to create the account. We strongly recommend that you do not use the root user for your everyday tasks, even the administrative ones. Instead, adhere to the best [practice](https://docs.aws.amazon.com/IAM/latest/UserGuide/best-practices.html#create-iam-users) of using the root user only to create your first IAM user. Then

securely lock away the root user credentials and use them to perform only a few account and service management tasks.

### IAM Users and Groups

An *[IAM user](https://docs.aws.amazon.com/IAM/latest/UserGuide/id_users.html)* is an identity within your AWS account that has specific permissions for a single person or application. An IAM user can have long-term credentials such as a user name and password or a set of access keys. To learn how to generate access keys, see [Managing](https://docs.aws.amazon.com/IAM/latest/UserGuide/id_credentials_access-keys.html) Access Keys for IAM Users in the *IAM User Guide*. When you generate access keys for an IAM user, make sure you view and securely save the key pair. You cannot recover the secret access key in the future. Instead, you must generate a new access key pair.

An *[IAM group](https://docs.aws.amazon.com/IAM/latest/UserGuide/id_groups.html)* is an identity that specifies a collection of IAM users. You can't sign in as a group. You can use groups to specify permissions for multiple users at a time. Groups make permissions easier to manage for large sets of users. For example, you could have a group named *IAMAdmins* and give that group permissions to administer IAM resources.

Users are different from roles. A user is uniquely associated with one person or application, but a role is intended to be assumable by anyone who needs it. Users have permanent long-term credentials, but roles provide temporary credentials. To learn more, see When to Create an IAM User [\(Instead](https://docs.aws.amazon.com/IAM/latest/UserGuide/id.html#id_which-to-choose) of a Role) in the *IAM User Guide*.

# IAM Roles

An *[IAM role](https://docs.aws.amazon.com/IAM/latest/UserGuide/id_roles.html)* is an identity within your AWS account that has specific permissions. It is similar to an IAM user, but is not associated with a specific person. You can temporarily assume an IAM role in the AWS Management Console by [switching](https://docs.aws.amazon.com/IAM/latest/UserGuide/id_roles_use_switch-role-console.html) roles. You can assume a role by calling an AWS CLI or AWS API operation or by using a custom URL. For more information about methods for using roles, see [Using IAM](https://docs.aws.amazon.com/IAM/latest/UserGuide/id_roles_use.html) [Roles](https://docs.aws.amazon.com/IAM/latest/UserGuide/id_roles_use.html) in the *IAM User Guide*.

IAM roles with temporary credentials are useful in the following situations:

- **Temporary IAM user permissions** An IAM user can assume an IAM role to temporarily take on different permissions for a specific task.
- **Federated user access** Instead of creating an IAM user, you can use existing identities from AWS Directory Service, your enterprise user directory, or a web identity provider. These are known as *federated users*. AWS assigns a role to a federated user when access is requested through an [identity](https://docs.aws.amazon.com/IAM/latest/UserGuide/id_roles_providers.html) [provider.](https://docs.aws.amazon.com/IAM/latest/UserGuide/id_roles_providers.html) For more information about federated users, see [Federated](https://docs.aws.amazon.com/IAM/latest/UserGuide/introduction_access-management.html#intro-access-roles) Users and Roles in the *IAM User Guide*.
- **Cross-account access** You can use an IAM role to allow someone (a trusted principal) in a different account to access resources in your account. Roles are the primary way to grant cross-account access. However, with some AWS services, you can attach a policy directly to a resource (instead of using a role as a proxy). To learn the difference between roles and resource-based policies for cross-account access, see How IAM Roles Differ from [Resource-based](https://docs.aws.amazon.com/IAM/latest/UserGuide/id_roles_compare-resource-policies.html) Policies in the *IAM User Guide*.
- **AWS service access** A service role is an IAM role that a service assumes to perform actions in your account on your behalf. When you set up some AWS service environments, you must define a role for the service to assume. This service role must include all the permissions that are required for the service to access the AWS resources that it needs. Service roles vary from service to service, but many allow you to choose your permissions as long as you meet the documented requirements for that service. Service roles provide access only within your account and cannot be used to grant access to services in other accounts. You can create, modify, and delete a service role from within IAM. For example, you can create a role that allows Amazon Redshift to access an Amazon S3 bucket on your behalf and then load data from that bucket into an Amazon Redshift cluster. For more information, see Creating a Role to Delegate [Permissions](https://docs.aws.amazon.com/IAM/latest/UserGuide/id_roles_create_for-service.html) to an AWS Service in the *IAM User Guide*.
- **Applications running on Amazon EC2** You can use an IAM role to manage temporary credentials for applications that are running on an EC2 instance and making AWS CLI or AWS API requests.

This is preferable to storing access keys within the EC2 instance. To assign an AWS role to an EC2 instance and make it available to all of its applications, you create an instance profile that is attached to the instance. An instance profile contains the role and enables programs that are running on the EC2 instance to get temporary credentials. For more information, see Using an IAM Role to [Grant](https://docs.aws.amazon.com/IAM/latest/UserGuide/id_roles_use_switch-role-ec2.html) Permissions to [Applications](https://docs.aws.amazon.com/IAM/latest/UserGuide/id_roles_use_switch-role-ec2.html) Running on Amazon EC2 Instances in the *IAM User Guide*.

To learn whether to use IAM roles, see When to Create an IAM Role [\(Instead](https://docs.aws.amazon.com/IAM/latest/UserGuide/id.html#id_which-to-choose_role) of a User) in the *IAM User Guide*.

# <span id="page-9-0"></span>Managing Access Using Policies

You control access in AWS by creating policies and attaching them to IAM identities or AWS resources. A policy is an object in AWS that, when associated with an identity or resource, defines their permissions. AWS evaluates these policies when an entity (root user, IAM user, or IAM role) makes a request. Permissions in the policies determine whether the request is allowed or denied. Most policies are stored in AWS as JSON documents. For more information about the structure and contents of JSON policy documents, see [Overview](https://docs.aws.amazon.com/IAM/latest/UserGuide/access_policies.html#access_policies-json) of JSON Policies in the *IAM User Guide*.

An IAM administrator can use policies to specify who has access to AWS resources, and what actions they can perform on those resources. Every IAM entity (user or role) starts with no permissions. In other words, by default, users can do nothing, not even change their own password. To give a user permission to do something, an administrator must attach a permissions policy to a user. Or the administrator can add the user to a group that has the intended permissions. When an administrator gives permissions to a group, all users in that group are granted those permissions.

IAM policies define permissions for an action regardless of the method that you use to perform the operation. For example, suppose that you have a policy that allows the iam:GetRole action. A user with that policy can get role information from the AWS Management Console, the AWS CLI, or the AWS API.

# Identity-Based Policies

Identity-based policies are JSON permissions policy documents that you can attach to an identity, such as an IAM user, role, or group. These policies control what actions that identity can perform, on which resources, and under what conditions. To learn how to create an identity-based policy, see [Creating](https://docs.aws.amazon.com/IAM/latest/UserGuide/access_policies_create.html) IAM [Policies](https://docs.aws.amazon.com/IAM/latest/UserGuide/access_policies_create.html) in the *IAM User Guide*.

Identity-based policies can be further categorized as *inline policies* or *managed policies*. Inline policies are embedded directly into a single user, group, or role. Managed policies are standalone policies that you can attach to multiple users, groups, and roles in your AWS account. Managed policies include AWS managed policies and customer managed policies. To learn how to choose between a managed policy or an inline policy, see [Choosing](https://docs.aws.amazon.com/IAM/latest/UserGuide/access_policies_managed-vs-inline.html#choosing-managed-or-inline) Between Managed Policies and Inline Policies in the *IAM User Guide*.

### Resource-Based Policies

Resource-based policies are JSON policy documents that you attach to a resource such as an Amazon S3 bucket. Service administrators can use these policies to define what actions a specified principal (account member, user, or role) can perform on that resource and under what conditions. Resource-based policies are inline policies. There are no managed resource-based policies.

# Access Control Lists (ACLs)

Access control lists (ACLs) are a type of policy that controls which principals (account members, users, or roles) have permissions to access a resource. ACLs are similar to resource-based policies, although they do not use the JSON policy document format. Amazon S3, AWS WAF, and Amazon VPC are examples

of services that support ACLs. To learn more about ACLs, see Access Control List (ACL) [Overview](https://docs.aws.amazon.com/AmazonS3/latest/dev/acl-overview.html) in the *Amazon Simple Storage Service Developer Guide*.

# Other Policy Types

AWS supports additional, less-common policy types. These policy types can set the maximum permissions granted to you by the more common policy types.

- **Permissions boundaries** A permissions boundary is an advanced feature in which you set the maximum permissions that an identity-based policy can grant to an IAM entity (IAM user or role). You can set a permissions boundary for an entity. The resulting permissions are the intersection of entity's identity-based policies and its permissions boundaries. Resource-based policies that specify the user or role in the Principal field are not limited by the permissions boundary. An explicit deny in any of these policies overrides the allow. For more information about permissions boundaries, see [Permissions](https://docs.aws.amazon.com/IAM/latest/UserGuide/access_policies_boundaries.html) Boundaries for IAM Entities in the *IAM User Guide*.
- **Service control policies (SCPs)** SCPs are JSON policies that specify the maximum permissions for an organization or organizational unit (OU) in AWS Organizations. AWS Organizations is a service for grouping and centrally managing multiple AWS accounts that your business owns. If you enable all features in an organization, then you can apply service control policies (SCPs) to any or all of your accounts. The SCP limits permissions for entities in member accounts, including each AWS account root user. For more information about Organizations and SCPs, see How SCPs [Work](https://docs.aws.amazon.com/organizations/latest/userguide/orgs_manage_policies_about-scps.html) in the *AWS Organizations User Guide*.
- **Session policies** Session policies are advanced policies that you pass as a parameter when you programmatically create a temporary session for a role or federated user. The resulting session's permissions are the intersection of the user or role's identity-based policies and the session policies. Permissions can also come from a resource-based policy. An explicit deny in any of these policies overrides the allow. For more information, see Session [Policies](https://docs.aws.amazon.com/IAM/latest/UserGuide/access_policies.html#policies_session) in the *IAM User Guide*.

# Multiple Policy Types

When multiple types of policies apply to a request, the resulting permissions are more complicated to understand. To learn how AWS determines whether to allow a request when multiple policy types are involved, see Policy [Evaluation](https://docs.aws.amazon.com/IAM/latest/UserGuide/reference_policies_evaluation-logic.html) Logic in the *IAM User Guide*.

# <span id="page-10-0"></span>How Amazon Chime Works with IAM

Before you use IAM to manage access to Amazon Chime, you should understand what IAM features are available to use with Amazon Chime. To get a high-level view of how Amazon Chime and other AWS services work with IAM, see AWS [Services](https://docs.aws.amazon.com/IAM/latest/UserGuide/reference_aws-services-that-work-with-iam.html) That Work with IAM in the *IAM User Guide*.

#### **Topics**

- Amazon Chime [Identity-Based](#page-10-1) Policies (p. 7)
- Amazon Chime [Resource-Based](#page-11-0) Policies (p. 8)
- [Authorization](#page-11-1) Based on Amazon Chime Tags (p. 8)
- Amazon Chime IAM [Roles \(p. 8\)](#page-11-2)

# <span id="page-10-1"></span>Amazon Chime Identity-Based Policies

With IAM identity-based policies, you can specify allowed or denied actions and resources as well as the conditions under which actions are allowed or denied. Amazon Chime supports specific actions, resources, and condition keys. To learn about all of the elements that you use in a JSON policy, see [IAM](https://docs.aws.amazon.com/IAM/latest/UserGuide/reference_policies_elements.html) JSON Policy Elements [Reference](https://docs.aws.amazon.com/IAM/latest/UserGuide/reference_policies_elements.html) in the *IAM User Guide*.

#### Actions

The Action element of an IAM identity-based policy describes the specific action or actions that will be allowed or denied by the policy. Policy actions usually have the same name as the associated AWS API operation. The action is used in a policy to grant permissions to perform the associated operation.

Policy actions in Amazon Chime use the following prefix before the action: chime:. For example, to grant someone permission to access a list of Amazon Chime users in your account with the Amazon Chime ListUsers API operation, you include the chime:ListUsers action in their policy. Policy statements must include either an Action or NotAction element. Amazon Chime defines its own set of actions that describe tasks that you can perform with this service.

To specify multiple actions in a single statement, separate them with commas as follows:

```
"Action": [
       "chime:ListUsers",
       "chime:InviteUsers"
```
You can specify multiple actions using wildcards (\*). For example, to specify all actions that begin with the word Get, include the following action:

"Action": "chime:Get\*"

To see a list of Amazon Chime actions, see Actions Defined by [Amazon](https://docs.aws.amazon.com/IAM/latest/UserGuide/list_amazonchime.html#amazonchime-actions-as-permissions) Chime in the *IAM User Guide*.

#### **Resources**

Amazon Chime does not support specifying resource ARNs in a policy.

#### Condition Keys

Amazon Chime does not provide any service-specific condition keys. To see all AWS global condition keys, see AWS Global [Condition](https://docs.aws.amazon.com/IAM/latest/UserGuide/reference_policies_condition-keys.html) Context Keys in the *IAM User Guide*.

#### Examples

To view examples of Amazon Chime identity-based policies, see Amazon Chime [Identity-Based](#page-12-0) Policy [Examples \(p. 9\)](#page-12-0).

### <span id="page-11-0"></span>Amazon Chime Resource-Based Policies

<span id="page-11-1"></span>Amazon Chime does not support resource-based policies.

### Authorization Based on Amazon Chime Tags

Amazon Chime does not support tagging resources or controlling access based on tags.

### <span id="page-11-2"></span>Amazon Chime IAM Roles

An [IAM](https://docs.aws.amazon.com/IAM/latest/UserGuide/id_roles.html) role is an entity within your AWS account that has specific permissions.

#### Using Temporary Credentials with Amazon Chime

You can use temporary credentials to sign in with federation, assume an IAM role, or to assume a crossaccount role. You obtain temporary security credentials by calling AWS STS API operations such as [AssumeRole](https://docs.aws.amazon.com/STS/latest/APIReference/API_AssumeRole.html) or [GetFederationToken.](https://docs.aws.amazon.com/STS/latest/APIReference/API_GetFederationToken.html)

Amazon Chime supports using temporary credentials.

#### Service-Linked Roles

[Service-linked](https://docs.aws.amazon.com/IAM/latest/UserGuide/id_roles_terms-and-concepts.html#iam-term-service-linked-role) roles allow AWS services to access resources in other services to complete an action on your behalf. Service-linked roles appear in your IAM account and are owned by the service. An IAM administrator can view but not edit the permissions for service-linked roles.

Amazon Chime supports service-linked roles. For details about creating or managing Amazon Chime service-linked roles, see Using [Service-Linked](#page-17-0) Roles for Amazon Chim[e \(p. 14\)](#page-17-0).

#### Service Roles

This feature allows a service to assume a [service](https://docs.aws.amazon.com/IAM/latest/UserGuide/id_roles_terms-and-concepts.html#iam-term-service-role) role on your behalf. This role allows the service to access resources in other services to complete an action on your behalf. Service roles appear in your IAM account and are owned by the account. This means that an IAM administrator can change the permissions for this role. However, doing so might break the functionality of the service.

Amazon Chime does not support service roles.

# <span id="page-12-0"></span>Amazon Chime Identity-Based Policy Examples

By default, IAM users and roles don't have permission to create or modify Amazon Chime resources. They also can't perform tasks using the AWS Management Console, AWS CLI, or AWS API. An IAM administrator must create IAM policies that grant users and roles permission to perform specific API operations on the specified resources they need. The administrator must then attach those policies to the IAM users or groups that require those permissions.

To learn how to create an IAM identity-based policy using these example JSON policy documents, see [Creating](https://docs.aws.amazon.com/IAM/latest/UserGuide/access_policies_create.html#access_policies_create-json-editor) Policies on the JSON Tab in the *IAM User Guide*.

#### **Topics**

- Policy Best [Practices \(p. 9\)](#page-12-1)
- Using the Amazon Chime [Console \(p. 10\)](#page-13-0)
- Allow Users to View Their Own [Permissions \(p. 11\)](#page-14-0)
- Allow Users to Access User Management [Actions \(p. 11\)](#page-14-1)
- Allow Users to Access Amazon Chime SDK [Actions \(p. 12\)](#page-15-0)

# <span id="page-12-1"></span>Policy Best Practices

Identity-based policies are very powerful. They determine whether someone can create, access, or delete Amazon Chime resources in your account. These actions can incur costs for your AWS account. When you create or edit identity-based policies, follow these guidelines and recommendations:

- **Get Started Using AWS Managed Policies** To start using Amazon Chime quickly, use AWS managed policies to give your employees the permissions they need. These policies are already available in your account and are maintained and updated by AWS. For more information, see Get [Started](https://docs.aws.amazon.com/IAM/latest/UserGuide/best-practices.html#bp-use-aws-defined-policies) Using [Permissions](https://docs.aws.amazon.com/IAM/latest/UserGuide/best-practices.html#bp-use-aws-defined-policies) With AWS Managed Policies in the *IAM User Guide*.
- **Grant Least Privilege** When you create custom policies, grant only the permissions required to perform a task. Start with a minimum set of permissions and grant additional permissions as necessary. Doing so is more secure than starting with permissions that are too lenient and then trying to tighten them later. For more information, see [Grant Least Privilege](https://docs.aws.amazon.com/IAM/latest/UserGuide/best-practices.html#grant-least-privilege) in the *IAM User Guide*.
- **Enable MFA for Sensitive Operations** For extra security, require IAM users to use multi-factor authentication (MFA) to access sensitive resources or API operations. For more information, see [Using](https://docs.aws.amazon.com/IAM/latest/UserGuide/id_credentials_mfa.html) Multi-Factor [Authentication](https://docs.aws.amazon.com/IAM/latest/UserGuide/id_credentials_mfa.html) (MFA) in AWS in the *IAM User Guide*.

• **Use Policy Conditions for Extra Security** – To the extent that it's practical, define the conditions under which your identity-based policies allow access to a resource. For example, you can write conditions to specify a range of allowable IP addresses that a request must come from. You can also write conditions to allow requests only within a specified date or time range, or to require the use of SSL or MFA. For more information, see IAM JSON Policy [Elements:](https://docs.aws.amazon.com/IAM/latest/UserGuide/reference_policies_elements_condition.html) Condition in the *IAM User Guide*.

# <span id="page-13-0"></span>Using the Amazon Chime Console

To access the Amazon Chime console, you must have a minimum set of permissions. These permissions must allow you to list and view details about the Amazon Chime resources in your AWS account. If you create an identity-based policy that is more restrictive than the minimum required permissions, the console won't function as intended for entities (IAM users or roles) with that policy.

To ensure that those entities can still use the Amazon Chime console, also attach the following AWS managed **AmazonChimeReadOnly** policy to the entities. For more information, see Adding [Permissions](https://docs.aws.amazon.com/IAM/latest/UserGuide/id_users_change-permissions.html#users_change_permissions-add-console) [to a User](https://docs.aws.amazon.com/IAM/latest/UserGuide/id_users_change-permissions.html#users_change_permissions-add-console) in the *IAM User Guide*:

```
{
     "Version": "2012-10-17",
     "Statement": [
         {
              "Action": [
                  "chime:ListAccounts",
                  "chime:GetAccount",
                  "chime:GetAccountSettings",
                  "chime:ListUsers",
                  "chime:GetUser",
                  "chime:GetUserByEmail",
                  "chime:ListDomains",
                  "chime:GetDomain",
                  "chime:ListGroups",
                  "chime:ListDirectories",
                  "chime:ListCDRBucket",
                  "chime:GetCDRBucket",
                  "chime:ListDelegates",
                  "chime:GetAccountResource",
                  "chime:ListAccountUsageReportData",
                  "chime:GetUserActivityReportData",
                  "chime:GetGlobalSettings",
                  "chime:GetPhoneNumber",
                  "chime:GetPhoneNumberOrder",
                  "chime:GetPhoneNumberSettings",
                  "chime:GetUserSettings",
                  "chime:GetVoiceConnector",
                  "chime:GetVoiceConnectorOrigination",
                  "chime:GetVoiceConnectorTermination",
                  "chime:GetVoiceConnectorTerminationHealth",
                  "chime:GetVoiceConnectorStreamingConfiguration",
                  "chime:GetVoiceConnectorLoggingConfiguration",
                  "chime:GetVoiceConnectorGroup",
                  "chime:ListPhoneNumberOrders",
                  "chime:ListPhoneNumbers",
                  "chime:ListVoiceConnectorTerminationCredentials",
                  "chime:ListVoiceConnectors",
                  "chime:ListVoiceConnectorGroups",
                  "chime:SearchAvailablePhoneNumbers",
                  "chime:GetTelephonyLimits",
                  "chime:ListCallingRegions",
                  "chime:GetBot",
                  "chime:ListBots",
                  "chime:GetEventsConfiguration"
             ],
```

```
 "Effect": "Allow",
               "Resource": "*"
          }
     ]
}
```
You don't need to allow minimum console permissions for users that are making calls only to the AWS CLI or the AWS API. Instead, allow access to only the actions that match the API operation that you're trying to perform.

### <span id="page-14-0"></span>Allow Users to View Their Own Permissions

This example shows how you might create a policy that allows IAM users to view the inline and managed policies that are attached to their user identity. This policy includes permissions to complete this action on the console or programmatically using the AWS CLI or AWS API.

```
{
        "Version": "2012-10-17",
        "Statement": [
\overline{\mathcal{L}} "Sid": "ViewOwnUserInfo",
                 "Effect": "Allow",
                 "Action": [
                     "iam:GetUserPolicy",
                     "iam:ListGroupsForUser",
                     "iam:ListAttachedUserPolicies",
                     "iam:ListUserPolicies",
                     "iam:GetUser"
                 ],
                 "Resource": [
                     "arn:aws:iam::*:user/${aws:username}"
 ]
            },
\overline{\mathcal{L}} "Sid": "NavigateInConsole",
                 "Effect": "Allow",
                 "Action": [
                     "iam:GetGroupPolicy",
                     "iam:GetPolicyVersion",
                     "iam:GetPolicy",
                     "iam:ListAttachedGroupPolicies",
                     "iam:ListGroupPolicies",
                     "iam:ListPolicyVersions",
                     "iam:ListPolicies",
                     "iam:ListUsers"
 ],
                 "Resource": "*"
            }
        ]
    }
```
### <span id="page-14-1"></span>Allow Users to Access User Management Actions

Use the AWS managed **AmazonChimeUserManagement** policy to grant users access to user management actions in the Amazon Chime console.

```
 "Version": "2012-10-17",
 "Statement": [
     {
          "Action": [
```
{

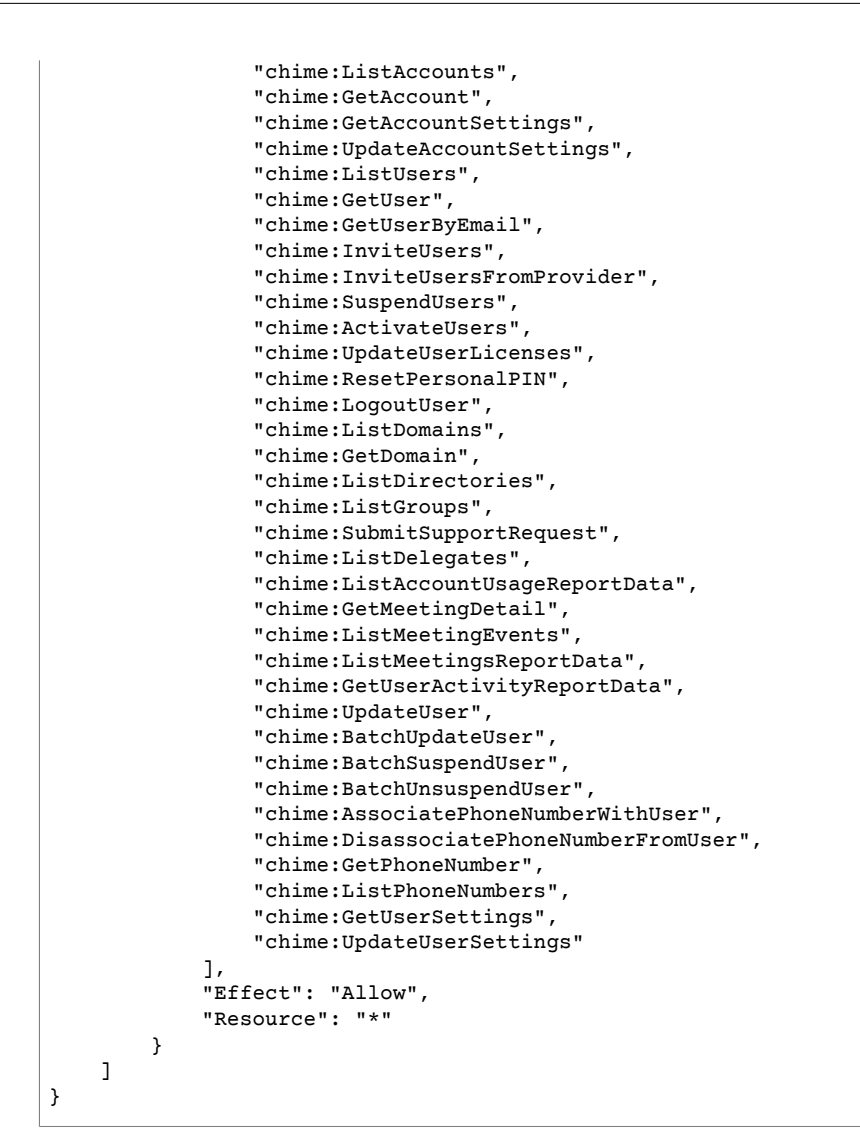

### <span id="page-15-0"></span>Allow Users to Access Amazon Chime SDK Actions

Use the AWS managed **AmazonChimeSDK** policy to grant users access to Amazon Chime SDK actions. For more information, see Using the [Amazon](https://docs.aws.amazon.com/chime/latest/dg/meetings-sdk.html) Chime SDK in the *Amazon Chime Developer Guide*.

```
{
   "Version": "2012-10-17", 
   "Statement": [
     {
       "Action": [
         "chime:CreateMeeting",
         "chime:DeleteMeeting",
         "chime:GetMeeting",
         "chime:ListMeetings",
         "chime:CreateAttendee",
         "chime:BatchCreateAttendee",
         "chime:DeleteAttendee",
         "chime:GetAttendee",
         "chime:ListAttendees"
       ],
       "Effect": "Allow",
       "Resource": "*"
```
 } ] }

# <span id="page-16-0"></span>Troubleshooting Amazon Chime Identity and Access

Use the following information to help you diagnose and fix common issues that you might encounter when working with Amazon Chime and IAM.

#### **Topics**

- I Am Not Authorized to Perform an Action in Amazon [Chime \(p. 13\)](#page-16-1)
- I Am Not Authorized to Perform [iam:PassRole \(p. 13\)](#page-16-2)
- I Want to View My Access [Keys \(p. 13\)](#page-16-3)
- I'm an [Administrator](#page-17-1) and Want to Allow Others to Access Amazon Chime (p. 14)
- I Want to Allow People Outside of My AWS Account to Access My Amazon Chime [Resources \(p. 14\)](#page-17-2)

# <span id="page-16-1"></span>I Am Not Authorized to Perform an Action in Amazon Chime

If the AWS Management Console tells you that you're not authorized to perform an action, then you must contact your administrator for assistance. Your administrator is the person that provided you with your user name and password.

The following example error occurs when the mateojackson IAM user tries to use the console to view details about a domain but does not have chime: GetDomain permissions.

```
User: arn:aws:iam::123456789012:user/mateojackson is not authorized to perform:
 chime:GetDomain
```
In this case, Mateo asks his administrator to update his policies to allow him to access the domain details using the chime:GetDomain action.

### <span id="page-16-2"></span>I Am Not Authorized to Perform iam:PassRole

If you receive an error that you're not authorized to perform the iam: PassRole action, then you must contact your administrator for assistance. Your administrator is the person that provided you with your user name and password. Ask that person to update your policies to allow you to pass a role to Amazon Chime.

Some AWS services allow you to pass an existing role to that service, instead of creating a new service role or service-linked role. To do this, you must have permissions to pass the role to the service.

The following example error occurs when an IAM user named marymajor tries to use the console to perform an action in Amazon Chime. However, the action requires the service to have permissions granted by a service role. Mary does not have permissions to pass the role to the service.

```
User: arn:aws:iam::123456789012:user/marymajor is not authorized to perform: iam:PassRole
```
In this case, Mary asks her administrator to update her policies to allow her to perform the iam:PassRole action.

### <span id="page-16-3"></span>I Want to View My Access Keys

After you create your IAM user access keys, you can view your access key ID at any time. However, you can't view your secret access key again. If you lose your secret key, you must create a new access key pair. Access keys consist of two parts: an access key ID (for example, AKIAIOSFODNN7EXAMPLE) and a secret access key (for example, wJalrXUtnFEMI/K7MDENG/bPxRfiCYEXAMPLEKEY). Like a user name and password, you must use both the access key ID and secret access key together to authenticate your requests. Manage your access keys as securely as you do your user name and password.

#### **Important**

Do not provide your access keys to a third party, even to help find your [canonical](https://docs.aws.amazon.com/general/latest/gr/acct-identifiers.html#FindingCanonicalId) user ID. By doing this, you might give someone permanent access to your account.

When you create an access key pair, you are prompted to save the access key ID and secret access key in a secure location. The secret access key is available only at the time you create it. If you lose your secret access key, you must add new access keys to your IAM user. You can have a maximum of two access keys. If you already have two, you must delete one key pair before creating a new one. To view instructions, see [Managing](https://docs.aws.amazon.com/IAM/latest/UserGuide/id_credentials_access-keys.html#Using_CreateAccessKey) Access Keys in the *IAM User Guide*.

### <span id="page-17-1"></span>I'm an Administrator and Want to Allow Others to Access Amazon Chime

To allow others to access Amazon Chime, you must create an IAM entity (user or role) for the person or application that needs access. They will use the credentials for that entity to access AWS. You must then attach a policy to the entity that grants them the correct permissions in Amazon Chime.

<span id="page-17-2"></span>To get started right away, see Creating Your First IAM [Delegated](https://docs.aws.amazon.com/IAM/latest/UserGuide/getting-started_create-delegated-user.html) User and Group in the *IAM User Guide*.

## I Want to Allow People Outside of My AWS Account to Access My Amazon Chime Resources

You can create a role that users in other accounts or people outside of your organization can use to access your resources. You can specify who is trusted to assume the role. For services that support resource-based policies or access control lists (ACLs), you can use those policies to grant people access to your resources.

To learn more, consult the following:

- To learn whether Amazon Chime supports these features, see How [Amazon](#page-10-0) Chime Works with [IAM \(p. 7\)](#page-10-0).
- To learn how to provide access to your resources across AWS accounts that you own, see [Providing](https://docs.aws.amazon.com/IAM/latest/UserGuide/id_roles_common-scenarios_aws-accounts.html) Access to an IAM User in [Another](https://docs.aws.amazon.com/IAM/latest/UserGuide/id_roles_common-scenarios_aws-accounts.html) AWS Account That You Own in the *IAM User Guide*.
- To learn how to provide access to your resources to third-party AWS accounts, see [Providing](https://docs.aws.amazon.com/IAM/latest/UserGuide/id_roles_common-scenarios_third-party.html) Access to AWS [Accounts](https://docs.aws.amazon.com/IAM/latest/UserGuide/id_roles_common-scenarios_third-party.html) Owned by Third Parties in the *IAM User Guide*.
- To learn how to provide access through identity federation, see Providing Access to [Externally](https://docs.aws.amazon.com/IAM/latest/UserGuide/id_roles_common-scenarios_federated-users.html) [Authenticated](https://docs.aws.amazon.com/IAM/latest/UserGuide/id_roles_common-scenarios_federated-users.html) Users (Identity Federation) in the *IAM User Guide*.
- To learn the difference between using roles and resource-based policies for cross-account access, see How IAM Roles Differ from [Resource-based](https://docs.aws.amazon.com/IAM/latest/UserGuide/id_roles_compare-resource-policies.html) Policies in the *IAM User Guide*.

# <span id="page-17-0"></span>Using Service-Linked Roles for Amazon Chime

Amazon Chime uses AWS Identity and Access Management (IAM) [service-linked](https://docs.aws.amazon.com/IAM/latest/UserGuide/id_roles_terms-and-concepts.html#iam-term-service-linked-role) roles. A service-linked role is a unique type of IAM role that is linked directly to Amazon Chime. Service-linked roles are predefined by Amazon Chime and include all the permissions that the service requires to call other AWS services on your behalf.

#### **Topics**

- Using Roles to Stream Amazon Chime Voice Connector Media to [Kinesis \(p. 15\)](#page-18-0)
- Using Roles with Shared Alexa for Business [Devices \(p. 17\)](#page-20-0)

# <span id="page-18-0"></span>Using Roles to Stream Amazon Chime Voice Connector Media to Kinesis

Amazon Chime uses AWS Identity and Access Management (IAM) [service-linked](https://docs.aws.amazon.com/IAM/latest/UserGuide/id_roles_terms-and-concepts.html#iam-term-service-linked-role) roles. A service-linked role is a unique type of IAM role that is linked directly to Amazon Chime. Service-linked roles are predefined by Amazon Chime and include all the permissions that the service requires to call other AWS services on your behalf.

A service-linked role makes setting up Amazon Chime more efficient because you aren't required to manually add the necessary permissions. Amazon Chime defines the permissions of its service-linked roles, and unless defined otherwise, only Amazon Chime can assume its roles. The defined permissions include the trust policy and the permissions policy. The permissions policy cannot be attached to any other IAM entity.

You can delete a service-linked role only after first deleting their related resources. This protects your Amazon Chime resources because you can't inadvertently remove permission to access the resources.

For information about other services that support service-linked roles, see AWS [Services](https://docs.aws.amazon.com/IAM/latest/UserGuide/reference_aws-services-that-work-with-iam.html) That Work with [IAM](https://docs.aws.amazon.com/IAM/latest/UserGuide/reference_aws-services-that-work-with-iam.html). Look for the services that have **Yes** in the **Service-Linked Role** column. Choose a **Yes** with a link to view the service-linked role documentation for that service.

## Service-Linked Role Permissions for Amazon Chime Voice **Connectors**

Amazon Chime Voice Connectors use the service-linked role named

**AWSServiceRoleForAmazonChimeVoiceConnector** – Allows Amazon Chime Voice Connectors to call AWS services on your behalf. For more information about how to start media streaming for your Amazon Chime Voice Connector, see Streaming Amazon Chime Voice [Connector](#page-74-1) Media to Kinesis [\(p. 71\).](#page-74-1)

The AWSServiceRoleForAmazonChimeVoiceConnector service-linked role trusts the following services to assume the role:

• voiceconnector.chime.amazonaws.com

The role permissions policy allows Amazon Chime to complete the following actions on the specified resources:

- Action: chime:GetVoiceConnector\* on all AWS resources
- Action: kinesisvideo:\* on arn:aws:kinesisvideo:us-east-1:*111122223333*:stream/ ChimeVoiceConnector-\*

You must configure permissions to allow an IAM entity (such as a user, group, or role) to create, edit, or delete a service-linked role. For more information, see [Service-Linked](https://docs.aws.amazon.com/IAM/latest/UserGuide/using-service-linked-roles.html#service-linked-role-permissions) Role Permissions in the *IAM User Guide*.

# Creating a Service-Linked Role for Amazon Chime Voice **Connectors**

You don't need to manually create a service-linked role. When you start Kinesis media streaming for your Amazon Chime Voice Connector in the AWS Management Console, the AWS CLI, or the AWS API, Amazon Chime creates the service-linked role for you.

You can also use the IAM console to create a service-linked role with the **Chime Voice Connector** use case. In the AWS CLI or the AWS API, create a service-linked role with the voiceconnector.chime.amazonaws.com service name. For more information, see [Creating](https://docs.aws.amazon.com/IAM/latest/UserGuide/using-service-linked-roles.html#create-service-linked-role) a Service[Linked](https://docs.aws.amazon.com/IAM/latest/UserGuide/using-service-linked-roles.html#create-service-linked-role) Role in the *IAM User Guide*. If you delete this service-linked role, you can use this same process to create the role again.

# Editing a Service-Linked Role for Amazon Chime Voice **Connectors**

Amazon Chime does not allow you to edit the AWSServiceRoleForAmazonChimeVoiceConnector servicelinked role. After you create a service-linked role, you cannot change the name of the role because various entities might reference the role. However, you can edit the description of the role using IAM. For more information, see Editing a [Service-Linked](https://docs.aws.amazon.com/IAM/latest/UserGuide/using-service-linked-roles.html#edit-service-linked-role) Role in the *IAM User Guide*.

# Deleting a Service-Linked Role for Amazon Chime Voice **Connectors**

If you no longer need to use a feature or service that requires a service-linked role, we recommend that you delete that role. That way you don't have an unused entity that is not actively monitored or maintained. However, you must clean up your service-linked role before you can manually delete it.

#### Cleaning Up a Service-Linked Role

Before you can use IAM to delete a service-linked role, you must first delete any resources used by the role.

#### **Note**

If the Amazon Chime service is using the role when you try to delete the resources, then the deletion might fail. If that happens, wait for a few minutes and try the operation again.

#### **To delete Amazon Chime resources used by the AWSServiceRoleForAmazonChimeVoiceConnector (console)**

- Stop media streaming for all the Amazon Chime Voice Connectors in your Amazon Chime account.
	- a. Open the Amazon Chime console at [https://chime.aws.amazon.com/.](https://chime.aws.amazon.com)
	- b. For **Calling**, choose **Voice connectors**.
	- c. Choose the name of the Amazon Chime Voice Connector.
	- d. Choose **Streaming**.
	- e. For **Send to Kinesis Video Streams**, choose **Stop**.
	- f. Choose **Save**.

#### **To delete Amazon Chime resources used by the AWSServiceRoleForAmazonChimeVoiceConnector (AWS CLI)**

• Use the **delete-voice-connector-streaming-configuration** command in the AWS CLI to stop media streaming for all Amazon Chime Voice Connectors in your account.

```
aws chime delete-voice-connector-streaming-configuration --voice-connector-
id abcdef1ghij2klmno3pqr4
```
#### **To delete Amazon Chime resources used by the AWSServiceRoleForAmazonChimeVoiceConnector (API)**

• Use the **DeleteVoiceConnectorStreamingConfiguration** API operation to stop media streaming for all Amazon Chime Voice Connectors in your account. For more information, see [DeleteVoiceConnectorStreamingConfiguration](https://docs.aws.amazon.com/chime/latest/APIReference/API_DeleteVoiceConnectorStreamingConfiguration.html) in the *Amazon Chime API Reference*.

### Manually Delete the Service-Linked Role

Use the IAM console, the AWS CLI, or the AWS API operation to delete the AWSServiceRoleForAmazonChimeVoiceConnector service-linked role. For more information, see [Deleting](https://docs.aws.amazon.com/IAM/latest/UserGuide/using-service-linked-roles.html#delete-service-linked-role) a [Service-Linked](https://docs.aws.amazon.com/IAM/latest/UserGuide/using-service-linked-roles.html#delete-service-linked-role) Role in the *IAM User Guide*.

### Supported Regions for Amazon Chime Service-Linked Roles

Amazon Chime supports using service-linked roles in all of the AWS Regions where the service is available. For more information, see AWS Regions and [Endpoints](https://docs.aws.amazon.com/general/latest/gr/rande.html#chime_region).

# <span id="page-20-0"></span>Using Roles with Shared Alexa for Business Devices

Amazon Chime uses AWS Identity and Access Management (IAM) [service-linked](https://docs.aws.amazon.com/IAM/latest/UserGuide/id_roles_terms-and-concepts.html#iam-term-service-linked-role) roles. A service-linked role is a unique type of IAM role that is linked directly to Amazon Chime. Service-linked roles are predefined by Amazon Chime and include all the permissions that the service requires to call other AWS services on your behalf.

A service-linked role makes setting up Amazon Chime more efficient, because you aren't required to manually add the necessary permissions. Amazon Chime defines the permissions of its service-linked roles, and unless defined otherwise, only Amazon Chime can assume its roles. The defined permissions include the trust policy and the permissions policy, and that permissions policy cannot be attached to any other IAM entity.

You can delete a service-linked role only after first deleting their related resources. This protects your Amazon Chime resources because you can't inadvertently remove permission to access the resources.

For information about other services that support service-linked roles, see AWS [Services](https://docs.aws.amazon.com/IAM/latest/UserGuide/reference_aws-services-that-work-with-iam.html) That Work with [IAM](https://docs.aws.amazon.com/IAM/latest/UserGuide/reference_aws-services-that-work-with-iam.html). Then look for the services that have **Yes** in the **Service-Linked Role** column. Choose a **Yes** with a link to view the service-linked role documentation for that service.

### Service-Linked Role Permissions for Amazon Chime

Amazon Chime uses the service-linked role named **AWSServiceRoleForAmazonChime** – Allows access to AWS services and resources used or managed by Amazon Chime, such as Alexa for Business shared devices.

The AWSServiceRoleForAmazonChime service-linked role trusts the following services to assume the role:

• chime.amazonaws.com

The role permissions policy allows Amazon Chime to complete the following action on the specified resource:

• Action: iam:CreateServiceLinkedRole on arn:aws:iam::\*:role/aws-service-role/ chime.amazonaws.com/AWSServiceRoleForAmazonChime

You must configure permissions to allow an IAM entity (such as a user, group, or role) to create, edit, or delete a service-linked role. For more information, see [Service-Linked](https://docs.aws.amazon.com/IAM/latest/UserGuide/using-service-linked-roles.html#service-linked-role-permissions) Role Permissions in the *IAM User Guide*.

# Creating a Service-Linked Role for Amazon Chime

You don't need to manually create a service-linked role. When you turn on Alexa for Business for a shared device in Amazon Chime in the AWS Management Console, the AWS CLI, or the AWS API, Amazon Chime creates the service-linked role for you.

You can also use the IAM console to create a service-linked role with the **Amazon Chime** use case. In the AWS CLI or the AWS API, create a service-linked role with the chime.amazonaws.com service name. For more information, see Creating a [Service-Linked](https://docs.aws.amazon.com/IAM/latest/UserGuide/using-service-linked-roles.html#create-service-linked-role) Role in the *IAM User Guide*. If you delete this servicelinked role, you can use this same process to create the role again.

# Editing a Service-Linked Role for Amazon Chime

Amazon Chime does not allow you to edit the AWSServiceRoleForAmazonChime service-linked role. After you create a service-linked role, you cannot change the name of the role because various entities might reference the role. However, you can edit the description of the role using IAM. For more information, see Editing a [Service-Linked](https://docs.aws.amazon.com/IAM/latest/UserGuide/using-service-linked-roles.html#edit-service-linked-role) Role in the *IAM User Guide*.

# Deleting a Service-Linked Role for Amazon Chime

If you no longer require a feature or service that requires a service-linked role, we recommend that you delete that role. That way you don't have an unused entity that is not actively monitored or maintained. However, you must clean up your service-linked role before you can manually delete it.

#### Cleaning Up a Service-Linked Role

Before you can use IAM to delete a service-linked role, you must first delete any resources used by the role.

#### **Note**

If Amazon Chime is using the role when you try to delete the resources, then the deletion might fail. If that happens, wait for a few minutes and try the operation again.

#### **To delete Amazon Chime resources used by the AWSServiceRoleForAmazonChime (console)**

- Turn off Alexa for Business for all shared devices in your Amazon Chime account.
	- a. Open the Amazon Chime console at [https://chime.aws.amazon.com/.](https://chime.aws.amazon.com)
	- b. Choose **Users**, **Shared devices**.
	- c. Select a device.
	- d. Choose **Actions**.
	- e. Choose **Disable Alexa for Business.**

#### Manually Delete the Service-Linked Role

Use the IAM console, the AWS CLI, or the AWS API to delete the AWSServiceRoleForAmazonChime service-linked role. For more information, see Deleting a [Service-Linked](https://docs.aws.amazon.com/IAM/latest/UserGuide/using-service-linked-roles.html#delete-service-linked-role) Role in the *IAM User Guide*.

### Supported Regions for Amazon Chime Service-Linked Roles

Amazon Chime supports using service-linked roles in all of the regions where the service is available. For more information, see AWS Regions and [Endpoints.](https://docs.aws.amazon.com/general/latest/gr/rande.html#chime_region)

# <span id="page-21-0"></span>Logging and Monitoring in Amazon Chime

Monitoring is an important part of maintaining the reliability, availability, and performance of Amazon Chime and your other AWS solutions. AWS provides the following tools to monitor Amazon Chime, report issues, and take automatic actions when appropriate:

• *Amazon CloudWatch* monitors in real time your AWS resources and and the applications that you run on AWS. You can collect and track metrics, create customized dashboards, and set alarms that notify you or take actions when a specified metric reaches a threshold that you specify. For example, you can have CloudWatch track CPU usage or other metrics of your Amazon EC2 instances and automatically launch new instances when needed. For more information, see the Amazon [CloudWatch](https://docs.aws.amazon.com/AmazonCloudWatch/latest/monitoring/) User Guide.

- *Amazon EventBridge* delivers a near real-time stream of system events that describe changes in AWS resources. EventBridge enables automated event-driven computing. This lets you write rules that watch for certain events, and trigger automated actions in other AWS services when these events happen. For more information, see the Amazon [EventBridge](https://docs.aws.amazon.com/eventbridge/latest/userguide/) User Guide.
- *Amazon CloudWatch Logs* lets you monitor, store, and access your log files from Amazon EC2 instances, CloudTrail, and other sources. CloudWatch Logs can monitor information in the log files and notify you when certain thresholds are met. You can also archive your log data in highly durable storage. For more information, see the Amazon [CloudWatch](https://docs.aws.amazon.com/AmazonCloudWatch/latest/logs/) Logs User Guide.
- *AWS CloudTrail* captures API calls and related events made by or on behalf of your AWS account. It then delivers the log files to an Amazon S3 bucket that you specify. You can identify which users and accounts called AWS, the source IP address from which the calls were made, and when the calls occurred. For more information, see the AWS [CloudTrail](https://docs.aws.amazon.com/awscloudtrail/latest/userguide/) User Guide.

#### **Topics**

- Monitoring Amazon Chime with Amazon [CloudWatch \(p. 19\)](#page-22-0)
- Automating Amazon Chime with [EventBridge \(p. 27\)](#page-30-0)
- Logging Amazon Chime API Calls with AWS [CloudTrail \(p. 34\)](#page-37-0)

# <span id="page-22-0"></span>Monitoring Amazon Chime with Amazon CloudWatch

You can monitor Amazon Chime using CloudWatch, which collects raw data and processes it into readable, near real-time metrics. These statistics are kept for 15 months, so that you can access historical information and gain a better perspective about how your web application or service is performing. You can also set alarms that watch for certain thresholds, and send notifications or take actions when those thresholds are met. For more information, see the Amazon [CloudWatch](https://docs.aws.amazon.com/AmazonCloudWatch/latest/monitoring/) User Guide.

### CloudWatch Metrics for Amazon Chime

Amazon Chime sends the following metrics to CloudWatch.

The AWS/ChimeVoiceConnector namespace includes the following metrics for phone numbers assigned to your AWS account and to Amazon Chime Voice Connectors.

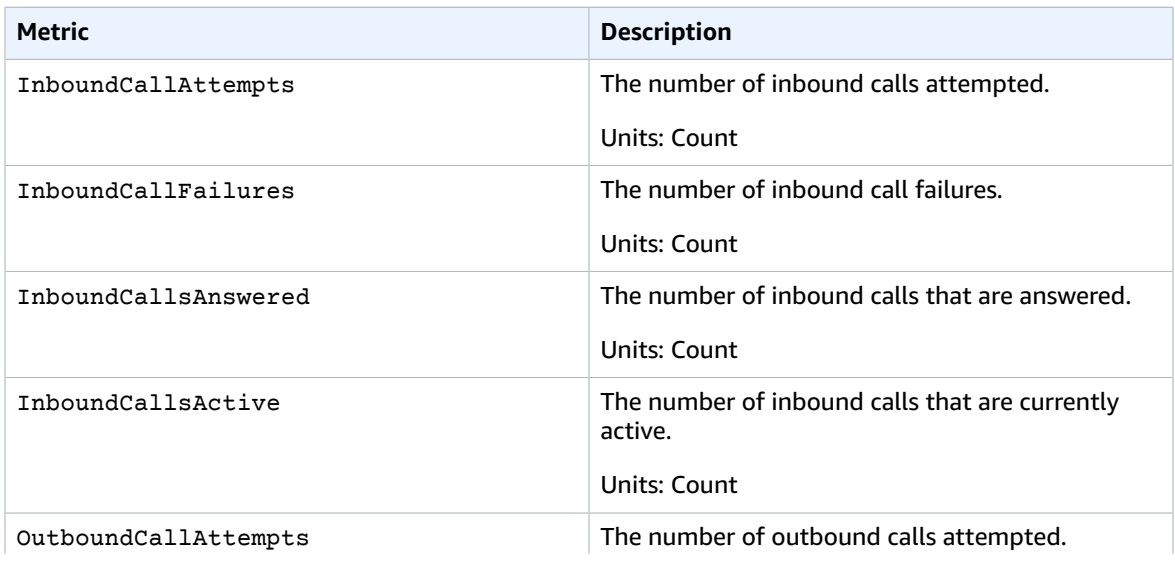

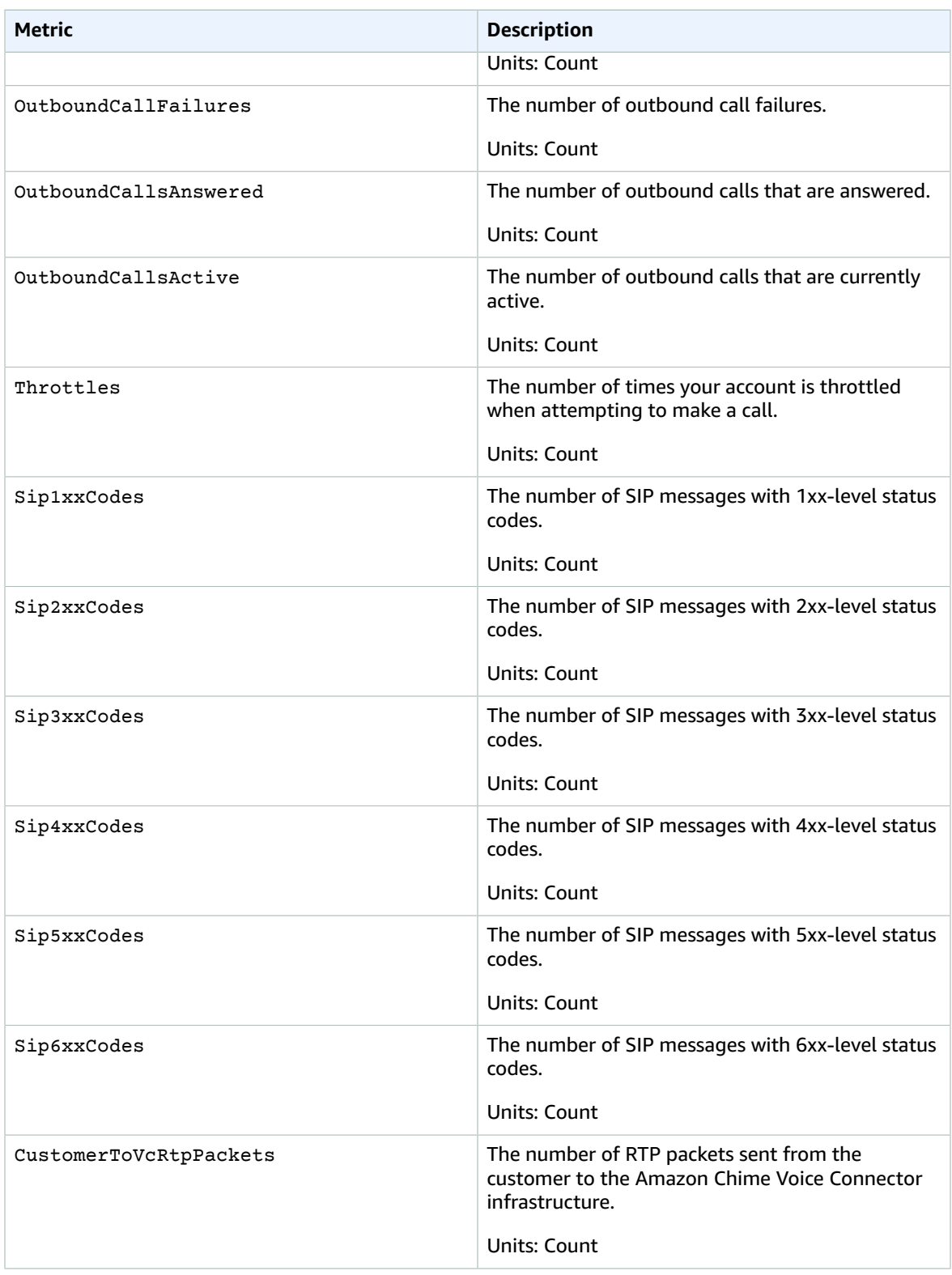

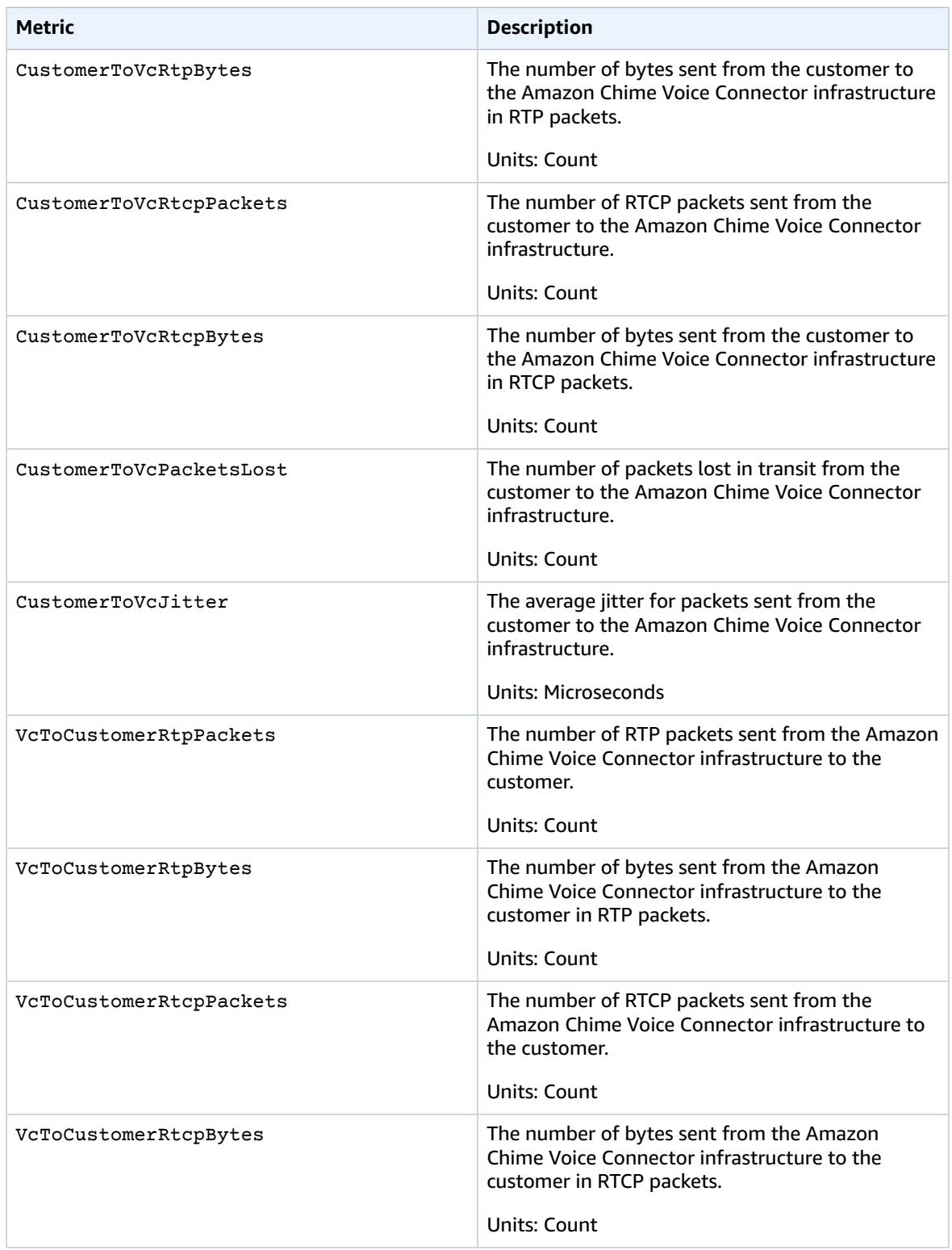

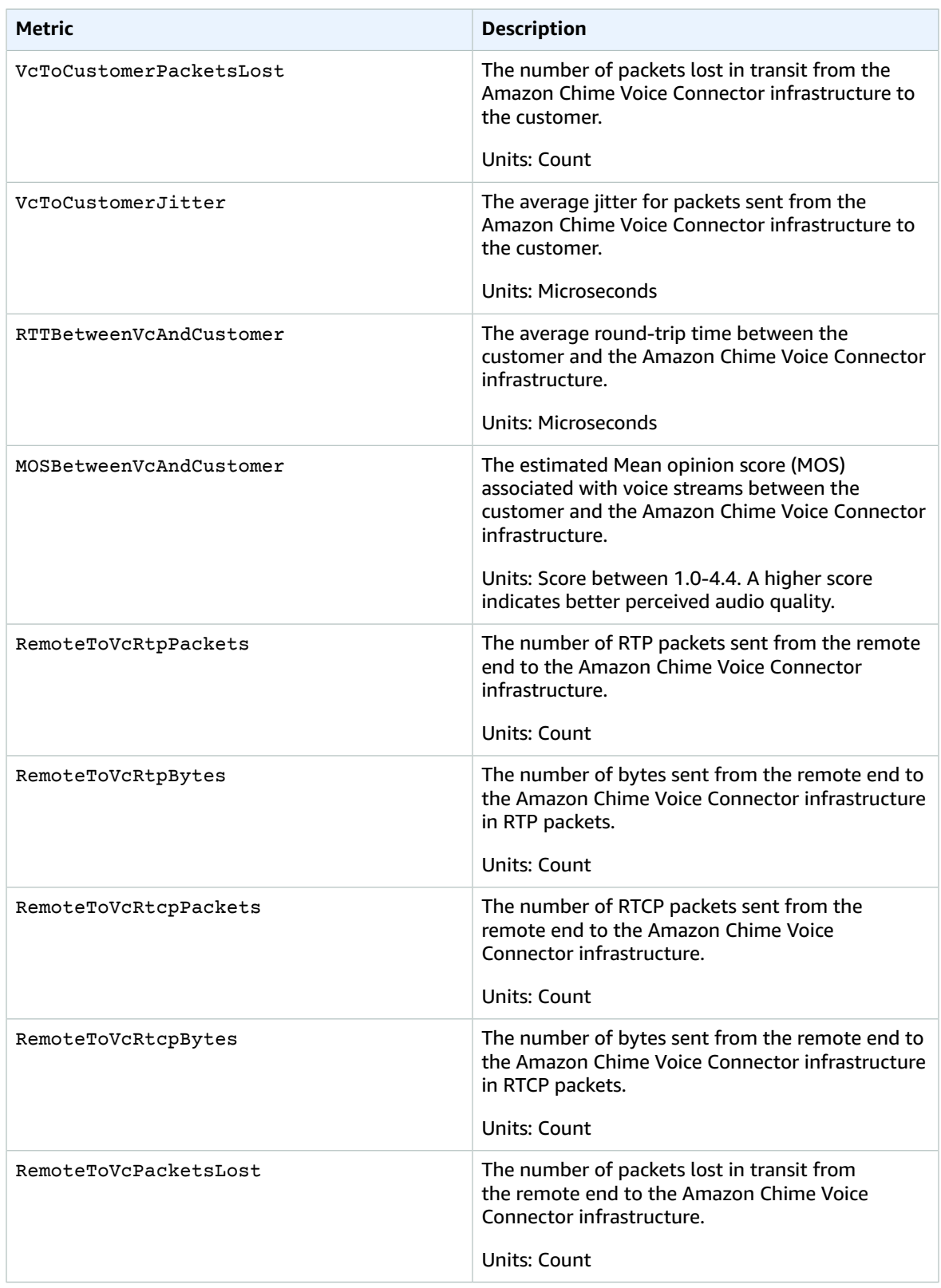

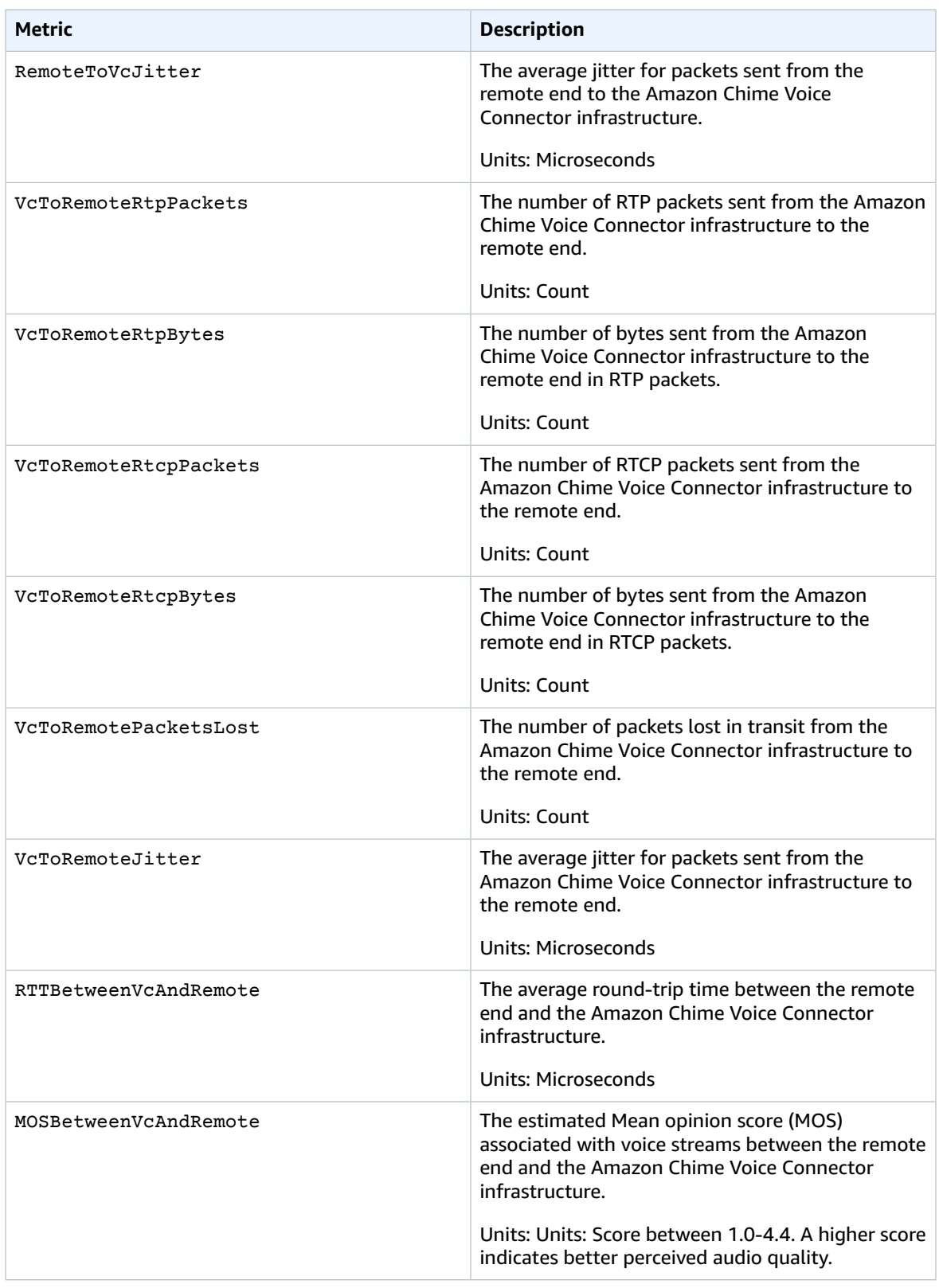

# CloudWatch Dimensions for Amazon Chime

The CloudWatch dimensions that you can use with Amazon Chime are listed as follows.

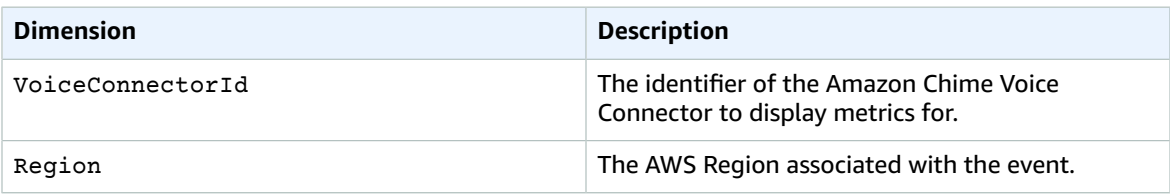

# CloudWatch Logs for Amazon Chime

You can send Amazon Chime Voice Connector metrics to CloudWatch Logs. For more information, see Editing Amazon Chime Voice [Connector](#page-70-0) Settings [\(p. 67\).](#page-70-0)

#### **Media Quality Metric Logs**

You can opt to receive media quality metric logs for your Amazon Chime Voice Connector. When you do, Amazon Chime sends detailed, per-minute metrics for all of your Amazon Chime Voice Connector calls to a CloudWatch Logs log group that is created for you. The log group name is /aws/ ChimeVoiceConnectorLogs/\${*VoiceConnectorID*}. The following fields are included in the logs, in JSON format.

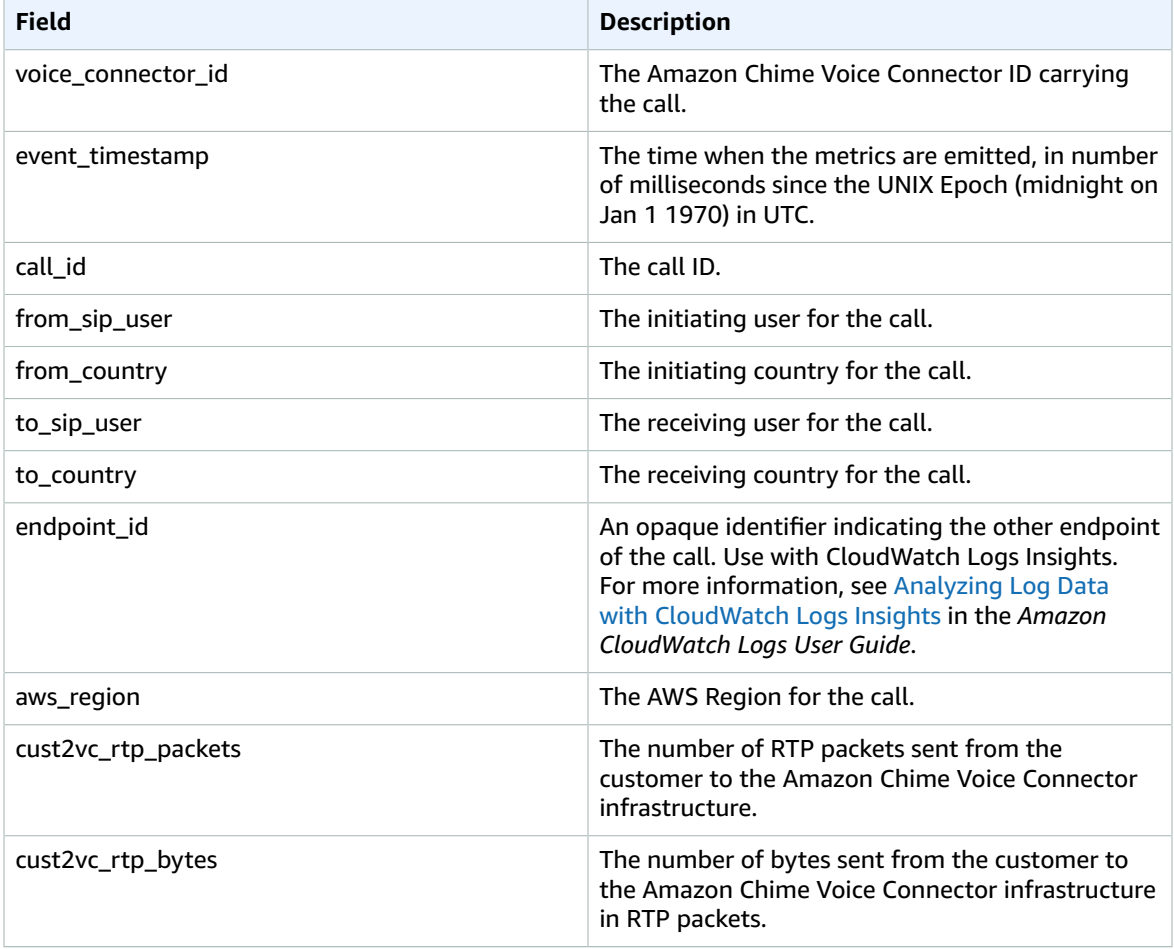

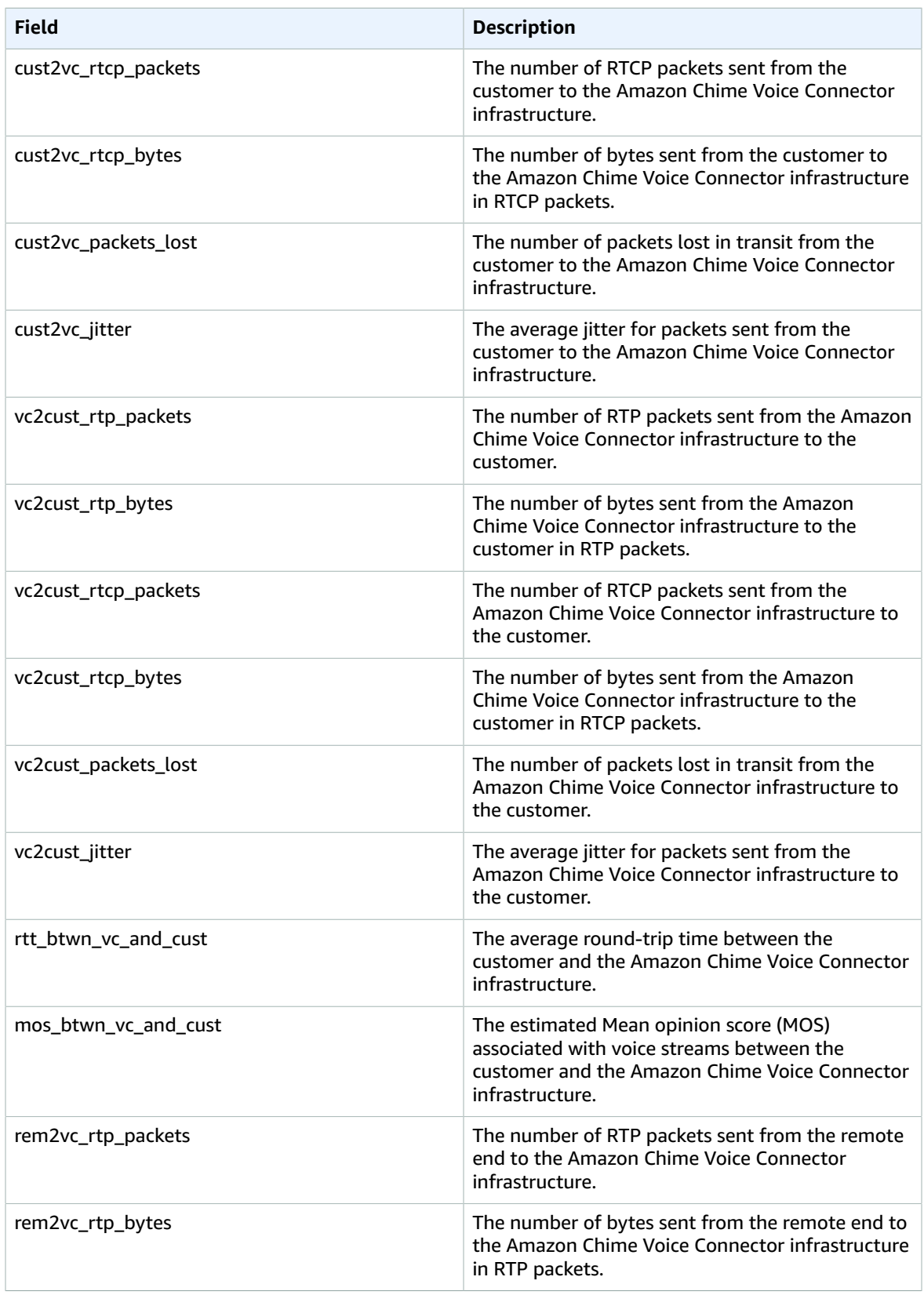

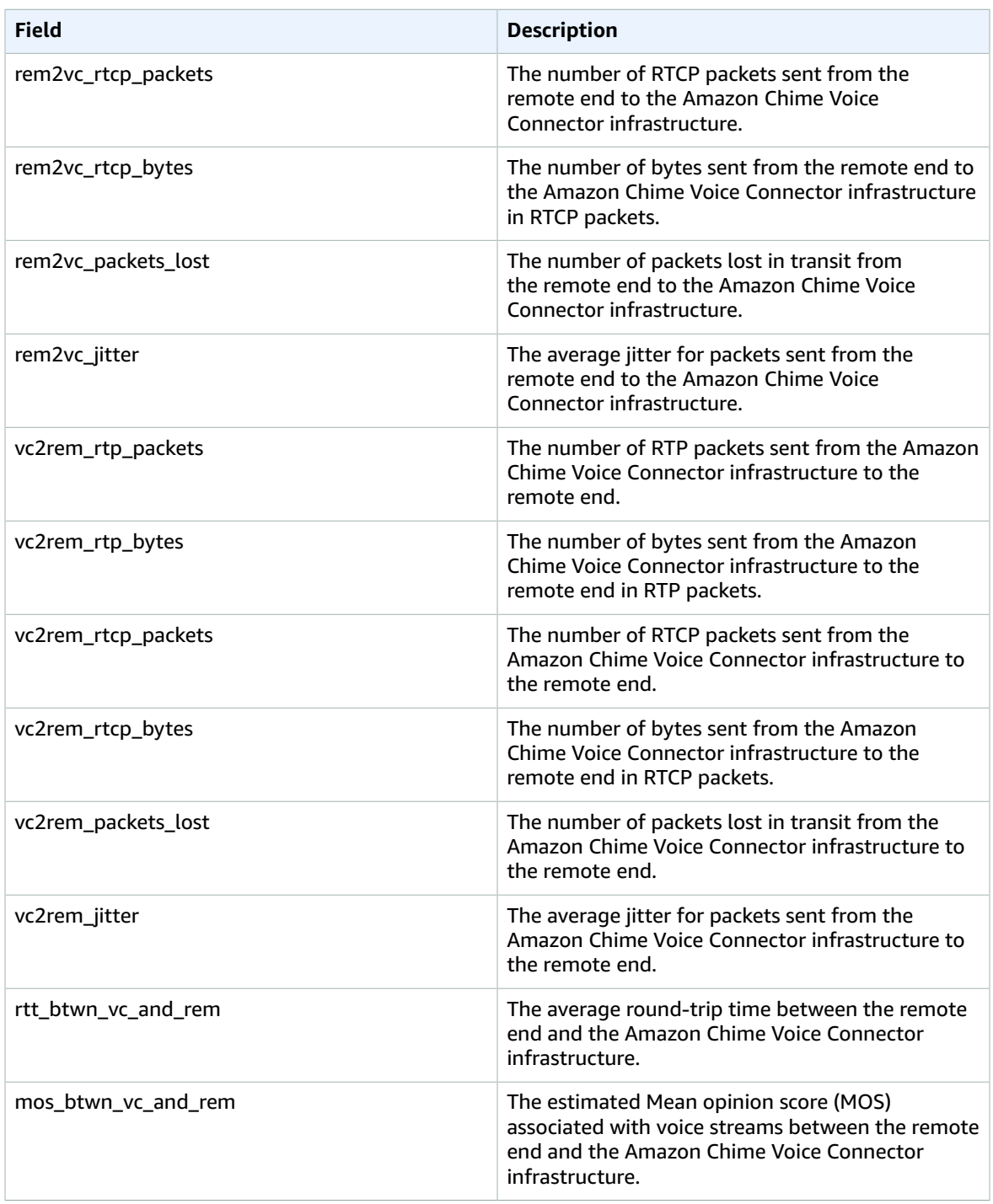

#### **SIP Message Logs**

You can opt to receive SIP message logs for your Amazon Chime Voice Connector. When you do, Amazon Chime captures inbound and outbound SIP messages and sends them to a CloudWatch Logs log group that is created for you. The log group name is /aws/ChimeVoiceConnectorSipMessages/ \${*VoiceConnectorID*}. The following fields are included in the logs, in JSON format.

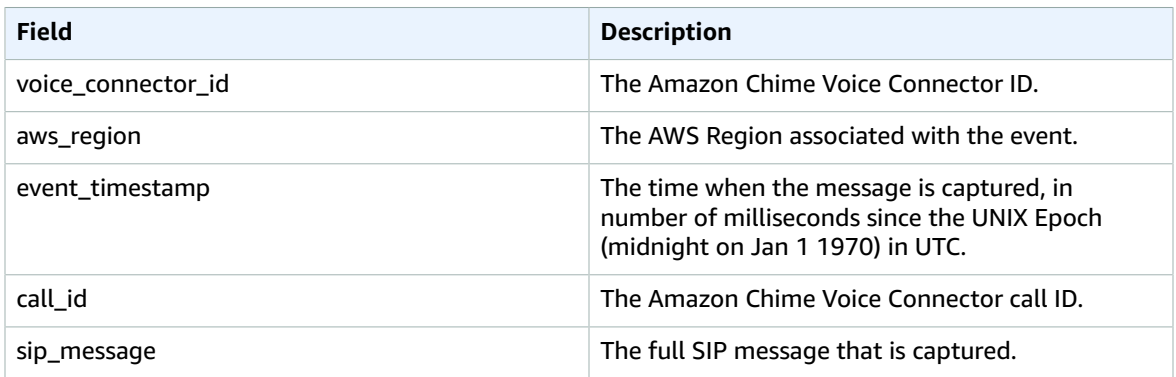

# <span id="page-30-0"></span>Automating Amazon Chime with EventBridge

Amazon EventBridge lets you automate your AWS services and respond automatically to system events, such as application availability issues or resource changes. Events from AWS services are delivered to EventBridge in near real time. You can write simple rules to specify the events that are of interest to you, and the automated actions to take when any of those events matches a rule.

# Automating Amazon Chime Voice Connectors with EventBridge

The actions that can be automatically triggered for Amazon Chime Voice Connectors include the following:

- Invoking an AWS Lambda function
- Launching an Amazon Elastic Container Service task
- Relaying the event to Amazon Kinesis Video Streams
- Activating an AWS Step Functions state machine
- Notifying an Amazon SNS topic or an Amazon SQS queue

Some examples of using EventBridge with Amazon Chime Voice Connectors include:

- Activating a Lambda function to download audio for a call after the call is ended.
- Launching an Amazon ECS task to enable real-time transcription after a call is started.

For more information, see the Amazon [EventBridge](https://docs.aws.amazon.com/eventbridge/latest/userguide/) User Guide.

### Amazon Chime Voice Connector Streaming Events

Amazon Chime Voice Connectors support sending events to EventBridge when the events discussed in this section occur.

#### Amazon Chime Voice Connector Streaming Starts

Amazon Chime Voice Connectors send this event when media streaming to Kinesis Video Streams starts.

#### **Example Event Data**

The following is example data for this event.

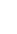

{

```
 "version": "0",
   "id": "12345678-1234-1234-1234-111122223333",
   "detail-type": "Chime VoiceConnector Streaming Status",
   "source": "aws.chime",
   "account": "111122223333",
   "time": "yyyy-mm-ddThh:mm:ssZ",
   "region": "us-east-1",
   "resources": [],
   "detail": {
        "streamingStatus":"STARTED",
        "voiceConnectorId":"abcdefghi",
        "transactionId":"12345678-1234-1234",
        "callId":"1112-2222-4333",
        "direction":"Inbound",
        "mediaType":"audio/L16",
        "startFragmentNumber":"1234567899444",
        "startTime":"yyyy-mm-ddThh:mm:ssZ",
        "streamArn":"arn:aws:kinesisvideo:us-east-1:123456:stream/ChimeVoiceConnector-
abcdefghi-111aaa-22bb-33cc-44dd-111222/111122223333",
        "version":"0"
  }
}
```
#### Amazon Chime Voice Connector Streaming Ends

Amazon Chime Voice Connectors send this event when media streaming to Kinesis Video Streams ends.

#### **Example Event Data**

The following is example data for this event.

```
{
   "version": "0",
   "id": "12345678-1234-1234-1234-111122223333",
   "detail-type": "Chime VoiceConnector Streaming Status",
   "source": "aws.chime",
  "account": "111122223333",
   "time": "yyyy-mm-ddThh:mm:ssZ",
   "region": "us-east-1",
   "resources": [],
   "detail": {
        "streamingStatus":"ENDED",
        "voiceConnectorId":"abcdefghi",
        "transactionId":"12345678-1234-1234",
        "callId":"1112-2222-4333",
        "direction":"Inbound",
        "mediaType":"audio/L16",
        "startFragmentNumber":"1234567899444",
        "startTime":"yyyy-mm-ddThh:mm:ssZ",
        "endTime":"yyyy-mm-ddThh:mm:ssZ",
        "streamArn":"arn:aws:kinesisvideo:us-east-1:123456:stream/ChimeVoiceConnector-
abcdefghi-111aaa-22bb-33cc-44dd-111222/111122223333",
        "version":"0"
  }
}
```
#### Amazon Chime Voice Connector Streaming Fails

Amazon Chime Voice Connectors send this event when media streaming to Kinesis Video Streams fails.

#### **Example Event Data**

```
{
   "version": "0",
   "id": "12345678-1234-1234-1234-111122223333",
   "detail-type": "Chime VoiceConnector Streaming Status",
   "source": "aws.chime",
   "account": "111122223333",
 "time": "yyyy-mm-ddThh:mm:ssZ",
 "region": "us-east-1",
   "resources": [],
   "detail": {
        "streamingStatus":"FAILED",
        "voiceConnectorId":"abcdefghi",
        "transactionId":"12345678-1234-1234",
        "callId":"1112-2222-4333",
        "direction":"Inbound",
        "failTime":"yyyy-mm-ddThh:mm:ssZ",
        "failureReason": "Internal failure",
        "version":"0"
  }
}
```
## Automating the Amazon Chime SDK with EventBridge

Some examples of using EventBridge with the Amazon Chime SDK include:

- Updating metadata when an attendee joins or leaves an Amazon Chime SDK meeting.
- Implementing push notifications or rosters for an Amazon Chime SDK meeting.

For more information, see the Amazon [EventBridge](https://docs.aws.amazon.com/eventbridge/latest/userguide/) User Guide and Using the [Amazon](https://docs.aws.amazon.com/chime/latest/dg/meetings-sdk.html) Chime SDK in the *Amazon Chime Developer Guide*.

### Amazon Chime SDK Events

The Amazon Chime SDK supports sending events to EventBridge when the events discussed in this section occur.

#### Amazon Chime SDK Meeting Starts

The Amazon Chime SDK sends this event when a new meeting starts.

#### **Example Event Data**

```
{
   "version": "0",
   "source": "aws.chime",
   "account": "111122223333",
   "id": "12345678-1234-1234-1234-111122223333",
   "region": "us-east-1",
   "detail-type": "Chime Meeting State Change",
   "time": "yyyy-mm-ddThh:mm:ssZ",
   "resources": []
   "detail": {
     "version": "0",
     "eventType": "chime:MeetingStarted",
     "timestamp": 12344566754,
     "meetingId": "87654321-4321-4321-1234-111122223333",
   }
```
#### }

#### Amazon Chime SDK Meeting Ends

The Amazon Chime SDK sends this event when an active meeting ends.

#### **Example Event Data**

The following is example data for this event.

```
{
   "version": "0",
   "source": "aws.chime",
   "account": "111122223333",
   "id": "12345678-1234-1234-1234-111122223333",
   "region": "us-east-1",
   "detail-type": "Chime Meeting State Change",
   "time": "yyyy-mm-ddThh:mm:ssZ",
   "resources": []
   "detail": {
     "version": "0",
     "eventType": "chime:MeetingEnded",
     "timestamp": 12344566754,
     "meetingId": "87654321-4321-4321-1234-111122223333",
  }
}
```
#### Amazon Chime SDK Attendee Is Added

The Amazon Chime SDK sends this event when a new attendee is added to an active meeting.

#### **Example Event Data**

The following is example data for this event.

```
{
   "version": "0",
   "source": "aws.chime",
   "account": "111122223333",
   "id": "12345678-1234-1234-1234-111122223333",
   "region": "us-east-1",
   "detail-type": "Chime Meeting State Change",
   "time": "yyyy-mm-ddThh:mm:ssZ",
   "resources": []
   "detail": {
     "version": "0",
     "eventType": "chime:AttendeeAdded",
     "timestamp": 12344566754,
     "meetingId": "87654321-4321-4321-1234-111122223333",
     "attendeeId": "87654321-4321-4321-1234-111122223333",
     "externalUserId": "87654321-4321-4321-1234-111122223333",
  }
}
```
#### Amazon Chime SDK Attendee Is Removed

The Amazon Chime SDK sends this event when an attendee is removed from an active meeting.

#### **Example Event Data**

```
{
   "version": "0",
   "source": "aws.chime",
   "account": "111122223333",
   "id": "12345678-1234-1234-1234-111122223333",
   "region": "us-east-1",
   "detail-type": "Chime Meeting State Change",
   "time": "yyyy-mm-ddThh:mm:ssZ",
   "resources": []
   "detail": {
     "version": "0",
     "eventType": "chime:AttendeeDeleted",
     "timestamp": 12344566754,
     "meetingId": "87654321-4321-4321-1234-111122223333",
     "attendeeId": "87654321-4321-4321-1234-111122223333",
     "externalUserId": "87654321-4321-4321-1234-111122223333",
  }
}
```
#### Amazon Chime SDK Attendee Is Authorized

The Amazon Chime SDK sends this event when an existing attendee joins a meeting.

#### **Example Event Data**

The following is example data for this event.

```
{
   "version": "0",
  "source": "aws.chime",
   "account": "111122223333",
   "id": "12345678-1234-1234-1234-111122223333",
   "region": "us-east-1",
   "detail-type": "Chime Meeting State Change",
   "time": "yyyy-mm-ddThh:mm:ssZ",
   "resources": []
   "detail": {
     "version": "0",
     "eventType": "chime:AttendeeAuthorized",
     "timestamp": 12344566754,
     "meetingId": "87654321-4321-4321-1234-111122223333",
     "attendeeId": "87654321-4321-4321-1234-111122223333",
  }
}
```
#### Amazon Chime SDK Attendee Joins a Meeting

The Amazon Chime SDK sends this event when an existing attendee joins an Amazon Chime SDK meeting using the specified network transport.

#### **Example Event Data**

```
{
   "version": "0",
   "source": "aws.chime",
   "account": "111122223333",
   "id": "12345678-1234-1234-1234-111122223333",
   "region": "us-east-1",
   "detail-type": "Chime Meeting State Change",
```

```
 "time": "yyyy-mm-ddThh:mm:ssZ",
   "resources": []
   "detail": {
    "version": "0",
     "eventType": "chime:AttendeeJoined",
     "timestamp": 12344566754,
     "meetingId": "87654321-4321-4321-1234-111122223333",
     "attendeeId": "87654321-4321-4321-1234-111122223333",
     "networkType" "Voip"
  }
}
```
#### Amazon Chime SDK Attendee Leaves a Meeting

The Amazon Chime SDK sends this event when an existing attendee leaves an Amazon Chime SDK meeting using the specified network transport.

#### **Example Event Data**

The following is example data for this event.

```
{
  "version": "0",
   "source": "aws.chime",
   "account": "111122223333",
   "id": "12345678-1234-1234-1234-111122223333",
   "region": "us-east-1",
   "detail-type": "Chime Meeting State Change",
   "time": "yyyy-mm-ddThh:mm:ssZ",
   "resources": []
   "detail": {
    "version": "0",
     "eventType": "chime:AttendeeLeft",
     "timestamp": 12344566754,
     "meetingId": "87654321-4321-4321-1234-111122223333",
     "attendeeId": "87654321-4321-4321-1234-111122223333",
     "networkType" "Voip"
  }
}
```
#### Amazon Chime SDK Attendee Drops from a Meeting

The Amazon Chime SDK sends this event when an existing attendee drops from an Amazon Chime SDK meeting using the specified network transport.

#### **Example Event Data**

```
{
   "version": "0",
   "source": "aws.chime",
   "account": "111122223333",
   "id": "12345678-1234-1234-1234-111122223333",
   "region": "us-east-1",
   "detail-type": "Chime Meeting State Change",
   "time": "yyyy-mm-ddThh:mm:ssZ",
   "resources": []
   "detail": {
    "version": "0",
     "eventType": "chime:AttendeeDropped",
     "timestamp": 12344566754,
```
```
 "meetingId": "87654321-4321-4321-1234-111122223333",
     "attendeeId": "87654321-4321-4321-1234-111122223333",
     "networkType" "Voip"
   }
}
```
Amazon Chime SDK Attendee Starts Streaming Video

The Amazon Chime SDK sends this event when an existing attendee starts streaming video.

#### **Example Event Data**

The following is example data for this event.

```
{
   "version": "0",
   "source": "aws.chime",
   "account": "111122223333",
   "id": "12345678-1234-1234-1234-111122223333",
   "region": "us-east-1",
   "detail-type": "Chime Meeting State Change",
   "time": "yyyy-mm-ddThh:mm:ssZ",
   "resources": []
   "detail": {
     "version": "0",
     "eventType": "chime:AttendeeVideoStarted",
     "timestamp": 12344566754,
     "meetingId": "87654321-4321-4321-1234-111122223333",
     "attendeeId": "87654321-4321-4321-1234-111122223333",
  }
}
```
#### Amazon Chime SDK Attendee Stops Streaming Video

The Amazon Chime SDK sends this event when an existing attendee stops streaming video.

#### **Example Event Data**

The following is example data for this event.

```
{
  "version": "0",
  "source": "aws.chime",
   "account": "111122223333",
   "id": "12345678-1234-1234-1234-111122223333",
   "region": "us-east-1",
   "detail-type": "Chime Meeting State Change",
   "time": "yyyy-mm-ddThh:mm:ssZ",
   "resources": []
   "detail": {
    "version": "0",
     "eventType": "chime:AttendeeVideoStopped",
     "timestamp": 12344566754,
     "meetingId": "87654321-4321-4321-1234-111122223333",
     "attendeeId": "87654321-4321-4321-1234-111122223333",
  }
}
```
#### Amazon Chime SDK Attendee Starts Sharing Screen

The Amazon Chime SDK sends this event when an existing attendee starts sharing their screen.

#### **Example Event Data**

The following is example data for this event.

```
{
  "version": "0",
   "source": "aws.chime",
   "account": "111122223333",
   "id": "12345678-1234-1234-1234-111122223333",
   "region": "us-east-1",
   "detail-type": "Chime Meeting State Change",
   "time": "yyyy-mm-ddThh:mm:ssZ",
   "resources": []
   "detail": {
     "version": "0",
     "eventType": "chime:AttendeeScreenShareStarted",
     "timestamp": 12344566754,
     "meetingId": "87654321-4321-4321-1234-111122223333",
     "attendeeId": "87654321-4321-4321-1234-111122223333",
  }
}
```
#### Amazon Chime SDK Attendee Stops Sharing Screen

The Amazon Chime SDK sends this event when an existing attendee stops sharing their screen.

#### **Example Event Data**

The following is example data for this event.

```
{
   "version": "0",
   "source": "aws.chime",
   "account": "111122223333",
   "id": "12345678-1234-1234-1234-111122223333",
   "region": "us-east-1",
   "detail-type": "Chime Meeting State Change",
   "time": "yyyy-mm-ddThh:mm:ssZ",
   "resources": []
   "detail": {
     "version": "0",
     "eventType": "chime:AttendeeScreenShareStopped",
     "timestamp": 12344566754,
     "meetingId": "87654321-4321-4321-1234-111122223333",
     "attendeeId": "87654321-4321-4321-1234-111122223333",
  }
}
```
### Logging Amazon Chime API Calls with AWS **CloudTrail**

Amazon Chime is integrated with AWS CloudTrail, a service that provides a record of actions taken by a user, role, or an AWS service in Amazon Chime. CloudTrail captures all API calls for Amazon Chime as events, including calls from the Amazon Chime console and from code calls to the Amazon Chime APIs. If you create a trail, you can enable continuous delivery of CloudTrail events to an Amazon S3 bucket, including events for Amazon Chime. If you don't configure a trail, you can still view the most recent events in the CloudTrail console in **Event history**. Using the information collected by CloudTrail, you can determine the request that was made to Amazon Chime, the IP address from which the request was made, who made the request, when it was made, and additional details.

To learn more about CloudTrail, see the AWS [CloudTrail](https://docs.aws.amazon.com/awscloudtrail/latest/userguide/) User Guide.

### Amazon Chime Information in CloudTrail

CloudTrail is enabled on your AWS account when you create the account. When API calls are made from the Amazon Chime administration console, that activity is recorded in a CloudTrail event along with other AWS service events in **Event history**. You can view, search, and download recent events in your AWS account. For more information, see Viewing Events with [CloudTrail](https://docs.aws.amazon.com/awscloudtrail/latest/userguide/view-cloudtrail-events.html) Event History.

For an ongoing record of events in your AWS account, including events for Amazon Chime, create a trail. A trail enables CloudTrail to deliver log files to an Amazon S3 bucket. By default, when you create a trail in the console, the trail applies to all regions. The trail logs events from all regions in the AWS partition and delivers the log files to the Amazon S3 bucket that you specify. Additionally, you can configure other AWS services to further analyze and act upon the event data collected in CloudTrail logs. For more information, see:

- [Overview](https://docs.aws.amazon.com/awscloudtrail/latest/userguide/cloudtrail-create-and-update-a-trail.html) for Creating a Trail
- CloudTrail Supported Services and [Integrations](https://docs.aws.amazon.com/awscloudtrail/latest/userguide/cloudtrail-aws-service-specific-topics.html#cloudtrail-aws-service-specific-topics-integrations)
- Configuring Amazon SNS [Notifications](https://docs.aws.amazon.com/awscloudtrail/latest/userguide/getting_notifications_top_level.html) for CloudTrail
- Receiving [CloudTrail](https://docs.aws.amazon.com/awscloudtrail/latest/userguide/receive-cloudtrail-log-files-from-multiple-regions.html) Log Files from Multiple Regions and Receiving [CloudTrail](https://docs.aws.amazon.com/awscloudtrail/latest/userguide/cloudtrail-receive-logs-from-multiple-accounts.html) Log Files from Multiple **[Accounts](https://docs.aws.amazon.com/awscloudtrail/latest/userguide/cloudtrail-receive-logs-from-multiple-accounts.html)**

All Amazon Chime actions are logged by CloudTrail and are documented in the *[Amazon Chime API](https://docs.aws.amazon.com/chime/latest/APIReference/Welcome.html) [Reference](https://docs.aws.amazon.com/chime/latest/APIReference/Welcome.html)*. For example, calls to the CreateAccount, InviteUsers and ResetPersonalPIN sections generate entries in the CloudTrail log files. Every event or log entry contains information about who generated the request. The identity information helps you determine the following:

- Whether the request was made with root or IAM user credentials.
- Whether the request was made with temporary security credentials for a role or federated user.
- Whether the request was made by another AWS service.

For more information, see the CloudTrail [userIdentity](https://docs.aws.amazon.com/awscloudtrail/latest/userguide/cloudtrail-event-reference-user-identity.html) Element.

### Understanding Amazon Chime Log File Entries

A trail is a configuration that enables delivery of events as log files to an Amazon S3 bucket that you specify. CloudTrail log files contain one or more log entries. An event represents a single request from any source and includes information about the requested action, the date and time of the action, request parameters, and so on. CloudTrail log files are not an ordered stack trace of the public API calls, so they do not appear in any specific order.

Entries for Amazon Chime are identified by the **chime.amazonaws.com** event source.

If you have configured Active Directory for your Amazon Chime account, see Logging AWS [Directory](https://docs.aws.amazon.com/directoryservice/latest/devguide/cloudtrail_logging.html) Service API Calls Using [CloudTrail.](https://docs.aws.amazon.com/directoryservice/latest/devguide/cloudtrail_logging.html) This describes how to monitor for issues that might affect your Amazon Chime users' ability to sign in.

The following example shows a CloudTrail log entry for Amazon Chime:

```
{"eventVersion":"1.05",
          "userIdentity":{ 
             "type":"IAMUser",
             "principalId":" AAAAAABBBBBBBBEXAMPLE",
             "arn":"arn:aws:iam::123456789012:user/Alice ",
```

```
 "accountId":"0123456789012",
             "accessKeyId":"AAAAAABBBBBBBBEXAMPLE",
             "sessionContext":{ 
                "attributes":{ 
                   "mfaAuthenticated":"false",
                   "creationDate":"2017-07-24T17:57:43Z"
                },
                "sessionIssuer":{ 
                   "type":"Role",
                   "principalId":"AAAAAABBBBBBBBEXAMPLE",
                   "arn":"arn:aws:iam::123456789012:role/Joe",
                   "accountId":"123456789012",
                   "userName":"Joe"
 }
 }
          } ,
          "eventTime":"2017-07-24T17:58:21Z",
          "eventSource":"chime.amazonaws.com",
          "eventName":"AddDomain",
          "awsRegion":"us-east-1",
          "sourceIPAddress":"72.21.198.64",
          "userAgent":"Mozilla/5.0 (Macintosh; Intel Mac OS X 10_11_6) AppleWebKit/537.36
 (KHTML, like Gecko) Chrome/59.0.3071.115 Safari/537.36",
          "errorCode":"ConflictException",
          "errorMessage":"Request could not be completed due to a conflict",
          "requestParameters":{ 
             "domainName":"example.com",
             "accountId":"11aaaaaa1-1a11-1111-1a11-aaadd0a0aa00"
          },
          "responseElements":null,
          "requestID":"be1bee1d-1111-11e1-1eD1-0dc1111f1ac1",
          "eventID":"00fbeee1-123e-111e-93e3-11111bfbfcc1",
          "eventType":"AwsApiCall",
          "recipientAccountId":"123456789012"
       }
```
### Compliance Validation for Amazon Chime

Third-party auditors assess the security and compliance of Amazon Chime as part of multiple AWS compliance programs. These include ISO and HIPAA.

If you have an executed HIPAA Business Associate Addendum (BAA) with AWS, you can use Amazon Chime for meetings, collaboration, and business calling. For information about getting a BAA with AWS, or about how to run HIPAA-regulated workloads on AWS, see [HIPAA.](http://aws.amazon.com/compliance/hipaa-compliance/)

Amazon Chime's internal communication channels are encrypted during transit and support TLS 1.2. This doesn't include traffic that flows to and from the public telephone network (PSTN) to Amazon Chime's carrier partners. Because the public telephone network (PSTN) is an unencrypted network, there is no end-to-end encryption mechanism for it.

Amazon Chime supports the option for an unencrypted session initiation protocol (SIP) endpoint for video conferencing and PSTN services. This option is for users with equipment that does not support SIP over TLS. For a list of Amazon Chime's public endpoints, see Network [Configuration](#page-87-0) and Bandwidth [Requirements \(p. 84\).](#page-87-0)

For a list of AWS services that are in scope for specific compliance programs, see AWS [Services](http://aws.amazon.com/compliance/services-in-scope/) in Scope by [Compliance](http://aws.amazon.com/compliance/services-in-scope/) Program. For general information, see AWS [Compliance](http://aws.amazon.com/compliance/programs/) Programs.

You can download third-party audit reports using AWS Artifact. For more information, see [Downloading](https://docs.aws.amazon.com/artifact/latest/ug/downloading-documents.html) [Reports](https://docs.aws.amazon.com/artifact/latest/ug/downloading-documents.html) in AWS Artifact.

Your compliance responsibility when using Amazon Chime is determined by the sensitivity of your data, your company's compliance objectives, and applicable laws and regulations. AWS provides the following resources to help with compliance:

- Security and [Compliance](http://aws.amazon.com/quickstart/?awsf.quickstart-homepage-filter=categories%23security-identity-compliance) Quick Start Guides These deployment guides discuss architectural considerations and provide steps for deploying security- and compliance-focused baseline environments on AWS.
- [Architecting](https://d0.awsstatic.com/whitepapers/compliance/AWS_HIPAA_Compliance_Whitepaper.pdf) for HIPAA Security and Compliance Whitepaper This whitepaper describes how companies can use AWS to create HIPAA-compliant applications.
- AWS [Compliance](http://aws.amazon.com/compliance/resources/) Resources This collection of workbooks and guides might apply to your industry and location.
- [Evaluating](https://docs.aws.amazon.com/config/latest/developerguide/evaluate-config.html) Resources with Rules in the *AWS Config Developer Guide* The AWS Config service assesses the compliance of your resource configurations with internal practices, industry guidelines, and regulations.
- AWS [Security](https://docs.aws.amazon.com/securityhub/latest/userguide/what-is-securityhub.html) Hub This AWS service provides a comprehensive view of your security state within AWS. This helps you check your compliance with security industry standards and best practices.

## Resilience in Amazon Chime

The AWS global infrastructure is built around AWS Regions and Availability Zones. AWS Regions provide multiple physically separated and isolated Availability Zones, which are connected with low-latency, high-throughput, and highly redundant networking. With Availability Zones, you can design and operate applications and databases that automatically fail over between zones without interruption. Availability Zones are more highly available, fault tolerant, and scalable than traditional single or multiple data center infrastructures.

For more information about AWS Regions and Availability Zones, see AWS Global [Infrastructure.](http://aws.amazon.com/about-aws/global-infrastructure/)

In addition to the AWS global infrastructure, Amazon Chime offers different features to help support your data resiliency and backup needs. For more information, see [Managing](#page-72-0) Amazon Chime Voice [Connector](#page-72-0) Group[s \(p. 69\)](#page-72-0) and Streaming Amazon Chime Voice [Connector](#page-74-0) Media to Kinesi[s \(p. 71\).](#page-74-0)

## Infrastructure Security in Amazon Chime

As a managed service, Amazon Chime is protected by the AWS global network security procedures that are described in the Amazon Web Services: Overview of Security [Processes](https://d0.awsstatic.com/whitepapers/Security/AWS_Security_Whitepaper.pdf) whitepaper.

You use AWS published API calls to access Amazon Chime through the network. Clients must support Transport Layer Security (TLS) 1.0 or later. We recommend TLS 1.2 or later. Clients must also support cipher suites with perfect forward secrecy (PFS) such as Ephemeral Diffie-Hellman (DHE) or Elliptic Curve Ephemeral Diffie-Hellman (ECDHE). Most modern systems such as Java 7 and later support these modes.

Additionally, requests must be signed by using an access key ID and a secret access key that is associated with an IAM principal. Or you can use the AWS [Security](https://docs.aws.amazon.com/STS/latest/APIReference/Welcome.html) Token Service (AWS STS) to generate temporary security credentials to sign requests.

# Getting Started

The easiest way for your users to get started with Amazon Chime is to download and use the Amazon Chime Pro version for free for 30 days. For more information, see [Download](https://aws.amazon.com/chime/trial) Amazon Chime.

#### **Purchasing Amazon Chime**

To continue using the Amazon Chime Pro version after the 30 day free trial period, you must create an Amazon Chime administrator account and add your users to it. To get started, you must first complete the [Prerequisites \(p. 2\),](#page-5-0) which include creating an AWS account. Then, you can create and configure an Amazon Chime administrator account and add users to it by completing the following tasks.

#### **Tasks**

- Step 1: Creating an Amazon Chime Administrator [Account \(p. 38\)](#page-41-0)
- Step 2 (Optional): Configuring Account [Settings \(p. 38\)](#page-41-1)
- Step 3: Adding Users to Your [Account \(p. 39\)](#page-42-0)

## <span id="page-41-0"></span>Step 1: Creating an Amazon Chime Administrator Account

After you complete the [Prerequisites \(p. 2\)](#page-5-0), you can create an Amazon Chime administrator account.

#### **To create an Amazon Chime administrator account**

- 1. Open the Amazon Chime console at [https://chime.aws.amazon.com/.](https://chime.aws.amazon.com)
- 2. On the **Accounts** page, choose **New account**.
- 3. For **Account Name**, enter a name for the account and choose **Create account**.
- 4. (Optional) Choose whether to let Amazon Chime select the optimal AWS Region for your meetings from all available Regions, or to use only the Regions that you select. For more information, see [Managing](#page-46-0) Meeting Settings [\(p. 43\).](#page-46-0)

## <span id="page-41-1"></span>Step 2 (Optional): Configuring Account Settings

By default, new accounts are created as **Team** accounts. If you prefer to claim a domain and connect to your own identity provider, or Okta SSO, you can upgrade to an **Enterprise** account. For more information about **Team** and **Enterprise** account types, see [Managing](#page-44-0) Your Amazon Chime [Accounts \(p. 41\).](#page-44-0)

#### **To upgrade to an Enterprise account**

- 1. Open the Amazon Chime console at [https://chime.aws.amazon.com/.](https://chime.aws.amazon.com)
- 2. On the **Accounts** page, choose the name of the account to upgrade.
- 3. For **Identity**, choose **Getting Started**.
- 4. Follow the steps in the console to claim your domain, set up your identity provider, and configure your directory group as needed.

For more information about claiming domains, see [Claiming a Domain \(p. 44\)](#page-47-0). For more information about setting up identity providers, see [Connecting](#page-48-0) to Your Active Directory [\(p. 45\)](#page-48-0) and [Connecting](#page-50-0) to [Okta](#page-50-0) SS[O \(p. 47\)](#page-50-0).

You can also allow or stop allowing account policies for options, such as remote control of shared screens and the Amazon Chime call me feature.

#### **To configure account policies**

- 1. Open the Amazon Chime console at [https://chime.aws.amazon.com/.](https://chime.aws.amazon.com)
- 2. On the **Accounts** page, choose the name of the account to configure.
- 3. For **Settings**, choose **Meetings**.
- 4. For **Policies**, select or clear the account policy options you want to allow or stop allowing.
- 5. Choose **Change**.

For more information, see [Managing](#page-46-0) Meeting Settings [\(p. 43\)](#page-46-0).

## <span id="page-42-0"></span>Step 3: Adding Users to Your Account

After your Amazon Chime **Team** account is created, invite yourself and your users to join it. If you are upgrading your account to an **Enterprise** account, you do not need to invite your users. Instead, upgrade to an **Enterprise** account and claim your domain. For more information, see Step 2 [\(Optional\):](#page-41-1) [Configuring](#page-41-1) Account Settings [\(p. 38\).](#page-41-1)

#### **To add users to your Amazon Chime account**

- 1. Open the Amazon Chime console at [https://chime.aws.amazon.com/.](https://chime.aws.amazon.com)
- 2. On the **Accounts** page, choose the name of your account.
- 3. On the **Users** page, choose **Invite users**.
- 4. Enter the email addresses of the users to invite, including yourself, and choose **Invite users**.

The invited users receive email invitations to join the Amazon Chime team that you created. When they register their Amazon Chime user accounts, they receive Pro permissions by default, and their 30 day trial ends. If they have already signed up for an Amazon Chime user account with their work email address, they can continue to use that account. They can also download the Amazon Chime client app at any time by choosing **Download Amazon Chime** and signing in to their user account.

You are only charged for a user with Pro permissions when they host a meeting. There is no charge for users with Basic permissions. Basic users cannot host meetings, but they can attend meetings and use chat. For more information on pricing and the features that users with Pro and Basic permissions can access, see [Plans and pricing](https://aws.amazon.com/chime/pricing).

#### **To change user permissions**

- 1. Open the Amazon Chime console at [https://chime.aws.amazon.com/.](https://chime.aws.amazon.com)
- 2. On the **Accounts** page, choose the name of your account.
- 3. On the **Users** page, select the user or users to change permissions for.
- 4. Choose **User actions**, **Assign user permission**.
- 5. For **Permissions**, select **Pro** or **Basic**.
- 6. Choose **Assign**.

You can provide other users with administrator permissions, and also control their access to the Amazon Chime console for your account. For more information, see Identity and Access [Management](#page-6-0) for Amazon [Chime \(p. 3\)](#page-6-0).

# <span id="page-44-0"></span>Managing Your Amazon Chime **Accounts**

If you are using Amazon Chime as an individual user or as a group with no administrators, and you want to expand your pilot or proof of concept to include administrator functionality or you want to buy Amazon Chime Pro, you must create an Amazon Chime account in the AWS Management Console. You can decide whether to create a **team account** or **enterprise account**.

A **team account** is the easiest way to start inviting users to your organization and grant them Amazon Chime Pro permissions. You only pay for users when they host meetings. You don't have to claim a domain, and you can invite users from any email domain that hasn't been claimed by another company. Everyone in the same team account is able to search and locate other registered Amazon Chime users in the team. A team account is also the right choice for paying for Pro users outside of your organization.

An **enterprise account** provides more control over your users from your company domains. It includes the ability to connect to your own identity provider or Okta SSO to authenticate and assign user permissions. If you're using your own identity provider, note that Amazon Chime supports Microsoft Active Directory.

Enterprise accounts provide full management of users within your account. This ensures that all users joining Amazon Chime through your claimed domains are included in your centrally managed Amazon Chime account. Enterprise accounts require claiming at least one email domain. Enterprise administrators can suspend and activate users, and use the full administrative capabilities of Amazon Chime, such as preventing specific users from signing in. Enterprise accounts simplify the process of adding users and are required for managing your users through a supported directory integration.

#### **Note**

You can convert your team account to enterprise by claiming one or more email domains. After your account is converted, the ability to connect an Active Directory instance through AWS Directory Service becomes available. You can decide whether to continue to have your users sign in with Login with Amazon, or connect and authenticate via their Active Directory credentials. If you don't connect to an Active Directory, your users sign in with Login with Amazon (or an Amazon.com account). When Active Directory is set up, your users authenticate with their Active Directory credentials.

#### **Contents**

- Renaming Your [Account \(p. 41\)](#page-44-1)
- Deleting Your [Account \(p. 42\)](#page-45-0)
- Managing Meeting [Settings \(p. 43\)](#page-46-0)
- [Claiming a Domain \(p. 44\)](#page-47-0)
- Connecting to Your Active [Directory \(p. 45\)](#page-48-0)
- [Connecting](#page-50-0) to Okta SSO (p. 47)
- Deploying the Amazon Chime Add-In for [Outlook \(p. 48\)](#page-51-0)
- Setting up the Amazon Chime Meetings App for [Slack \(p. 49\)](#page-52-0)

### <span id="page-44-1"></span>Renaming Your Account

Use the following procedure to rename your account. The new name you choose appears in invitation emails sent to users to join your team account.

#### **To rename your account**

- 1. Open the Amazon Chime console at [https://chime.aws.amazon.com/.](https://chime.aws.amazon.com)
- 2. Select the account in the **Account name** column. Under **Settings**, choose **Account**.
- 3. Choose **Account actions**, **Rename account**, enter the new account name, and then choose **Save**.

## <span id="page-45-0"></span>Deleting Your Account

If you delete your AWS account in the AWS console, your Amazon Chime accounts are automatically deleted. Alternatively, you can use the Amazon Chime console to delete an Amazon Chime team or enterprise account.

#### **Note**

Users who aren't managed on a team or enterprise account can request to be deleted using the Amazon Chime Assistant "Delete me" command. For more information, see Use the [Amazon](https://docs.aws.amazon.com/chime/latest/ug/chime-using-assistant.html) [Chime Assistant](https://docs.aws.amazon.com/chime/latest/ug/chime-using-assistant.html).

#### **To delete a team account**

- 1. Open the Amazon Chime console at [https://chime.aws.amazon.com/.](https://chime.aws.amazon.com)
- 2. Select the account in the **Account name** column and select **Account** under **Settings**.
- 3. In the navigation pane, the **Users** page is displayed.
- 4. Select the users and choose **User actions**, **Remove user**.
- 5. In the navigation pane, choose **Accounts**, **Account actions**, and **Delete account**.
- 6. Confirm that you want to delete your account.

Amazon Chime deletes all user data when you delete your account. This includes termination of an AWS account, individual Amazon Chime accounts, or unmanaged Amazon Chime users. This excludes noncontent data related to user accounts and Amazon Chime usage (Service Attributes covered under the Customer Agreement) that is generated by Amazon Chime.

#### **To delete an enterprise account**

1. Remove the domains.

#### **Note**

When you remove a domain, the following occurs:

- Users associated with the domain are immediately signed out of all devices and lose access to all contacts, chat conversations, and chat rooms.
- Meetings scheduled by users from this domain no longer start.
- Suspended users continue to be displayed as **Suspended** status on the **Users** and **User detail** pages and can't access their data. They can't create new Amazon Chime accounts with their email address.
- Registered users are displayed as **Released** on the **Users** and **User detail** pages and can't access their data. They can create a new Amazon Chime account with their email address.
- If you have an Active Directory account, and you remove a domain that is associated with a user's primary email address, the user can't access Amazon Chime and their profile is deleted. If you remove a domain that is associated with a user's secondary email address, they can't log in with that email address, but they retain access to their Amazon Chime contacts and data.
- If you have an enterprise OpenID connect (OIDC) account, and you remove a domain that is associated with a user's primary email address, the user can no longer access Amazon Chime and their profile is deleted.
- 2. Open the Amazon Chime console at [https://chime.aws.amazon.com/.](https://chime.aws.amazon.com)
- 3. On the **Accounts** page, select the name of the team account.
- 4. In the navigation pane, choose **Settings**, **Domains**.
- 5. On the **Domains** page, choose **Remove domain**.
- 6. In the navigation pane, choose **Accounts**, **Account actions**, and **Delete account**.
- 7. Confirm that you want to delete your account.

Amazon Chime deletes all user data when you delete your account. This includes termination of an AWS account, individual Amazon Chime accounts, or unmanaged Amazon Chime users. This excludes noncontent data related to user accounts and Amazon Chime usage (Service Attributes covered under the Customer Agreement) that is generated by Amazon Chime.

### <span id="page-46-0"></span>Managing Meeting Settings

Manage your meeting settings from the Amazon Chime console.

### Meeting Policy Settings

Manage account policies in the Amazon Chime console under **Settings**, **Meetings**. Choose from the following policy options.

#### **Enable shared control in screen sharing**

Choose whether users in your organization can grant shared control of their computers while in meetings. Attendees who request shared control of your users' computers receive an error message indicating that remote control isn't available.

#### **Enable outbound calling to join meetings**

Turns on the Amazon Chime call me feature. Provides the option for meeting attendees to join meetings by receiving a phone call from Amazon Chime.

### Meeting Application Settings

Manage meeting application access under **Settings**, **Meetings** in the Amazon Chime console. You can choose the following option:

#### **Allow users to sign in to Amazon Chime using the Amazon Chime Meetings App for Slack**

This option lets users in your organization sign in to Amazon Chime from the Amazon Chime Meetings App for Slack. For more information, see Setting up the Amazon Chime [Meetings](#page-52-0) App for [Slack \(p. 49\).](#page-52-0)

### Meeting Region Settings

To improve meeting quality and reduce latency, Amazon Chime processes meetings in the optimal AWS Region for all participants. You can choose whether to let Amazon Chime select the optimal Region for a meeting from all available Regions, or to use only the Regions that you select.

You can update this setting from your account **Meetings** settings at any time. From your **Meetings** settings, you can also view the percentage of your Amazon Chime meetings that are being processed in each Region.

#### **To update meeting Region settings**

- 1. Open the Amazon Chime console at [https://chime.aws.amazon.com/.](https://chime.aws.amazon.com)
- 2. On the **Accounts** page, select the name of your account.
- 3. In the navigation pane, choose **Settings**, **Meetings**.
- 4. For **Regions**, choose one of the following options:
	- **Use all available Regions to ensure meeting quality** Allows Amazon Chime to optimize meeting processing for you.
	- **Use only the Regions that I select** Allows you to select Regions from the dropdown menu.
- 5. Choose **Save**.

### <span id="page-47-0"></span>Claiming a Domain

To create an enterprise account and benefit from the greater control that it provides over your account and users, you must claim at least one email domain.

#### **To claim a domain**

- 1. Open the Amazon Chime console at [https://chime.aws.amazon.com/.](https://chime.aws.amazon.com)
- 2. On the **Accounts** page, select the name of the team account.
- 3. In the navigation pane, choose **Identity**, **Domains**.
- 4. On the **Domains** page, choose **Claim a new domain**.
- 5. For **Domain**, type the domain that your organization uses for email addresses. Choose **Verify this domain**.

Verify a new domain × To verify a new domain, enter the domain name below and click the "Verify this domain" button. my-company.com **Domain** റ Cancel Verify this domain

6. Follow the directions on the screen to add a TXT record to the DNS server for your domain. In general, the process involves signing in to your domain's account, finding the DNS records for your domain, and adding a TXT record with the name and value provided by Amazon Chime. For more information about updating the DNS records for your domain, see the documentation for your DNS provider or domain name registrar.

Amazon Chime checks for the existence of this record to verify that you own the domain. After the domain is verified, its status changes from **Pending verification** to **Verified**.

#### **Note**

- Propagation of the DNS change and verification by Amazon Chime can take up to 24 hours.
- 7. If your organization uses additional domains or subdomains for email addresses, repeat this procedure for each domain.

For more information about troubleshooting domain claims, see Why isn't my [domain](https://answers.chime.aws/questions/618/why-isnt-my-domain-claim-request-getting-verified.html) claim request getting [verified?](https://answers.chime.aws/questions/618/why-isnt-my-domain-claim-request-getting-verified.html).

## <span id="page-48-0"></span>Connecting to Your Active Directory

#### **Benefits**

Using your Active Directory has the following benefits:

- Amazon Chime users can sign in with their Active Directory credentials.
- Administrators can choose which credential security features to add, including password rotation, password complexity rules, and multi-factor authentication.
- When users accounts are disabled in your Active Directory, their Amazon Chime accounts are automatically disabled.
- You can specify which Active Directory groups receive Pro permissions.
	- Multiple groups can be configured to receive Basic or Pro permissions.
	- Users must be a member of either group to sign into Amazon Chime.
	- Users in both groups receive a Pro license.

#### **Requirements**

Before you can add your Active Directory to Amazon Chime, you must complete the following requirements:

- Make sure that you have appropriate IAM permissions to configure Domains, Active Directory, and Directory Groups.
- Set up a directory with AWS Directory Service that is configured in the US East (N. Virginia) region. For more information, see the AWS Directory Service [Administration](https://docs.aws.amazon.com/directoryservice/latest/admin-guide/) Guide. Amazon Chime can connect using AD Connector or Microsoft AD.
- Set up an Amazon Chime enterprise account. For more information, see [Claiming a Domain \(p. 44\).](#page-47-0)

After you add a directory to Amazon Chime, users are prompted to log in with their directory credentials when they log in using an email address from one of the domains that you added to your Amazon Chime enterprise account.

#### **To connect to your Active Directory**

- 1. Open the Amazon Chime console at [https://chime.aws.amazon.com/.](https://chime.aws.amazon.com)
- 2. In the navigation pane, choose **Settings**, **Active directory**.
- 3. For **Cloud directory ID**, select the AWS Directory Service directory to use for Amazon Chime, and then choose **Connect**.

#### **Note**

You can find your directory ID using the AWS [Directory](https://console.aws.amazon.com/directoryservice/) Service console.

4. After your directory has been connected, choose **Add a new group**.

- 5. For **Group**, type a name for the group. The name must exactly match an Active Directory group in the target directory. Active Directory Organization Units (OUs) are not supported.
- 6. For **Permission tier**, choose **Basic** or **Pro**.
- 7. Choose **Add Group**.
- 8. Repeat this procedure to create additional directory groups.

### Configuring Multiple Email Addresses

After you connect to your Active Directory, users that authenticate with Active Directory can use multiple email addresses. They can use any of their work email addresses with Amazon Chime, as long as the email address is using a domain that has been claimed by your Amazon Chime account, and is associated with their user in Active Directory.

Amazon Chime continues to use the single email address in the EmailAddress attribute in Active Directory as the user's primary email address. This is the only one you can see in the interface. Users can use any additional addresses in the ProxyAddress attribute, as long as the domain is claimed for the account.

### Incorrect Configuration Example

Username shirley.rodriguez is a member of an Amazon Chime account that has claimed two domains: example.com and anotherdomain.com. In Active Directory, she has the following three email addresses (one primary and two proxy):

- Primary email address: shirley.rodriguez@example.com
- Proxy email address 1: shirley.rodriguez@example2.com
- Proxy email address 2: srodriguez@anotherdomain.com

This user can sign into Amazon Chime using shirley.rodriguez@example.com or srodriguez@anotherdomain.com and her username shirley.rodriguez. If she attempts to sign in using shirley.rodriguez@example2.com, she is asked to **Log in with Amazon** and is not part of your managed account. This is why it's important to claim all of the domains your users use for email.

Other Amazon Chime users can add her as a contact, invite her to meetings, or add her as a delegate using either her shirley.rodriguez@example.com or srodriguez@anotherdomain.com email address.

### Correct Configuration Example

Username shirley.rodriguez is a member of an Amazon Chime account that has claimed three domains: example.com, example2.com, and anotherdomain.com. In Active Directory, she has the following three email addresses:

- Primary email address: shirley.rodriguez@example.com
- Proxy email address 1: shirley.rodriguez@example2.com
- Proxy email address 2: srodriguez@anotherdomain.com

This user can sign into Amazon Chime using any of her work email addresses. Other users can also add her as a contact, invite her to meetings, or add her as a delegate using any of her work email addresses.

### <span id="page-50-0"></span>Connecting to Okta SSO

If you have an enterprise account, you can connect to Okta SSO to authenticate and assign user permissions.

#### **Note**

If you need to create an enterprise account, which allows you to manage all users within a given set of email address domains, see Step 2 (Optional): [Configuring](#page-41-1) Account Setting[s \(p. 38\)](#page-41-1).

Connecting Amazon Chime to Okta requires configuring two applications in the Okta Administration Console. The first application is manually configured, and uses OpenID Connect to authenticate users to the Amazon Chime service. The second application is available as **Amazon Chime SCIM Provisioning** in the Okta Integration Network (OIN). It is configured to push updates to Amazon Chime about changes to users and groups.

#### **To connect to Okta SSO**

- 1. Create the Amazon Chime application (OpenID Connect) in the **Okta Administration Console**:
	- 1. Sign in to the **Okta Administration Dashboard**, then choose **Add Application**. In the **Create New Application** dialog box, choose **Web**, **Next**.
	- 2. Configure the **Application Settings**:
		- a. Name the application **Amazon Chime**.
		- b. For **Login Redirect URI**, enter the following value: **https:// signin.id.ue1.app.chime.aws/auth/okta/callback**
		- c. In the **Allowed Grant Types** section, select all of the options to enable them.
		- d. On the **Login initiated by** drop-down menu, choose **Either (Okta or App)**, and select all the related options.
		- e. For the **Initiate Login URI**, enter the following value: **https:// signin.id.ue1.app.chime.aws/auth/okta**
		- f. Choose **Save**.
		- g. Keep this page open, because you'll need the **Client ID**, **Client secret**, and **Issuer URI** information for Step 2.
- 2. In the Amazon Chime console, follow these steps:
	- 1. On the **Okta single-sign on configuration** page, at the top of the page, choose **Set up incoming keys**.
	- 2. In the **Setup incoming Okta keys** dialog box:
		- a. Paste the **Client ID** and **Client secret** information from the **Okta Application Settings** page.
		- b. Paste the appropriate **Issuer URI** from the **Okta API** page.
- 3. Set up the **Amazon Chime SCIM Provisioning** application in the **Okta Administration Console** to exchange select identity and group membership information with Amazon Chime:
	- 1. In the **Okta Administration Console**, choose **Applications**, **Add Application**, search for **Amazon Chime SCIM Provisioning**, and add the application.

#### **Important**

During the initial setup, choose both **Do not display application to users** and **Do not display application icon in the Okta Mobile App**, then choose **Done**.

- 2. On the **Provisioning** tab, choose **Configure API Integration**, and select **Enable API Integration**. Keep this page open, because you'll need to copy an API access key to it for the following step.
- 3. In the Amazon Chime console, choose **Create access key** to create an API access key. Copy it to the **Okta API Token** field in the **Configure API Integration** dialog box, choose **Test the Integration**, then choose **Save**.
- 4. Configure the actions and attributes that Okta will use to update Amazon Chime. On the **Provisioning** tab, under the **To App** section, choose **Edit**, choose from **Enable Users**, **Update User Attributes**, and **Deactivate Users**, and choose **Save**.
- 5. On the **Assignments** tab, grant users permissions to the new SCIM app.

#### **Important**

We recommend granting permissions through a group that contains all the users who should have access to Amazon Chime, regardless of license. The group must be the same as the group used to assign the user-facing OIDC application in step 1 previously. Otherwise, end users will not be able to sign in.

- 6. On the **Push Groups** tab, configure which groups and memberships are synced to Amazon Chime. These groups are used to differentiate between Basic and Pro users.
- 4. Configure directory groups in Amazon Chime:
	- 1. In the Amazon Chime console, navigate to the **Okta single-sign on configuration** page.
	- 2. Under **Directory groups**, choose **Add new groups**.
	- 3. Type the name of a directory group to add to Amazon Chime. The name must be an exact match of one of the **Push Groups** configured previously in step 3-f.
	- 4. Choose whether users in this group should receive **Basic** or **Pro** capabilities, and choose **Save**. Repeat this process to configure additional groups.

#### **Note**

If you receive an error message stating that the group is not found, the two systems might not have completed the sync. Wait for a few minutes, and choose **Add new groups** again.

Choosing **Basic** or **Pro** capabilities for the users in your directory group affects the license, capabilities, and cost of those users in your Amazon Chime Enterprise Account. For more information, see [Pricing.](https://aws.amazon.com/chime/pricing/)

## <span id="page-51-0"></span>Deploying the Amazon Chime Add-In for Outlook

Amazon Chime provides two add-ins for Microsoft Outlook: the Amazon Chime Add-In for Outlook on Windows and the Amazon Chime Add-In for Outlook. These add-ins offer the same scheduling features, but support different types of users. Microsoft Office 365 subscribers and organizations using onpremises Microsoft Exchange 2013 or later can use the Amazon Chime Add-In for Outlook. Windows users with an on-premises Exchange server running Exchange Server 2010 or earlier and Outlook 2010 users must use the Amazon Chime Add-in for Outlook on Windows.

Windows users who do not have permissions to install the Amazon Chime Add-in for Outlook should opt for the Amazon Chime Add-in for Outlook on Windows.

For information about which add-in is right for you and your organization, see [Choosing the Right](https://answers.chime.aws/articles/663/choosing-the-right-outlook-add-in.html) [Outlook](https://answers.chime.aws/articles/663/choosing-the-right-outlook-add-in.html) Add-In.

If you choose the Amazon Chime Add-In for Outlook for your organization, you can deploy it to your users with centralized deployment. For more information, see the Amazon Chime Add-In for [Outlook](https://answers.chime.aws/articles/671/amazon-chime-add-in-for-outlook-installation-guide.html) Installation Guide for [Administrators](https://answers.chime.aws/articles/671/amazon-chime-add-in-for-outlook-installation-guide.html).

## <span id="page-52-0"></span>Setting up the Amazon Chime Meetings App for Slack

If you are a Slack workspace administrator, you can set up the Amazon Chime Meetings App for Slack for your workspace. Your users can use Slack to start instant meetings and calls.

#### **To set up the Amazon Chime Meetings App for Slack for your Slack workspace users**

- 1. Choose **[Add to Slack](https://signin.id.ue1.app.chime.aws/auth/slack?purpose=app_authz)** to install the Amazon Chime Meetings App for Slack from the Slack App Directory.
- 2. Configure your Slack workspace **Calls** setting to **Enable calling in Slack, using Amazon Chime**.

Your Slack workspace users can now use the Amazon Chime Meetings App for Slack to start instant meetings and calls. For more information about how users can use the Amazon Chime Meetings App for Slack, see Using the Amazon Chime [Meetings](https://docs.aws.amazon.com/chime/latest/ug/using-slack.html) App for Slack in the *Amazon Chime User Guide*.

Associate your workspace with an Amazon Chime Team account to manage your users' permissions. You can upgrade meeting hosts to Amazon Chime Pro so that they can start meetings with up to 250 attendees and 16 video tiles, and include phone numbers to dial in for audio. Assign users Amazon Chime Basic permissions so they can start one-on-one meetings or join Amazon Chime meetings without being charged for active host days. For more information, see [Amazon](http://aws.amazon.com/chime/pricing/) Chime Pricing.

#### **Note**

If you associate an Amazon Chime Team account with your Slack workspace, users can sign in to Amazon Chime from the Amazon Chime Meetings App for Slack. You can change this setting at any time. For more information, see [Managing](#page-46-0) Meeting Settings [\(p. 43\).](#page-46-0)

Before you can associate your Slack workspace with an Amazon Chime Team account, you must create an AWS account. For more information about how to create an AWS account, see [Prerequisites \(p. 2\).](#page-5-0)

#### **To associate your Slack workspace with an Amazon Chime Team account when installing the Amazon Chime Meetings App for Slack**

- 1. Immediately after installing the Amazon Chime Meetings App for Slack in your Slack workspace, choose **Upgrade now**.
- 2. Follow the prompts to sign in to the Amazon Chime console using your AWS account credentials.
- 3. Follow the prompts to create a new team account in Amazon Chime or choose an existing one.
	- **Create a new account** Create a new Amazon Chime account to which to invite your Slack users. Enter an account name, choose whether to invite your Slack users, then choose **Create**.
	- **Choose an existing account** Select an existing Amazon Chime account to invite your Slack users to. Select the account, then choose **Invite**.

When you invite your Slack users to join Amazon Chime, they receive an email invitation. When they accept the invitation, they are automatically upgraded to Amazon Chime Pro.

If you did not associate your Slack workspace with an Amazon Chime Team account when you installed the Amazon Chime Meetings App for Slack, you can do so after the fact by using the following steps.

#### **To associate your Slack workspace with an Amazon Chime Team account after installing the Amazon Chime Meetings App for Slack**

- 1. Sign in to your AWS account.
- 2. Sign in to your Slack workspace as an administrator.
- 3. Go to [https://signin.id.ue1.app.chime.aws/auth/slack?purpose=app\\_authz](https://signin.id.ue1.app.chime.aws/auth/slack?purpose=app_authz).
- 4. Follow the prompts to create a new team account in Amazon Chime or choose an existing one.
	- **Create a new account** Create a new Amazon Chime account to which to invite your Slack users. Enter an account name, choose whether to invite your Slack users, then choose **Create**.
	- **Choose an existing account** Select an existing Amazon Chime account to invite your Slack users to. Select the account, then choose **Invite**.

# Managing Users

The **Users** page lists all of the users in your account. You can search for a specific user by searching for their email address, view basic user data, and browse to view more information.

Administrators of accounts using **Login with Amazon** (LWA) also see options to manage permission tiers and remove users from the account. These actions are managed through Active Directory for accounts where Active Directory is configured and Okta for accounts where Okta is configured.

#### **Contents**

- [Viewing User Details \(p. 51\)](#page-54-0)
- Managing User Access and [Permissions \(p. 52\)](#page-55-0)
- [Managing User Phone Numbers \(p. 54\)](#page-57-0)
- Changing Personal Meeting [PINs \(p. 55\)](#page-58-0)
- Managing [ProTrials \(p. 56\)](#page-59-0)
- Requesting User [Attachments \(p. 56\)](#page-59-1)

## <span id="page-54-0"></span>Viewing User Details

You can use the **User details** page to see detailed information about an individual user, or update a specific user account. The following user information is available on the page.

#### **Note**

If a user hasn't accepted the invitation to a team account, not all information appears on this page.

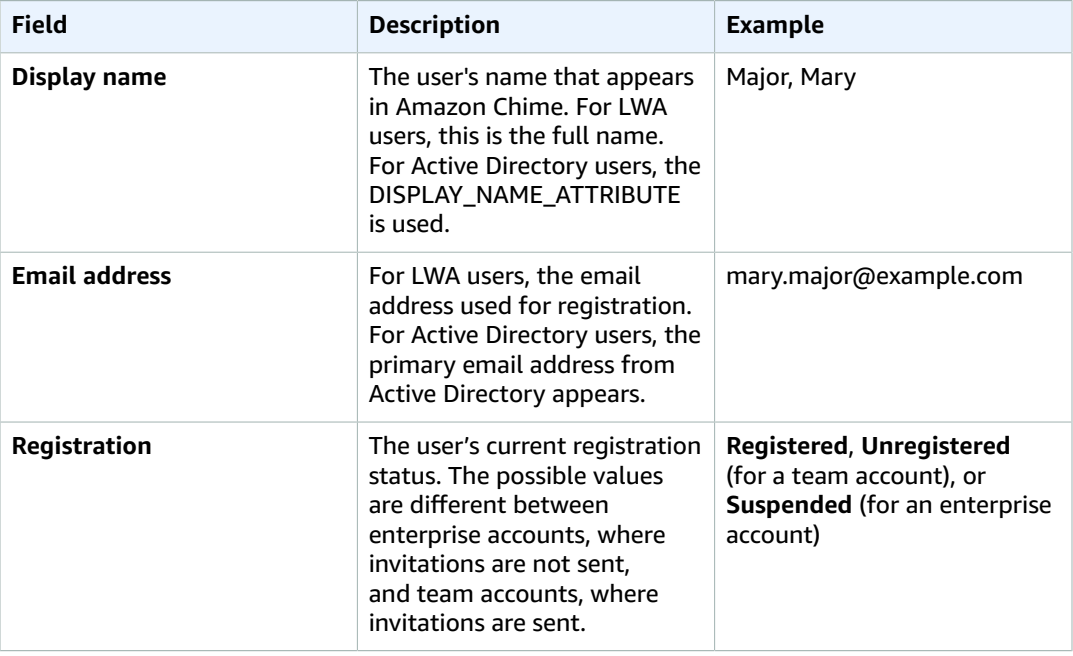

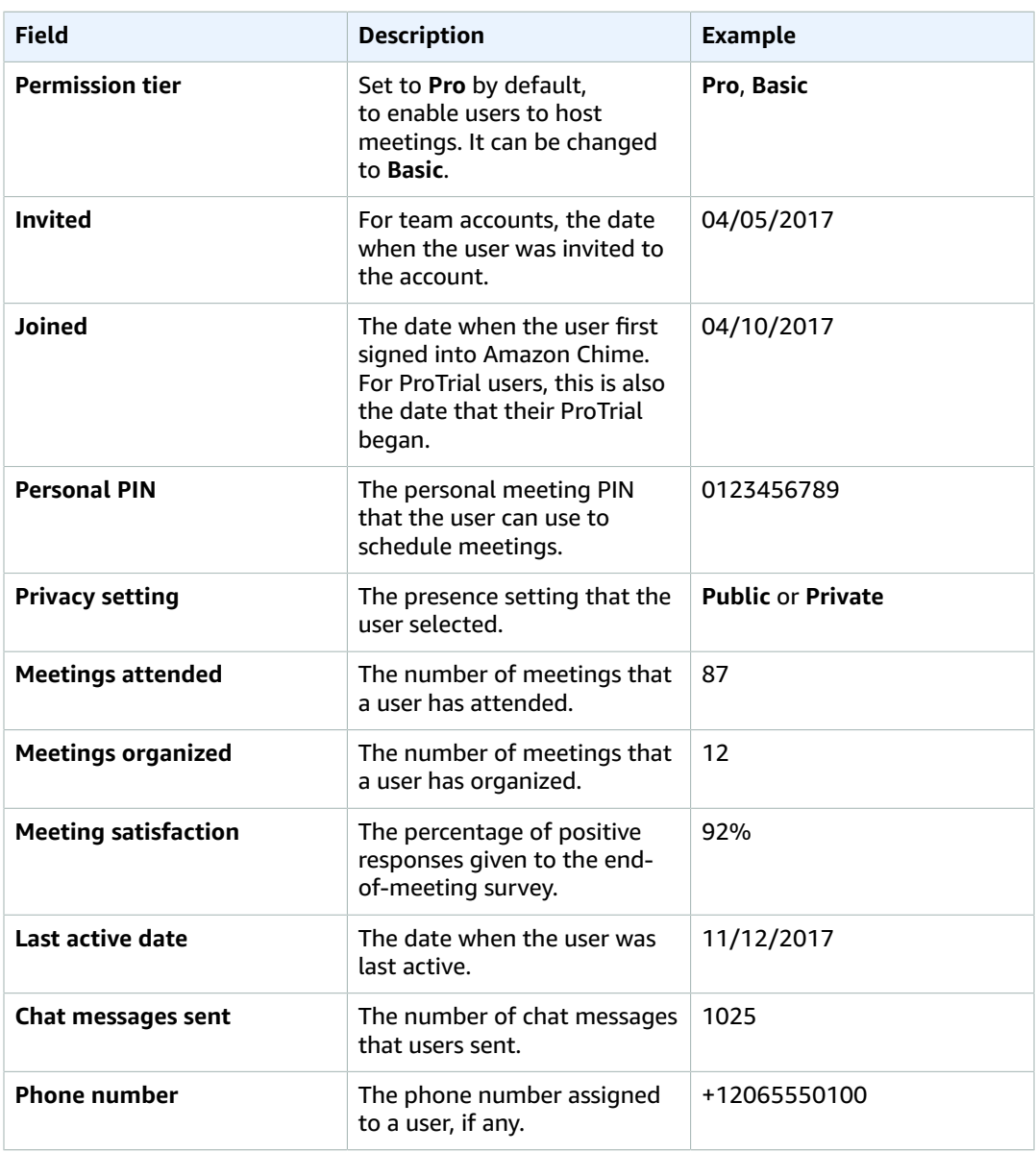

## <span id="page-55-0"></span>Managing User Access and Permissions

Access to features within Amazon Chime is determined by the permissions tier assigned to the user. The ability to sign into Amazon Chime is managed by suspending or activating users.

As an Amazon Chime administrator, you can manage the permissions tiers of users in your account. However, the ability to suspend a user account is only available to enterprise team administrators. Administrators of team accounts can remove users from their accounts so that they are no longer paying for the user's permissions. However, they can't suspend the user and prevent them from signing in.

### Managing Permissions

How permissions are managed is determined by whether Active Directory or Okta is configured. If you have Active Directory or Okta configured for your account, permissions management is handled through group memberships. If Active Directory or Okta is not configured, permissions are managed through the Amazon Chime console.

### Team Accounts and Enterprise Login with Amazon

For administrators of team and enterprise LWA accounts, where users sign in with their Login with Amazon (LwA) accounts, licenses are managed from either the **Users** or **User details** pages.

#### **To manage Amazon Chime licenses for team accounts and enterprise LWA**

- 1. Open the Amazon Chime console at [https://chime.aws.amazon.com/.](https://chime.aws.amazon.com)
- 2. On the **Accounts** page, select the name of the Amazon Chime account.
- 3. In the navigation pane, choose **Users**.
- 4. Select the check boxes for the users and then choose **Actions**, **Assign permissions**, **Pro** or **Basic**, and **Assign**.

### Enterprise Active Directory or Enterprise OpenID Connect **Accounts**

The permissions tier for users who sign in with their Active Directory or Okta credentials is determined by directory memberships. If they are a member of an Active Directory or Okta group that has been assigned Pro, they are Pro. If they are a member of an Active Directory or Okta group that has been assigned Basic, they are Basic. Users without Pro or Basic permissions can't sign into Amazon Chime.

### Inviting and Suspending Users

Use the following information to invite or suspend users from your Amazon Chime account. The procedures are different for team accounts and enterprise accounts.

### Team Accounts

With a team account, you can use the Amazon Chime console to invite users from any email domain.

#### **Note**

A user's 30-day trial ends when they accept the invitation.

#### **To invite users to a team account**

- 1. Open the Amazon Chime console at [https://chime.aws.amazon.com/.](https://chime.aws.amazon.com)
- 2. On the **Accounts** page, select the name of the team account.
- 3. On the **Users** page, choose **Invite users**.
- 4. Type the email addresses of the users to invite (separate multiple email addresses with a semicolon **;**) and choose **Invite users**.

Use the following procedure to remove users from a team account. This disassociates the user from the account and removes any permissions that you purchased for them. The user can still access Amazon Chime, but is no longer a paid member of your Amazon Chime account. The user can no longer use autocomplete in **Contacts** to find new team users.

#### **To remove users from a team account**

- 1. Open the Amazon Chime console at [https://chime.aws.amazon.com/.](https://chime.aws.amazon.com)
- 2. On the **Accounts** page, select the name of the team account.

3. On the **Users** page, select the users to remove and choose **Actions**, **Remove user**.

### Enterprise Accounts

With an enterprise account, any users that register for Amazon Chime with an email address for your claimed domains are automatically added to your account. If you configured Active Directory or Okta, the user must not only have an email address that uses one of your claimed domains, but they must also be members of the directory you configured for Amazon Chime.

#### **To invite users to an enterprise account**

• Send an invitation email to the users in your organization and instruct them to follow the steps in Create an [Amazon](https://docs.aws.amazon.com/chime/latest/ug/chime-create-account.html) Chime Account in the *Amazon Chime User Guide*.

Users use an email address with the one of the domains that you claimed for your account. After your users complete the steps to create their Amazon Chime accounts, they automatically appear on the **Users** page for the enterprise account.

Use the following procedure to suspend users from an enterprise account. This prevents users from logging in to Amazon Chime.

#### **To suspend users from an enterprise account**

- 1. Open the Amazon Chime console at [https://chime.aws.amazon.com/.](https://chime.aws.amazon.com)
- 2. On the **Accounts** page, select the name of the enterprise account.
- 3. On the **Users** page, select the users to suspend and choose **Actions**, **Suspend user**.
- 4. Select the check box, and choose **Suspend**.

#### **To suspend users from an enterprise Active Directory or OpenID Connect (Okta) account**

- Choose one of the following options:
	- Suspend or mark the user inactive from your Active Directory or Okta Administrator Dashboard.
	- Make sure that the user is not in an Active Directory group that has Basic or Pro permissions.

### <span id="page-57-0"></span>Managing User Phone Numbers

You can use the Amazon Chime console to manage phone numbers for your Amazon Chime administrative account. For more information, see [Managing](#page-61-0) Phone Numbers in Amazon [Chime \(p. 58\)](#page-61-0).

The following tasks describe how to assign phone numbers to users, unassign phone numbers from users, and change calling and SMS permissions for users from the user profiles in your Amazon Chime administrative account.

#### **Note**

When you change a user's Amazon Chime Business Calling phone number or phone number permissions, we recommend contacting the user with their new phone number or permissions information. Users must also sign out of their Amazon Chime account and sign back in again before they can access their new phone number or permissions features.

### Assigning Phone Numbers to Users

Assign a phone number to a user from the Amazon Chime console.

#### **To assign a phone number to a user**

- 1. Open the Amazon Chime console at [https://chime.aws.amazon.com/.](https://chime.aws.amazon.com)
- 2. For **Accounts**, choose the account name that the user belongs to.
- 3. In the navigation pane, choose **Users**.
- 4. Choose the full name of the user.
- 5. On the user details page, for **Actions**, choose **Assign phone number**.
- 6. Select the phone number to assign to the user.
- 7. Choose **Assign**.

The phone number is assigned to the user in your account. Calling and SMS permissions are turned off by default. For more information about editing these permissions, see [Editing](#page-58-1) Calling and SMS [Permissions \(p. 55\)](#page-58-1).

### <span id="page-58-1"></span>Editing Calling and SMS Permissions

Change the calling and SMS permissions for a user from the Amazon Chime console.

#### **To edit a user's calling and SMS permissions**

- 1. Open the Amazon Chime console at [https://chime.aws.amazon.com/.](https://chime.aws.amazon.com)
- 2. For **Accounts**, choose the account name that the user belongs to.
- 3. In the navigation pane, choose **Users**.
- 4. Choose the full name of the user.
- 5. On the user details page, for **Actions**, choose **Edit telephony permissions**.
- 6. Select the desired calling and SMS permissions for the user, and choose **Save**.

### Unassigning Phone Numbers from Users

Unassign a user's phone number using the Amazon Chime console.

#### **To unassign a phone number from a user**

- 1. Open the Amazon Chime console at [https://chime.aws.amazon.com/.](https://chime.aws.amazon.com)
- 2. For **Accounts**, choose the account name that the user belongs to.
- 3. In the navigation pane, choose **Users**.
- 4. Choose the full name of the user.
- 5. On the user details page, for **Actions**, choose **Unassign phone number**.
- 6. Confirm the check box is selected, and choose **Unassign**.

### <span id="page-58-0"></span>Changing Personal Meeting PINs

A personal meeting PIN is a static ID generated when the user registers. The PIN makes it easy for an Amazon Chime user to schedule meetings with other Amazon Chime users. Using a personal meeting PIN means that meeting organizers don't have to remember meeting details for each new meeting that they schedule.

If a user feels that their personal meeting PIN has been compromised, you can reset their PIN and generate a new ID. After you update a personal meeting PIN, the user must update all meetings that were scheduled using the old personal meeting PIN.

#### **To change a personal meeting PIN**

- 1. Open the Amazon Chime console at [https://chime.aws.amazon.com/.](https://chime.aws.amazon.com)
- 2. On the **Accounts** page, select the name of the Amazon Chime account.
- 3. In the navigation pane, choose **Users**.
- 4. Search for the user who needs their PIN changed.
- 5. To open the **User detail** page, choose the name of the user.
- 6. Choose **User actions**, **Reset personal PIN**, **Confirm**.

### <span id="page-59-0"></span>Managing ProTrials

When a user accepts an Amazon Chime team invitation or is added to an enterprise account, their free trial ends and they have Pro permissions. This enables them to continue to host meetings that are scheduled. Changing a user's permission tier to Basic prevents them from acting as a meeting host.

With Amazon Chime usage-based pricing, you only pay for users that host meetings on the days that they host them. Meeting attendees and chat users are not charged.

Pro users are considered Active Pro if they hosted a meeting that ended on a calendar day and at least one of the following occurred:

- The meeting was scheduled.
- The meeting included more than two attendees.
- The meeting had at least one recording event.
- The meeting included an attendee that dialed in.
- The meeting included an attendee that joined with H.323 or SIP.

For more information, see [Plans and Pricing.](https://aws.amazon.com/chime/pricing)

### <span id="page-59-1"></span>Requesting User Attachments

If you manage an enterprise account and have the appropriate permissions, you can request and receive attachments that have been uploaded into Amazon Chime by your users. You can get attachments that users uploaded into 1:1 and group conversations or into chat rooms that they created.

#### **Note**

If you manage an Amazon Chime team account, you can upgrade to an enterprise account by claiming one or more domains. Alternatively, you can remove users from the team account, which enables those unmanaged users to get their attachments using the Amazon Chime Assistant.

#### **To request user attachments**

- 1. Open the Amazon Chime console at [https://chime.aws.amazon.com/.](https://chime.aws.amazon.com)
- 2. On the **Accounts** page, select the name of the Amazon Chime account.
- 3. Under **Settings**, choose **Account**, **Account actions**, **Request attachments**.
- 4. Within approximately 24 hours, the **Account summary** page provides a link to a file containing a list of pre-signed URLs that you use to access each attachment.
- 5. Download the file.

#### **Note**

Be sure to maintain an appropriate level of access control on the file. Any user that obtains the file can use the provided list of URLs to download the associated attachments. Pre-signed URLs expire after 6 days. You can submit a request one time every 7 days.

To use IAM policies to manage access to the Amazon Chime administration console and the **Request attachments** action, use one of the Amazon Chime managed policies (FullAccess, UserManagement, or ReadOnly). Alternatively, you can update the custom policies to include the StartDataExport action and RetrieveDataExport action. For more information about these actions, see Actions [Defined](https://docs.aws.amazon.com/IAM/latest/UserGuide/list_amazonchime.html#amazonchime-actions-as-permissions) by [Amazon](https://docs.aws.amazon.com/IAM/latest/UserGuide/list_amazonchime.html#amazonchime-actions-as-permissions) Chime in the *IAM User Guide*.

# <span id="page-61-0"></span>Managing Phone Numbers in Amazon Chime

Use the Amazon Chime console to provision phone numbers. Choose from Amazon Chime Business Calling or Amazon Chime Voice Connector phone numbers.

Amazon Chime Business Calling lets you provision your phone numbers and assign them to your existing Amazon Chime users. You can then grant your users permissions to send and receive phone calls and text messages using Amazon Chime.

#### **Note**

Text messaging to and from short codes or short numbers is not supported.

You can integrate an Amazon Chime Voice Connector with an existing phone system. You can also use the Amazon Chime console to provision phone numbers for your Amazon Chime Voice Connector. For more information, see Managing Amazon Chime Voice [Connectors \(p. 66\)](#page-69-0).

#### **Note**

Amazon Chime does not replace your telephone capabilities. For example, it cannot be used for emergency calling.

There are bandwidth requirements for using Amazon Chime Business Calling and integrating Amazon Chime Voice Connector. For information, see Bandwidth [Requirements \(p. 86\)](#page-89-0).

#### **Contents**

- Provisioning Phone [Numbers \(p. 58\)](#page-61-1)
- Porting Existing Phone [Numbers \(p. 59\)](#page-62-0)
- Managing Phone Number [Inventory \(p. 62\)](#page-65-0)
- [Updating Outbound Calling Names \(p. 63\)](#page-66-0)
- [Deleting Phone Numbers \(p. 64\)](#page-67-0)
- Restoring Deleted Phone [Numbers \(p. 64\)](#page-67-1)

## <span id="page-61-1"></span>Provisioning Phone Numbers

Use the Amazon Chime console to provision phone numbers for your Amazon Chime account. Choose from the Amazon Chime Business Calling or Amazon Chime Voice Connector options. Amazon Chime Business Calling lets you provision and assign phone numbers to your existing Amazon Chime users, and Amazon Chime Voice Connectors can be integrated with an existing phone system. For more information, see Managing Amazon Chime Voice [Connectors \(p. 66\).](#page-69-0)

#### **To provision phone numbers**

- 1. Open the Amazon Chime console at [https://chime.aws.amazon.com/.](https://chime.aws.amazon.com)
- 2. For **Calling**, choose **Phone number management**.
- 3. Choose **Orders**, **Provision phone numbers**.
- 4. Select **Business Calling** or **Voice Connector**, and choose **Next**.
- 5. Search for available phone numbers by country and other location options. Select the phone numbers that you want, then choose **Provision**.

The phone numbers display in your **Orders** and **Pending** lists while the provisioning occurs. When provisioning is complete, the phone numbers then appear in your **Inventory**. You can now assign the numbers to individual users. After you create Amazon Chime Voice Connectors, you can assign phone numbers to them as well. For more information, see [Creating](#page-69-1) an Amazon Chime Voice [Connector \(p. 66\)](#page-69-1).

## <span id="page-62-0"></span>Porting Existing Phone Numbers

You can port existing United States phone numbers from your phone carrier to use with Amazon Chime Business Calling or Amazon Chime Voice Connectors. To do so, submit a support request from the Amazon Chime console. The porting process can take between 2-4 weeks.

Before you can port phone numbers for Amazon Chime Voice Connectors, you must create an Amazon Chime Voice Connector. For more information, see [Creating](#page-69-1) an Amazon Chime Voice [Connector \(p. 66\)](#page-69-1).

#### **Note**

You can port toll-free numbers for Amazon Chime Voice Connectors. Toll-free numbers are not currently supported for Amazon Chime Business Calling.

### Porting Phone Numbers into Amazon Chime

Create a support request to port existing phone numbers into Amazon Chime.

Before you start porting, download the Letter of Agency (LOA) for Local [Telephone](https://d1.awsstatic.com/whitepapers/AmazonChimeLOA.pdf) Number Porting and fill it out. If you are porting phone numbers from different carriers, fill out a separate LOA for each carrier.

#### **To port existing phone numbers into Amazon Chime**

- 1. Do one of the following:
	- Open the Amazon Chime console at [https://chime.aws.amazon.com/.](https://chime.aws.amazon.com)

#### Choose **Support**, **Submit request**.

- If you are an AWS Premium Support customer, open the AWS [Support](https://console.aws.amazon.com/support/home#/) Center page, sign in if necessary, and choose **Create case**. Choose **Technical Support**. For **Service**, choose **Chime**.
- 2. For **Category**, choose **Other**.
- 3. For **Subject**, enter **Porting phone numbers in**.
- 4. For **Issue** or **Description**, enter the following:
	- Existing phone numbers to port in. Indicate the phone number type, **Business Calling** or **Voice Connector**.
	- Billing Telephone Number (BTN) of the account.
	- Authorizing person's name. This is the person in charge of account billing with the current carrier.
	- Current carrier, if known.
	- Service account number, if this information is present with the current carrier.
	- Service PIN, if available.
	- Service address and customer name, as they appear in your current carrier contract.
	- Requested date and time for the port.
	- (Optional) If you are porting your BTN, indicate one of the following options:
		- I am porting my BTN and I want to replace it with a new BTN that I am providing. I can **confirm that this new BTN is on the same account with the current carrier.**
- **I am porting my BTN and I want to close out my account with my current carrier.**
- I am porting my BTN because my account is currently set up so that each phone number is its **own BTN.** (Select this option only when your account with the current carrier is set up this way.)
- 5. Do one of the following:
	- If you are submitting a support request from the Amazon Chime console, for **Email**, enter the email address associated with your Amazon Chime administrator account. Choose **Submit request**.
	- If you are creating a case in AWS [Support](https://console.aws.amazon.com/support/home#/) Center, for **Attachments**, choose **Choose files**, and attach the LOA. For **Contact options**, select a contact method. Optionally, for **Additional contacts**, enter email addresses of people to be notified of case status updates.
- 6. AWS Support responds to your support request to let you know whether your phone numbers can be ported from your existing phone carrier. You receive responses from AWS Support in one of the following ways:
	- If you submitted a support request from the Amazon Chime console, AWS Support emails the **Operations** contact specified under **Alternate Contacts** in the **Contact Information** for your AWS account. For more information, see Editing Contact [Information](https://docs.aws.amazon.com/awsaccountbilling/latest/aboutv2/manage-account-payment.html#manage-account-payment-edit-contacts) in the *AWS Billing and Cost Management User Guide*.
	- If you created a case in AWS [Support](https://console.aws.amazon.com/support/home#/) Center, you receive responses based on your selected contact methods and any email addresses you entered for additional contacts.
- 7. If your phone numbers can be ported, one of the following happens:
	- If you submitted a support request from the Amazon Chime console, AWS Support asks you to provide your completed Letter of [Agency](https://d1.awsstatic.com/whitepapers/AmazonChimeLOA.pdf) (LOA). If you are porting phone numbers from different carriers, fill out a separate LOA for each carrier. This authorizes your existing phone carrier to release your existing phone numbers for porting.
	- If you created a case in AWS [Support](https://console.aws.amazon.com/support/home#/) Center and attached your completed LOA, AWS Support proceeds to step 8.
- 8. After you provide the LOA, AWS Support confirms with your existing phone carrier that the information on the LOA is correct. If the information provided on the LOA does not match the information that your phone carrier has on file, AWS Support contacts you to update the information provided on the LOA.
- 9. (Optional) View the status of your porting request in the Amazon Chime console under **Calling**, **Phone number management**, **Pending**. AWS Support also contacts you with updates and requests for further information, as needed. For more information, see Phone [Number](#page-64-0) Porting Status [Definitions \(p. 61\).](#page-64-0)
- 10. Assign the ported phone numbers to individual users as Amazon Chime Business Calling phone numbers, or assign the phone numbers to Amazon Chime Voice Connectors that you create. The phone numbers are not activated for use until after the Firm Order Commit (FOC) date is established, as shown in the following steps. For more information, see [Managing Phone Number](#page-65-0) [Inventory \(p. 62\)](#page-65-0) and Creating an Amazon Chime Voice [Connector \(p. 66\)](#page-69-1).
- 11. After your existing phone carrier confirms that the LOA is correct, they review and approve the requested port. Then they provide AWS Support with a Firm Order Commit (FOC) date and time for the port to occur.
- 12. AWS Support contacts you with the FOC to confirm that the date and time works for you.
- 13. On the FOC date, the ported phone numbers are activated for use with Amazon Chime.

### Porting Phone Numbers out of Amazon Chime

#### **To port existing phone numbers out of Amazon Chime**

1. Do one of the following:

• Open the Amazon Chime console at [https://chime.aws.amazon.com/.](https://chime.aws.amazon.com)

Choose **Support**, **Submit request**.

- If you are an AWS Premium Support customer, open the AWS [Support](https://console.aws.amazon.com/support/home#/) Center page, sign in if necessary, and choose **Create case**. Choose **Technical Support**. For **Service**, choose **Chime**.
- 2. For **Category**, choose **Other**.
- 3. For **Subject**, enter **Porting phone numbers out**.
- 4. For **Issue** or **Description**, enter the phone numbers to port out. Indicate the phone number type, **Business Calling** or **Voice Connector**.
- 5. Do one of the following:
	- If you are submitting a support request from the Amazon Chime console, for **Email**, enter the email address associated with your Amazon Chime administrator account. Choose **Submit request**.
	- If you are creating a case in AWS [Support](https://console.aws.amazon.com/support/home#/) Center, for **Contact options**, select a contact method. Optionally, for **Additional contacts**, enter email addresses of people to be notified of case status updates.

AWS Support responds with an account ID and PIN to use when requesting the port from your new carrier. You receive responses from AWS Support in one of the following ways:

- If you submitted a support request from the Amazon Chime console, AWS Support emails the **Operations** contact specified under **Alternate Contacts** in the **Contact Information** for your AWS account. For more information, see Editing Contact [Information](https://docs.aws.amazon.com/awsaccountbilling/latest/aboutv2/manage-account-payment.html#manage-account-payment-edit-contacts) in the *AWS Billing and Cost Management User Guide*.
- If you created a case in AWS [Support](https://console.aws.amazon.com/support/home#/) Center, you receive responses based on your selected contact methods and any email addresses you entered for additional contacts.

When the porting process is complete and the phone numbers are ported to your new carrier, unassign and delete the phone numbers from your Amazon Chime inventory. For more information, see [Managing](#page-65-0) Phone Number [Inventory \(p. 62\)](#page-65-0) and [Deleting Phone Numbers \(p. 64\)](#page-67-0).

### <span id="page-64-0"></span>Phone Number Porting Status Definitions

After you submit a request to port existing phone numbers into Amazon Chime, you can view the status of your porting request in the Amazon Chime console under **Calling**, **Phone number management**, **Pending**.

Porting statuses and definitions include the following:

#### **CANCELLED**

AWS Support cancelled the porting order because of an issue with the port, such as a cancellation request from the carrier or from you. AWS Support contacts you with details.

#### **CANCEL\_REQUESTED**

AWS Support is processing a cancellation of the porting order because of an issue with the port, such as a cancellation request from the carrier or from you. AWS Support contacts you with details.

#### **CHANGE\_REQUESTED**

AWS Support is processing your change request and the carrier response is pending. Allow for additional processing time.

#### **COMPLETED**

Your porting order is completed and your phone numbers are activated.

#### **EXCEPTION**

AWS Support contacts you for additional details needed to complete the port request. Allow for additional processing time.

**FOC**

The FOC date is confirmed with the carrier. AWS Support contacts you to confirm the date.

#### **PENDING DOCUMENTS**

AWS Support contacts you for additional documents needed to complete the port request. Allow for additional processing time.

#### **SUBMITTED**

Your porting order is submitted and the carrier response is pending.

### <span id="page-65-0"></span>Managing Phone Number Inventory

Use the phone number management **Inventory** page to assign or unassign phone numbers. You can do this with Amazon Chime Business Calling phone numbers for individual users, or phone numbers for Amazon Chime Voice Connectors or Amazon Chime Voice Connector groups.

Manage Amazon Chime Business Calling phone numbers from within user profiles. Manage Amazon Chime Voice Connector phone numbers on the corresponding **Voice connectors** or **Voice connector groups** page. For more information, see [Managing User Phone Numbers \(p. 54\),](#page-57-0) [Assigning and](#page-71-0) [Unassigning](#page-71-0) Amazon Chime Voice Connector Phone Numbers [\(p. 68\),](#page-71-0) or [Assigning and Unassigning](#page-73-0) Phone Numbers for an Amazon Chime Voice [Connector](#page-73-0) Group [\(p. 70\).](#page-73-0)

#### **To assign an Amazon Chime Business Calling phone number to a user**

- 1. Open the Amazon Chime console at [https://chime.aws.amazon.com/.](https://chime.aws.amazon.com)
- 2. For **Calling**, choose **Phone number management**.
- 3. Choose **Inventory**, and select the Amazon Chime Business Calling phone number to assign to a user.
- 4. Choose **Assign**.
- 5. Select the account that the user belongs to, and choose **Next**.
- 6. Select the user's full name, and choose **Assign**.

For instructions on how to edit the user's calling and SMS permissions, see [Editing](#page-58-1) Calling and SMS [Permissions \(p. 55\)](#page-58-1). When you change a user's Amazon Chime Business Calling phone number or phone number permissions, we recommend providing the user with their new phone number or permissions information. Before users can access their new phone number or permissions features, they must sign out of their Amazon Chime account and sign in again.

#### **To assign Amazon Chime Voice Connector phone numbers to an Amazon Chime Voice Connector or Amazon Chime Voice Connector group**

- 1. Open the Amazon Chime console at [https://chime.aws.amazon.com/.](https://chime.aws.amazon.com)
- 2. For **Calling**, choose **Phone number management**.
- 3. Choose **Inventory**, and select the phone numbers that you want to assign.
- 4. For **Assignment type**, choose **Voice connector** or **Voice connector group**.
- 5. Choose **Assign**.
- 6. Select the Amazon Chime Voice Connector to assign the phone number to, and choose **Assign**.

You can also choose **Reassign** to reassign phone numbers with the **Voice Connector** product type. This lets you reassign these numbers from one Amazon Chime Voice Connector or Amazon Chime Voice Connector group to another.

The following procedure unassigns phone numbers from individual users or Amazon Chime Voice Connectors.

#### **To unassign inventory phone numbers**

- 1. Open the Amazon Chime console at [https://chime.aws.amazon.com/.](https://chime.aws.amazon.com)
- 2. For **Calling**, choose **Phone number management**.
- 3. Choose **Inventory**, and select the phone number to unassign.
- 4. Choose **Unassign**.
- 5. Select the check box, and choose **Unassign**.

You can then view the details about your inventory phone numbers. You can see which user or Amazon Chime Voice Connector that a number is assigned to. You can also see if phone calls and text messages are enabled.

#### **To view inventory phone number details**

- 1. Open the Amazon Chime console at [https://chime.aws.amazon.com/.](https://chime.aws.amazon.com)
- 2. For **Calling**, choose **Phone number management**.
- 3. Choose **Inventory**, and select the phone number to view details for.
- 4. For **Actions**, choose **View details**.

If you have unassigned Amazon Chime Business Calling and Amazon Chime Voice Connector phone numbers, you can switch them from one product type to another.

#### **To edit product types**

- 1. Open the Amazon Chime console at [https://chime.aws.amazon.com/.](https://chime.aws.amazon.com)
- 2. For **Calling**, choose **Phone number management**.
- 3. Choose **Inventory**, and select the phone number or numbers to change product types for.
- 4. Select **Business Calling** or **Voice Connector**, and choose **Save**.

## <span id="page-66-0"></span>Updating Outbound Calling Names

Set a default calling name that appears to recipients of outbound calls made using the phone numbers in your **Inventory**. Default calling names apply to all phone number product types. You can update the names once every seven days.

#### **Note**

When you place a call using an Amazon Chime Voice Connector, the call is routed through the public switched telephone network (PSTN) to a fixed or mobile telephone carrier of the called party. Not all fixed and mobile telephone carriers support Caller ID names (CNAM) or use the same CNAM database as Amazon Chime Voice Connectors. Even though you set your caller ID name in the Amazon Chime console, the called party might see no calling name at all, or they might see a calling name that is different from the value that you set.

#### **To set a default calling name**

1. Open the Amazon Chime console at [https://chime.aws.amazon.com/.](https://chime.aws.amazon.com)

- 2. For **Calling**, choose **Phone number management**.
- 3. Choose **Inventory**.
- 4. For **Actions**, choose **Update default calling name**.
- 5. For **Default calling name**, enter a default calling name of up to 15 characters.
- 6. Choose **Save**.

The default calling name is updated within 72 hours.

Set a unique calling name for individual phone numbers on the phone number details screen.

#### **To set a unique calling name**

- 1. Open the Amazon Chime console at [https://chime.aws.amazon.com/.](https://chime.aws.amazon.com)
- 2. For **Calling**, choose **Phone number management**.
- 3. Choose **Inventory**.
- 4. Select the phone number to update.
- 5. For **Actions**, choose **View details**.
- 6. On the phone number details screen, for **Actions**, choose **Update unique calling name**.
- 7. For **Unique calling name**, enter a unique calling name of up to 15 characters.
- 8. Choose **Save**.

The unique calling name is updated within 72 hours. After the update is complete, you can update the calling name again.

### <span id="page-67-0"></span>Deleting Phone Numbers

Delete unassigned phone numbers from your phone number management **Inventory**. For more information about unassigning phone numbers, see [Managing](#page-65-0) Phone Number Inventor[y \(p. 62\)](#page-65-0).

#### **To delete unassigned phone numbers**

- 1. Open the Amazon Chime console at [https://chime.aws.amazon.com/.](https://chime.aws.amazon.com)
- 2. For **Calling**, choose **Phone number management**.
- 3. Choose **Inventory**, and select the phone number or numbers to delete.
- 4. For **Actions**, choose **Delete phone number(s)**.
- 5. Select the check box, and choose **Delete**.

Deleted phone numbers are held in the **Deletion queue** for 7 days before they are deleted permanently.

## <span id="page-67-1"></span>Restoring Deleted Phone Numbers

You can restore deleted phone numbers from the **Deletion queue** for up to 7 days after they are deleted. Restoring a phone number moves it back into your **Inventory**.

#### **To restore deleted phone numbers**

- 1. Open the Amazon Chime console at [https://chime.aws.amazon.com/.](https://chime.aws.amazon.com)
- 2. For **Calling**, choose **Phone number management**.
- 3. Choose **Deletion queue**, and select the phone number or numbers to restore.
- 4. Choose **Move to inventory**.

# <span id="page-69-0"></span>Managing Amazon Chime Voice **Connectors**

You can integrate an Amazon Chime Voice Connector with an existing phone system. After you create an Amazon Chime Voice Connector, edit the settings to integrate it. Then, assign phone numbers to the Amazon Chime Voice Connector. You can provision phone numbers for your Amazon Chime Voice Connector from your Amazon Chime **Phone number management** inventory. For more information, see [Provisioning](#page-61-1) Phone Number[s \(p. 58\).](#page-61-1)

You can also create an Amazon Chime Voice Connector group for your account, and add Amazon Chime Voice Connectors to it. You can include Amazon Chime Voice Connectors created in different AWS Regions in your group to create a fault-tolerant mechanism for fallback if availability events occur. For more information, see Managing Amazon Chime Voice [Connector](#page-72-0) Groups [\(p. 69\).](#page-72-0)

#### **Contents**

- Before you [Begin \(p. 66\)](#page-69-2)
- Creating an Amazon Chime Voice [Connector \(p. 66\)](#page-69-1)
- Editing Amazon Chime Voice Connector [Settings \(p. 67\)](#page-70-0)
- Assigning and Unassigning Amazon Chime Voice Connector Phone [Numbers \(p. 68\)](#page-71-0)
- Deleting an Amazon Chime Voice [Connector \(p. 68\)](#page-71-1)
- Managing Amazon Chime Voice Connector [Groups \(p. 69\)](#page-72-0)
- Streaming Amazon Chime Voice Connector Media to [Kinesis \(p. 71\)](#page-74-0)

### <span id="page-69-2"></span>Before you Begin

To use an Amazon Chime Voice Connector, you must have an IP Private Branch Exchange (PBX), Session Border Controller (SBC), or other voice infrastructure with internet access that supports Session Initiation Protocol (SIP). Make sure to confirm that you have sufficient bandwidth to support peak call volume. For information about bandwidth requirements, see Bandwidth [Requirements \(p. 86\).](#page-89-0)

To ensure security for calls sent from AWS to your on-premises phone system, we recommend configuring a SBC between AWS and your phone system. Whitelist SIP traffic to the SBC from the Amazon Chime Voice Connector signaling and media IP addresses. For more information, see the recommended ports and protocols for Amazon Chime Voice [Connector \(p. 85\)](#page-88-0).

Amazon Chime Voice Connectors expect phone numbers to be in E.164 format.

## <span id="page-69-1"></span>Creating an Amazon Chime Voice Connector

Create an Amazon Chime Voice Connector from the Amazon Chime console.

#### **To create an Amazon Chime Voice Connector**

- 1. Open the Amazon Chime console at [https://chime.aws.amazon.com/.](https://chime.aws.amazon.com)
- 2. For **Calling**, choose **Voice connectors**.
- 3. Choose **Create new voice connector**.
- 4. For **Voice connector name**, enter a name for the Amazon Chime Voice Connector.
- 5. (Optional) For **AWS Region**, choose an AWS Region for your Amazon Chime Voice Connector. The default Region is US East (N. Virginia) (**us-east-1**). Regions cannot be changed after your Amazon Chime Voice Connector is created.
- 6. For **Encryption**, select **Enabled** or **Disabled**.
- 7. Choose **Create**.

#### **Note**

Enabling encryption configures your Amazon Chime Voice Connector to use TLS transport for SIP signaling and Secure RTP (SRTP) for media. Inbound calls use TLS transport, and unencrypted outbound calls are blocked.

## <span id="page-70-0"></span>Editing Amazon Chime Voice Connector Settings

To finish setting up your Amazon Chime Voice Connector, edit the settings from the Amazon Chime console.

Set up your calling plan and caller ID options under the termination settings. You can also specify the IP addresses allowed to make calls using your Amazon Chime Voice Connector, and require credentials for making outbound calls to your Amazon Chime Voice Connector. If no credentials are specified, no authentication is required.

Under the origination settings, configure inbound routes for your SIP hosts to receive inbound calls. Inbound calls are routed to hosts in your SIP infrastructure by the priority and weight you set for each host. Calls are routed in priority order first, with 1 being the highest priority. If hosts are equal in priority, calls are distributed among them based on their relative weight.

#### **Note**

Encryption-enabled Voice Connectors use TLS (TCP) protocol for all calls.

You can choose to send logs from your Amazon Chime Voice Connector to CloudWatch Logs. For more information, see [CloudWatch](#page-27-0) Logs for Amazon Chime [\(p. 24\).](#page-27-0)

You can also enable media streaming from your Amazon Chime Voice Connector to Amazon Kinesis. For more information, see Streaming Amazon Chime Voice [Connector](#page-74-0) Media to Kinesi[s \(p. 71\)](#page-74-0).

#### **To edit Amazon Chime Voice Connector settings**

- 1. Open the Amazon Chime console at [https://chime.aws.amazon.com/.](https://chime.aws.amazon.com)
- 2. For **Calling**, choose **Voice connectors**.
- 3. Choose the name of the Amazon Chime Voice Connector to edit.
- 4. Edit your settings as follows:
	- 1. (Optional) Choose **General** to update the **Voice connector name**, and enable or disable encryption.
	- 2. Choose **Termination**, and select **Enabled**.
	- 3. (Optional) For **Allowlist**, choose **New**, enter the CIDR notations and values to allowlist, and choose **Add**.
	- 4. For **Calling plan**, select the country or countries to add to your calling plan.
	- 5. (Optional) For **Credentials**, choose **New**, enter a user name and password, and choose **Save**. Your credentials are updated immediately.
	- 6. (Optional) For **Caller ID**, choose **Edit**, select a caller ID phone number, and choose **Save**.
	- 7. Choose **Save** again.
	- 8. Choose **Origination**, and select **Enabled**.

9. For **Inbound routes**, choose **New**.

- 10.Enter the values for **Host**, **Port**, **Protocol**, **Priority**, and **Weight**.
- 11.Choose **Add**.
- 12.Choose **Save**.
- 13.(Optional) For **Streaming**, choose **Start** to send audio to a Kinesis Video Stream, then choose **Save**.
- 14.Choose **Phone numbers**.
- 15.Select one or more phone numbers to assign to the Amazon Chime Voice Connector.
- 16.Choose **Assign**.

17.(Optional) For **Logging**, choose **Enabled** to send logs to CloudWatch Logs, then choose **Save**.

For more information about assigning phone numbers to an Amazon Chime Voice Connector, see Assigning and [Unassigning](#page-71-0) Amazon Chime Voice Connector Phone Number[s \(p. 68\)](#page-71-0).

## <span id="page-71-0"></span>Assigning and Unassigning Amazon Chime Voice Connector Phone Numbers

You can assign phone numbers to an Amazon Chime Voice Connector.

#### **To assign phone numbers to an Amazon Chime Voice Connector**

- 1. Open the Amazon Chime console at [https://chime.aws.amazon.com/.](https://chime.aws.amazon.com)
- 2. For **Calling**, choose **Voice connectors**.
- 3. Choose the name of the Amazon Chime Voice Connector.
- 4. Choose **Phone numbers**.
- 5. Select one or more phone numbers to assign to the Amazon Chime Voice Connector.
- 6. Choose **Assign**.

You can also choose **Reassign** to reassign phone numbers with the **Voice Connector** product type from one Amazon Chime Voice Connector or Amazon Chime Voice Connector group to another.

#### **To unassign phone numbers from an Amazon Chime Voice Connector**

- 1. Open the Amazon Chime console at [https://chime.aws.amazon.com/.](https://chime.aws.amazon.com)
- 2. For **Calling**, choose **Voice connectors**.
- 3. Choose the name of the Amazon Chime Voice Connector.
- 4. Choose **Phone numbers**.
- 5. Select one or more phone numbers to unassign from the Amazon Chime Voice Connector.
- 6. Select **Unassign**.
- 7. Select the check box, and choose **Unassign**.

### <span id="page-71-1"></span>Deleting an Amazon Chime Voice Connector

Before you can delete an Amazon Chime Voice Connector, you must unassign all phone numbers from it. For more information on unassigning phone numbers from an Amazon Chime Voice Connector, see the previous topic.
#### **To delete an Amazon Chime Voice Connector**

- 1. Open the Amazon Chime console at [https://chime.aws.amazon.com/.](https://chime.aws.amazon.com)
- 2. For **Calling**, choose **Voice connectors**.
- 3. Choose **Phone numbers**, **Delete voice connector**.
- 4. Select the check box, and choose **Delete**.

# Managing Amazon Chime Voice Connector Groups

You can create Amazon Chime Voice Connector groups in your account and assign Amazon Chime Voice Connectors to them. You can also provision phone numbers for your Amazon Chime Voice Connector group from your Amazon Chime **Phone number management** inventory. For more information, see [Provisioning](#page-61-0) Phone Number[s \(p. 58\).](#page-61-0)

You can include in your group Amazon Chime Voice Connectors that are created in different AWS Regions. This allows incoming calls to fail over across Regions, which creates a fault-tolerant mechanism for fallback in case of availability events.

For example, an Amazon Chime Voice Connector group is created with two Amazon Chime Voice Connectors assigned to it. One Amazon Chime Voice Connector is in the US East (N. Virginia) Region, and the other Amazon Chime Voice Connector is in the US West (Oregon) Region.

An incoming call is placed to a phone number associated with the Amazon Chime Voice Connector in the US East (N. Virginia) Region. However, there is a connectivity issue in that Region, so the call is then routed through the US West (Oregon) Region.

For more information about creating Amazon Chime Voice Connectors in different AWS Regions, see Managing Amazon Chime Voice [Connectors \(p. 66\).](#page-69-0)

#### **Contents**

- Creating an Amazon Chime Voice Connector [Group \(p. 69\)](#page-72-0)
- Editing an Amazon Chime Voice Connector [Group \(p. 69\)](#page-72-1)
- Assigning and Unassigning Phone Numbers for an Amazon Chime Voice Connector [Group \(p. 70\)](#page-73-0)
- Deleting an Amazon Chime Voice Connector [Group \(p. 71\)](#page-74-0)

### <span id="page-72-0"></span>Creating an Amazon Chime Voice Connector Group

You can create up to three Amazon Chime Voice Connector groups for your account.

#### **To create an Amazon Chime Voice Connector group**

- 1. Open the Amazon Chime console at [https://chime.aws.amazon.com/.](https://chime.aws.amazon.com)
- 2. For **Calling**, choose **Voice connector groups**.
- 3. Choose **Create group**.
- 4. For **Voice connector group name**, enter a name for the group.
- 5. Choose **Create**.

### <span id="page-72-1"></span>Editing an Amazon Chime Voice Connector Group

After you create an Amazon Chime Voice Connector group, you can add or remove Amazon Chime Voice Connectors for it. You can also edit the priority for the Amazon Chime Voice Connectors in the group.

#### **To add Amazon Chime Voice Connectors to a group**

- 1. Open the Amazon Chime console at [https://chime.aws.amazon.com/.](https://chime.aws.amazon.com)
- 2. For **Calling**, choose **Voice connector groups**.
- 3. Choose the name of the Amazon Chime Voice Connector group to edit.
- 4. For **Actions**, choose **Add**.
- 5. For **Choose voice connectors**, select the Amazon Chime Voice Connectors to add to the group.
- 6. Choose **Add**.

#### **To edit Amazon Chime Voice Connector priority in a group**

- 1. Open the Amazon Chime console at [https://chime.aws.amazon.com/.](https://chime.aws.amazon.com)
- 2. For **Calling**, choose **Voice connector groups**.
- 3. Choose the name of the Amazon Chime Voice Connector group to edit.
- 4. For **Actions**, choose **Edit priority**.
- 5. For **Edit voice connector priority ranking**, enter a different priority ranking for each Amazon Chime Voice Connector. 1 is the highest priority. Higher priority Amazon Chime Voice Connectors are attempted first.
- 6. Choose **Save**.

#### **To remove Amazon Chime Voice Connectors from a group**

- 1. Open the Amazon Chime console at [https://chime.aws.amazon.com/.](https://chime.aws.amazon.com)
- 2. For **Calling**, choose **Voice connector groups**.
- 3. Choose the name of the Amazon Chime Voice Connector group to edit.
- 4. For **Actions**, choose **Remove**.
- 5. For **Choose voice connectors**, select the Amazon Chime Voice Connectors to remove.
- 6. Choose **Remove**.

### <span id="page-73-0"></span>Assigning and Unassigning Phone Numbers for an Amazon Chime Voice Connector Group

You can assign and unassign phone numbers for an Amazon Chime Voice Connector group in the Amazon Chime console.

#### **To assign phone numbers to an Amazon Chime Voice Connector group**

- 1. Open the Amazon Chime console at [https://chime.aws.amazon.com/.](https://chime.aws.amazon.com)
- 2. For **Calling**, choose **Voice connector groups**.
- 3. Choose the name of the Amazon Chime Voice Connector group to edit.
- 4. Choose **Phone numbers**.
- 5. Choose **Assign from inventory**.
- 6. Select one or more phone numbers to assign to the Amazon Chime Voice Connector group.
- 7. Choose **Assign from inventory**.

You can also choose **Reassign** to reassign phone numbers with the **Voice Connector** product type. This lets you reassign these numbers from one Amazon Chime Voice Connector or Amazon Chime Voice Connector group to another.

#### **To unassign phone numbers from an Amazon Chime Voice Connector group**

- 1. Open the Amazon Chime console at [https://chime.aws.amazon.com/.](https://chime.aws.amazon.com)
- 2. For **Calling**, choose **Voice connector groups**.
- 3. Choose the name of the Amazon Chime Voice Connector group to edit.
- 4. Choose **Phone numbers**.
- 5. Select the phone numbers that you want from the Amazon Chime Voice Connector group, and choose **Unassign**.
- 6. Choose **Unassign**.

### <span id="page-74-0"></span>Deleting an Amazon Chime Voice Connector Group

Before you can delete an Amazon Chime Voice Connector group, you must unassign all Amazon Chime Voice Connectors and phone numbers from it. For more information, see the previous section.

#### **To delete an Amazon Chime Voice Connector group**

- 1. Open the Amazon Chime console at [https://chime.aws.amazon.com/.](https://chime.aws.amazon.com)
- 2. For **Calling**, choose **Voice connector groups**.
- 3. Choose the name of the Amazon Chime Voice Connector group to delete.
- 4. Choose **Delete group**.
- 5. Select the check box, and choose **Delete**.

# <span id="page-74-1"></span>Streaming Amazon Chime Voice Connector Media to Kinesis

You can stream phone call audio from Amazon Chime Voice Connectors to Amazon Kinesis Video Streams for analytics, machine learning, and other processing. Developers can store and encrypt audio data in Kinesis Video Streams, and access the data using the Kinesis Video Streams API operation. For more information, see the *[Kinesis Video Streams Developer Guide](https://docs.aws.amazon.com/kinesisvideostreams/latest/dg/what-is-kinesis-video.html)*.

Use the Amazon Chime console to start media streaming for your Amazon Chime Voice Connector. When media streaming is started, your Amazon Chime Voice Connector uses an IAM service-linked role to grant permissions to stream media to Kinesis Video Streams. Then, call audio from each Amazon Chime Voice Connector telephone call leg is streamed in real time to separate Kinesis Video Streams.

Use the Kinesis Video Streams Parser Library to download the media streams sent from your Amazon Chime Voice Connector. Filter the streams by the following persistent fragments metadata.

- TransactionId
- VoiceConnectorId

For more information, see Kinesis Video [Streams](https://docs.aws.amazon.com/kinesisvideostreams/latest/dg/parser-library.html) Parser Library and Using [Streaming](https://docs.aws.amazon.com/kinesisvideostreams/latest/dg/how-meta.html) Metadata with Kinesis Video [Streamss](https://docs.aws.amazon.com/kinesisvideostreams/latest/dg/how-meta.html) in the *Amazon Kinesis Video Streams Developer Guide*.

For more information about using IAM service-linked roles with Amazon Chime Voice Connectors, see Using Roles to Stream Amazon Chime Voice [Connector](#page-18-0) Media to Kinesi[s \(p. 15\)](#page-18-0). For more information about using CloudWatch with Amazon Chime, see Logging and [Monitoring](#page-21-0) in Amazon Chim[e \(p. 18\)](#page-21-0).

When you enable media streaming for your Amazon Chime Voice Connector, Amazon Chime creates an IAM service-linked role called AWSServiceRoleForAmazonChimeVoiceConnector. If you have configured call detail record logging for Amazon Chime Voice Connectors in the Amazon Chime console, streaming detail records are sent to your configured Amazon S3 bucket. For more information, see [Amazon](#page-78-0) Chime Voice [Connector](#page-78-0) Streaming Detail Record[s \(p. 75\)](#page-78-0).

### <span id="page-75-0"></span>Starting Media Streaming

Start media streaming for your Amazon Chime Voice Connector from the Amazon Chime console.

#### **To start media streaming for your Amazon Chime Voice Connector**

- 1. Open the Amazon Chime console at [https://chime.aws.amazon.com/.](https://chime.aws.amazon.com)
- 2. For **Calling**, choose **Voice connectors**.
- 3. Choose the name of the Amazon Chime Voice Connector.
- 4. Choose **Streaming**.
- 5. For **Sending to Kinesis Video Streams**, choose **Start**.
- 6. Select a **Data retention period**.
- 7. Choose **Save**.

Turn off media streaming from the Amazon Chime console. If you no longer need to use media streaming for any of your Amazon Chime Voice Connectors, we recommend that you also delete the related service-linked role. For more information, see Deleting a [Service-Linked](#page-19-0) Role for Amazon Chime Voice [Connectors \(p. 16\)](#page-19-0).

#### **To stop media streaming for your Amazon Chime Voice Connector**

- 1. Open the Amazon Chime console at [https://chime.aws.amazon.com/.](https://chime.aws.amazon.com)
- 2. For **Calling**, choose **Voice connectors**.
- 3. Choose the name of the Amazon Chime Voice Connector.
- 4. Choose **Streaming**.
- 5. For **Sending to Kinesis Video Streams**, choose **Stop**.
- 6. Choose **Save**.

## SIP-Based Media Recording (SIPREC) Compatibility

You can use an Amazon Chime Voice Connector to stream media from a SIPREC-compatible voice infrastructure to Kinesis Video Streams. You must have a Private Branch Exchange (PBX), Session Border Controller (SBC), or contact center that supports the SIPREC protocol. They must be able to send signaling and media to AWS public IP addresses. For more information, see [Before](#page-69-1) you Begi[n \(p. 66\).](#page-69-1)

#### **To set up SIPREC-compatible streaming**

- 1. Create an Amazon Chime Voice Connector. For more information, see [Creating](#page-69-2) an Amazon Chime Voice [Connector \(p. 66\)](#page-69-2).
- 2. Start media streaming for your Amazon Chime Voice Connector. For more information, see [Starting](#page-75-0) Media [Streaming \(p. 72\)](#page-75-0).
- 3. In the Amazon Chime console, under **Voice connectors**, view the **Outbound host name** for your Amazon Chime Voice Connector. For example, *abcdef1ghij2klmno3pqr4*.voiceconnector.chime.aws.
- 4. Configure your PBX, SBC, or other voice infrastructure to send SIPREC media to the **Outbound host name** of your Amazon Chime Voice Connector.

# Managing Global Settings in Amazon Chime

Manage call detail record settings from the Amazon Chime console.

# Configuring Call Detail Records

Before you can configure call detail record settings for your Amazon Chime administrative account, you must first create an Amazon Simple Storage Service bucket. The Amazon S3 bucket is used as the log destination for your call detail records. When you configure your call detail record settings, you grant Amazon Chime read and write access to the Amazon S3 bucket in order to save and manage your data. For more information about creating an Amazon S3 bucket, see Getting Started with [Amazon](https://docs.aws.amazon.com/AmazonS3/latest/gsg/GetStartedWithS3.html) Simple [Storage](https://docs.aws.amazon.com/AmazonS3/latest/gsg/GetStartedWithS3.html) Service in the *Amazon Simple Storage Service Getting Started Guide*.

You can configure call detail record settings for Amazon Chime Business Calling and for Amazon Chime Voice Connectors. For more information about Amazon Chime Business Calling and Amazon Chime Voice Connectors, see [Managing](#page-61-1) Phone Numbers in Amazon Chime [\(p. 58\).](#page-61-1)

#### **To configure call detail record settings**

- 1. Create an Amazon S3 bucket by following the steps at Getting Started with [Amazon](https://docs.aws.amazon.com/AmazonS3/latest/gsg/GetStartedWithS3.html) Simple Storage [Service](https://docs.aws.amazon.com/AmazonS3/latest/gsg/GetStartedWithS3.html) in the *Amazon Simple Storage Service Getting Started Guide*.
- 2. Open the Amazon Chime console at [https://chime.aws.amazon.com/.](https://chime.aws.amazon.com)
- 3. For **Global Settings**, choose **Call detail records**.
- 4. Choose one or both of the following configurations:
	- **Business Calling Configuration**
	- **Voice Connector Configuration**
- 5. For **Log destination**, select the Amazon S3 bucket.
- 6. Choose **Save**.

You can stop logging call detail records at any time.

#### **To stop logging call detail records**

- 1. Open the Amazon Chime console at [https://chime.aws.amazon.com/.](https://chime.aws.amazon.com)
- 2. For **Global Settings**, choose **Call detail records**.
- 3. Choose **Disable logging** for the applicable configuration.

## Amazon Chime Business Calling Call Detail Records

When you choose to receive call detail records for Amazon Chime Business Calling, they are sent to your Amazon S3 bucket. The following example shows the general format of an Amazon Chime Business Calling call detail record name.

Amazon-Chime-Business-Calling-CDRs/json/*111122223333*/*2019/03/01*/*123a4567-b890-1234-5678 cd90efgh1234*\_*2019-03-01*-*17.10.00.020*\_*1a234567-89bc-01d2-3456-e78f9g01234h*

The following example shows the data that is represented in the call detail record name.

```
Amazon-Chime-Business-Calling-CDRs/json/awsAccountID/year/month/
day/conferenceID_connectionDate-callStartTime-callDetailRecordID
```
The following example shows the general format of an Amazon Chime Business Calling call detail record.

```
{
     "SchemaVersion": "2.0",
     "CdrId": "1a234567-89bc-01d2-3456-e78f9g01234h",
     "ServiceCode": "AmazonChimeBusinessCalling",
     "ChimeAccountId": "12a3456b-7c89-012d-3456-78901e23fg45",
     "AwsAccountId": "111122223333",
     "ConferenceId": "123a4567-b890-1234-5678-cd90efgh1234",
     "ConferencePin": "XXXXXXXXXX",
     "OrganizerUserId": "1ab2345c-67de-8901-f23g-45h678901j2k",
     "OrganizerEmail": "jdoe@example.com",
     "CallerPhoneNumber": "+12065550100",
     "CallerCountry": "US",
     "DestinationPhoneNumber": "+12065550101",
     "DestinationCountry": "US",
     "ConferenceStartTimeEpochSeconds": "1556009595",
     "ConferenceEndTimeEpochSeconds": "1556009623",
     "StartTimeEpochSeconds": "1556009611",
     "EndTimeEpochSeconds": "1556009623",
     "BillableDurationSeconds": "24",
     "BillableDurationMinutes": ".4",
     "Direction": "Outbound"
}
```
## Amazon Chime Voice Connector Call Detail Records

When you choose to receive call detail records for your Amazon Chime Voice Connector, they are sent to your Amazon S3 bucket. The following example shows the general format of an Amazon Chime Voice Connector call detail record name.

```
Amazon-Chime-Voice-Connector-CDRs/
json/abcdef1ghij2klmno3pqr4/2019/03/01/17.10.00.020_123abc4d-efg5-6789-h012-j3456789k012
```
The following example shows the data that is represented in the call detail record name.

```
Amazon-Chime-Voice-Connector-CDRs/json/voiceConnectorID/year/month/
day/callStartTime-voiceConnectorTransactionID
```
The following example shows the general format of an Amazon Chime Voice Connector call detail record.

{

```
 "AwsAccountId": "111122223333",
 "TransactionId": "123abc4d-efg5-6789-h012-j3456789k012",
 "CallId": "123a4b567890123c456789012d3456e7@203.0.113.9:8080",
 "VoiceConnectorId": "abcdef1ghij2klmno3pqr4",
 "Status": "Completed",
 "StatusMessage": "OK",
 "SipAuthUser": "XXXX",
 "BillableDurationSeconds": 6,
 "BillableDurationMinutes": 0.1,
 "SchemaVersion": "2.0",
 "SourcePhoneNumber": "+12065550100",
 "SourceCountry": "US",
 "DestinationPhoneNumber": "+12065550101",
 "DestinationCountry": "US",
 "UsageType": "USE1-US-US-outbound-minutes",
 "ServiceCode": "AmazonChimeVoiceConnector",
 "Direction": "Outbound",
 "StartTimeEpochSeconds": 1565399625,
 "EndTimeEpochSeconds": 1565399629,
 "Region": "us-east-1",
 "Streaming": true
```
}

# <span id="page-78-0"></span>Amazon Chime Voice Connector Streaming Detail Records

When you choose to receive call detail records for your Amazon Chime Voice Connector, and you stream media to Kinesis Video Streams or send SIPREC requests, streaming detail records are sent to your Amazon S3 bucket. For more information, see Streaming Amazon Chime Voice [Connector](#page-74-1) Media to [Kinesis \(p. 71\).](#page-74-1)

The following example shows the general format of a streaming detail record name.

```
Amazon-Chime-Voice-Connector-SDRs/
json/abcdef1ghij2klmno3pqr4/2019/03/01/17.10.00.020_123abc4d-efg5-6789-h012-j3456789k012
```
The following example shows the data that is represented in the streaming detail record name.

Amazon-Chime-Voice-Connector-SDRs/json/*voiceConnectorID*/*year/month/ day*/*callStartTime*-*voiceConnectorTransactionID*

The following example shows the general format of a streaming detail record.

```
{
     "SchemaVersion": "1.0",
     "AwsAccountId": "111122223333",
     "TransactionId": "123abc4d-efg5-6789-h012-j3456789k012",
    "CallId": "123a4b567890123c456789012d3456e7@203.0.113.9:8080",
    "VoiceConnectorId": "abcdef1ghij2klmno3pqr4",
    "StartTimeEpochSeconds": 1565399625,
     "EndTimeEpochSeconds": 1565399629,
     "Status": "Completed",
     "StatusMessage": "Streaming succeeded",
    "ServiceCode": "AmazonChime",
     "UsageType": "USE1-VC-kinesis-audio-streaming",
     "BillableDurationSeconds": 6,
     "Region": "us-east-1"
```
 $\vert$  }

# Setting Up Amazon Chime on Dolby Voice Room

If you manage small or medium-size conference rooms and want your users to join meetings conveniently, Amazon Chime offers a native or first-party meeting experience on Dolby Voice Room audio and video conferencing hardware. When Dolby Voice Room is enabled with Amazon Chime, users can join an Amazon Chime meeting quickly from a conference room. When Alexa for Business is enabled, meeting attendees can ask Alexa to join a meeting. In-room calendar integration lets attendees quickly select a meeting with a single tap. When Amazon Chime Business Calling is enabled, you can associate a phone number with the device to use to receive inbound and place outbound calls.

To ensure a seamless out-of-box experience, go to <http://aws.amazon.com/chime/devices> to learn how to order Dolby Voice Room systems from Dolby partners.

#### **Contents**

- Preparing for [Setup \(p. 77\)](#page-80-0)
- Setting Up the [Hardware \(p. 78\)](#page-81-0)
- Pairing the [Device \(p. 79\)](#page-82-0)
- Setting Up the [Whiteboard \(p. 80\)](#page-83-0)
- Verifying Device [Settings \(p. 80\)](#page-83-1)
- Verifying [Setup \(p. 81\)](#page-84-0)

# <span id="page-80-0"></span>Preparing for Setup

There are two ways to set up Amazon Chime on Dolby Voice room. If your company has an Enterprise Active Directory account, you can set it up in a shared conference room that many attendees can use. As a shared conference room device, organizers invite the conference room to a meeting. Attendees in the room can join with a single tap or voice command using Alexa.

Alternately, you can associate it to a single, dedicated user. As a dedicated device, the Dolby Voice Room is paired with an Amazon Chime profile. This lets the user conveniently select a meeting to join, just like they would using a desktop or mobile client. Dedicated devices can only be paired with registered profiles with either Basic or Pro permission. Make sure that the user is registered before proceeding.

#### **To prepare setup for a shared conference room**

- 1. Create an administrator group to manage the conference room devices called a delegate group:
	- 1. Create or identify an Active Directory group that consists of administrators who can use their Amazon Chime credentials to set up devices.
	- 2. Open the Amazon Chime console and choose the Amazon Chime Enterprise Directory account.
	- 3. Choose **Identity**, **Delegates**, and **Add a new group**.
	- 4. Enter the Active Directory group name that contains the users who have permissions to use their Amazon Chime to set up Dolby Voice Room devices in conference rooms (for example, IT-AudioVisual-owners).

#### **Note**

These users must have Basic or Pro permissions to use Amazon Chime and be a part of an Active Directory group. For more information, see the section called ["Managing](#page-55-0) User Access and [Permissions" \(p. 52\).](#page-55-0)

2. Create a profile for the conference room:

- 1. Make sure that your conference room is set up as a resource in your calendaring system.
- 2. Get the email address used when inviting the resource to a meeting.
- 3. Open the Amazon Chime console and choose the Amazon Chime Enterprise Directory account.
- 4. To create a shared device profile, choose **Users**, **Shared devices**, **Create shared device profile**, enter the email address of the conference room, and choose **Create**.
- 3. Set up a phone number for the device to use for inbound and outbound calling. To this, use Amazon Chime Business Calling to provision a phone number and assign a number from the Inventory to the shared device profile. For more information, see *[Managing Phone Numbers](#page-61-1)* [\(p. 58\).](#page-61-1)

#### **Note**

You can also complete this step after pairing the device below.

4. If you want to enable Alexa on the device, first set up Alexa for Business. For information, see the Alexa for Business [Administration](https://docs.aws.amazon.com/a4b/latest/ag/what-is.html) Guide. Then, follow these steps to enable it:

#### **Note**

You can also complete this step after pairing the device below.

- 1. Open the Amazon Chime console at [https://chime.aws.amazon.com/.](https://chime.aws.amazon.com)
- 2. Choose **Users**, **Shared devices**, select a device, then choose **Actions** and **Enable Alexa for Business**.

#### **To prepare setup for single user**

1. Set up a phone number for the device to use for inbound and outbound calling. To this, use Amazon Chime Business Calling to provision a phone number and assign a number from the Inventory to the shared device profile. For more information, see *[Managing Phone Numbers](#page-61-1)* [\(p. 58\).](#page-61-1)

#### **Note**

You can also complete this step after pairing the device below.

- 2. Set up an Amazon Chime user profile to allow it to be associated with a Dolby Voice Room device and use Alexa for Business.
	- 1. Open the Amazon Chime console at [https://chime.aws.amazon.com/.](https://chime.aws.amazon.com)
	- 2. Select the Amazon Chime account.
	- 3. Using the email address, locate the user's profile to be used for the Dolby Voice Room.

#### **Note**

This user must have a registered Amazon Chime account.

- 4. To edit the user's profile, select the account, choose **Users**, select the user to open the user detail page, choose **User actions**, **Edit profile type**, and **Shared device profile**.
- 3. If you want to enable Alexa on the device, first set up Alexa for Business. For information, see the Alexa for Business [Administration](https://docs.aws.amazon.com/a4b/latest/ag/what-is.html) Guide. Then, follow these steps to enable it:

#### **Note**

You can complete this step after device pairing.

- 1. Open the Amazon Chime console at [https://chime.aws.amazon.com/.](https://chime.aws.amazon.com)
- 2. Choose **Users**, **Shared devices**, select a device, then choose **Actions** and **Enable Alexa for Business**.

## <span id="page-81-0"></span>Setting Up the Hardware

Before you proceed, make sure that you have a physical Ethernet network connection and cables. Confirm that your firewall rules enable your Dolby Voice Room Hardware to connect with Amazon Chime. See *Network [Configuration](#page-87-0) and Bandwidth Requirements* [\(p. 84\)](#page-87-0) for firewall host, port, and protocol requirements.

The Amazon Chime on Dolby Voice Room hardware consists of three components: the hub, conference phone (with a small screen), and camera. Follow these steps to connect them together.

#### **To set up the hardware**

1. Connect an Ethernet cable from the hub to a network source.

#### **Note**

Make sure that you don't connect the Ethernet cable from the phone to the network source. You might not receive the proper version of the device firmware and setup won't work.

- 2. Connect a second Ethernet cable from the hub to the phone.
- 3. Use either the short or long USB cable (depending on the distance that you want) to connect the camera to the USB port on the hub (identified by a camera icon).

#### **Note**

You can perform this step now or at any time.

- 4. Connect the power cable to the power port in the hub and an electrical outlet.
- 5. Verify that you see either the Amazon Chime logo on the small screen of the conference phone, or Amazon Chime under **Select your Dolby Voice service provider**. Then select the logo or **Amazon Chime**.
- 6. Choose the following settings when prompted:
	- 1. Under **Select time zone**, select the local time zone.
	- 2. Under **Network setup**, choose **Next**.
- 7. Confirm that you see the following message on both screens of the device: **Visit app.chime.aws/ pair/input to sign in and activate your device**.

### <span id="page-82-0"></span>Pairing the Device

Depending on whether you are setting up the device in a shared room or for a single user, perform one of the following procedures.

#### **To pair the device for a shared conference room**

- 1. Open a browser window on your laptop or phone, then go to <https://app.chime.aws/pair/input>.
- 2. On the **Pair device** screen, enter the 8-digit pairing code that appears on the large screen and choose **Next**.

#### **Note**

The pairing code automatically refreshes after 10 minutes.

- 3. On the **Sign into Dolby Voice Room?** screen, choose **Continue**.
- 4. Enter the email address of an admin user who has permissions to configure the conference room, and choose **Sign in**.
- 5. When asked to **Allow access to your Amazon Chime profile**, choose **Allow**.
- 6. Enter the Amazon Chime **Username** and **Password** associated with an admin user who has permissions to set up conference rooms.
- 7. On the **Select Profile** page, select the room name from the list and choose **Sign in**.
- 8. If pairing is successful, you receive a **Sign in successful** message.

#### **To pair the device for single user**

- 1. Open a browser window on your laptop or phone, then go to <https://app.chime.aws/pair/input>.
- 2. On the **Pair device** screen, enter the 8-digit pairing code that appears on the large screen and choose **Next**.

#### **Note**

The pairing code automatically refreshes after 10 minutes.

- 3. On the **Sign into Dolby Voice Room?** screen, choose **Continue**.
- 4. Enter the user's email address and choose **Sign in**.
- 5. When asked to **Allow access to your Amazon Chime profile**, choose **Allow**.
- 6. Complete the sign-in process based on your company's Amazon Chime account settings.
- 7. If pairing is successful, you receive a **Sign in successful** message.

# <span id="page-83-0"></span>Setting Up the Whiteboard

The whiteboard framing feature allows users to share drawings on any surface, such as a dry-erase whiteboard, with meeting participants. This requires a one-time setup process to register the position of the whiteboard with the Dolby Voice Camera.

The whiteboard configuration wizard lets you register the whiteboard position with the Dolby Voice Camera for optimal results. Before you start the setup process, we recommend that you draw something on the whiteboard and clearly mark all four corners. This lets you evaluate the quality of the setup.

#### **To set up the whiteboard**

- 1. On the device, choose **Settings**, **Device Settings**, **Dolby Voice Camera**, and set the mode to **Whiteboard**.
- 2. Choose **Configure whiteboard** from the list of options.
- 3. Use the volume up/down button on the device to adjust the zoom and choose the check icon.
- 4. Use the controls on the device screen to drag the on-screen markers to the corresponding corners of your whiteboard.
- 5. When the anchor points on the large screen in the room, align to the corners of the whiteboard. Then choose the check icon to preview the frame.
- 6. Choose **Save** to save the configuration, or **Change** to make additional changes.

# <span id="page-83-1"></span>Verifying Device Settings

You can view and configure settings for the device at any time.

#### **To verify device settings**

- From any Amazon Chime screen on the device, choose **Settings**, and then choose the following:
	- **Meeting and phone information** View the **Meeting room name**, **Chime meeting ID**, **Business calling number** (if applicable), and **Device phone number** (if applicable).
	- **Device settings** Configure the following settings for the Dolby device. When you're done, choose the home icon and then the Amazon Chime button to return to Amazon Chime.
		- **Preferences**
			- **Adjust brightness**
			- **Time zone**
- **Time format**
- **Date format**
- **Dolby Voice Camera**
	- **Change mode**
	- **Adjust image quality**
	- **Position and zoom**
	- **Reset camera settings**
- **Reboot** This option reboots the system.
- **Exit Chime** This option takes you to the device home screen to access more device settings. The device remains signed into Amazon Chime. To return to the Amazon Chime screen, choose the Amazon Chime button.
- **Sign out** Choose this option if you need to change the room name or dedicated user. Enter the Dolby Video Room administrator password when prompted.

# <span id="page-84-0"></span>Verifying Setup

To make sure that everything is set up correctly, check the following.

#### **To verify setup**

- 1. To make sure that Amazon Chime is working:
	- 1. Create a scheduled meeting and invite the shared conference room or dedicated profile to the meeting.
	- 2. Make sure that you invite meet@chime.aws.
	- 3. At meeting time, the meeting name appears on the Dolby Voice Room screen.
	- 4. Choose **Share screen** and **Share whiteboard** to test the features.
- 2. To make sure that Business Calling is working, make an inbound and outbound call by pressing the **Call** button.
- 3. To make sure that Alexa for Business is enabled, open the Alexa for Business console and choose **Rooms**, select the room, and verify the Dolby hub serial number under **Shared devices**.

# Conference Room Configuration

Amazon Chime can integrate with your in-room video hardware from Cisco, Tandberg, Polycom, Lifesize, Vidyo, or others when you use the SIP or H.323 protocol.

To connect to Amazon Chime using a conference room VTC device that supports SIP, enter one of the following options:

- **@meet.chime.in**
- **u@meet.chime.in**
- A 10-digit meeting ID followed by **@meet.chime.in**

**meet.chime.in** connects your SIP room device to the nearest Amazon Chime Region. To connect to a specific Region, use Region-specific DNS entries for SIP room systems. For more information, see [Session](#page-88-0) [Initiation](#page-88-0) Protocol (SIP) Room System[s \(p. 85\)](#page-88-0).

#### **Note**

If your SIP room device does not support TLS and requires TCP connectivity, contact AWS Support.

If you are using a device that supports only H.323, you must dial one of the following:

• **13.248.147.139**

• **76.223.18.152**

If a firewall is filtering traffic between the VTC device and Amazon Chime, open the ranges for the protocols used. For more information, see Network [Configuration](#page-87-0) and Bandwidth [Requirements \(p. 84\).](#page-87-0)

On the Amazon Chime welcome screen, enter the 10-digit or 13-digit meeting ID to join. You can find the 13-digit meeting ID in the Amazon Chime client or web app, or choose the **Dial-in** option.

## Joining a Moderated Meeting

If the meeting is moderated and you are the host or delegate, enter your 13-digit meeting ID to join the meeting as a moderator. If you are a moderator, enter the moderator passcode in the dialpad followed by the pound sign (#) to join and start the meeting. If you are not a host, delegate, or moderator, you are connected to the meeting after a moderator joins and starts the meeting.

Moderators have host controls, which means that they can perform additional meeting actions. These actions include starting and stopping recording, locking and unlocking the meeting, muting all other attendees, and ending the meeting. For more information, see [Moderator](https://docs.aws.amazon.com/chime/latest/ug/moderate-meeting.html#actions-phone-vid) Actions using Phone or Inroom Video [System](https://docs.aws.amazon.com/chime/latest/ug/moderate-meeting.html#actions-phone-vid) in the *Amazon Chime User Guide*.

#### **Note**

If you are using Alexa for Business to join your Amazon Chime meetings, you can join as a moderator only if your device is connected to an in-room video system and you dial in by using the device's dialpad.

## Compatible VTC Devices

The following table is a subset of the compatible VTC devices list.

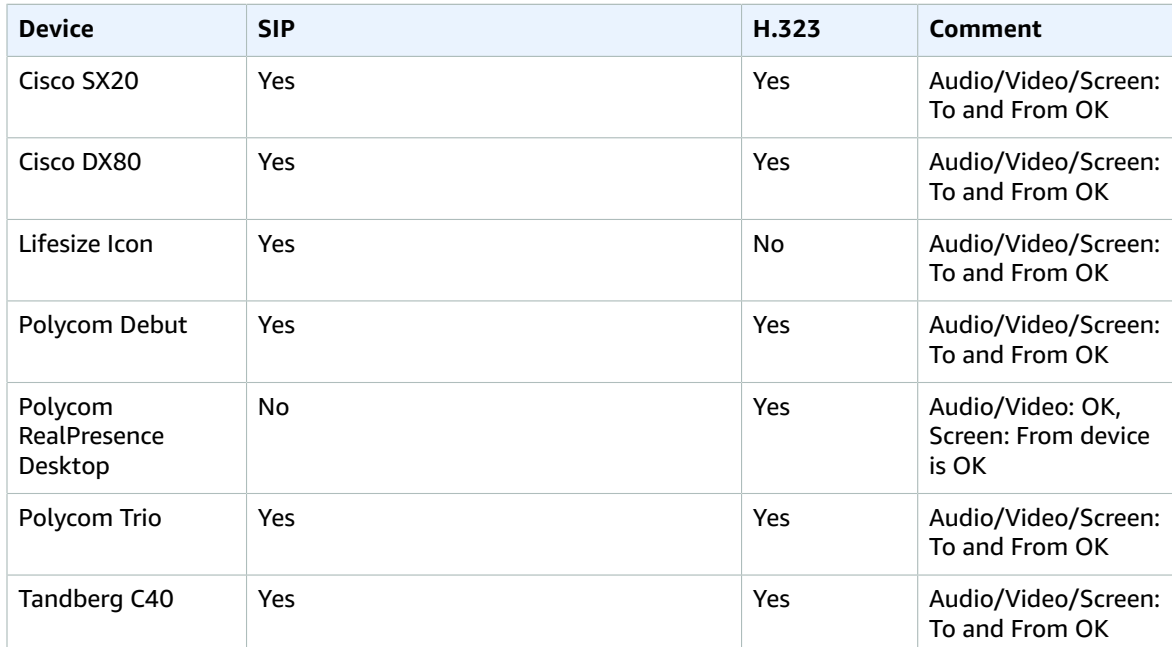

# <span id="page-87-0"></span>Network Configuration and Bandwidth Requirements

Amazon Chime requires the destinations and ports described in this topic to support various services. If inbound or outbound traffic is blocked, this blockage might affect the ability to use various services, including audio, video, screen sharing, or chat.

Amazon Chime uses Amazon Elastic Compute Cloud (Amazon EC2) and other AWS services on port TCP/443. If your firewall blocks port TCP/443, you must put \*.amazonaws.com on an allow list, or put AWS IP [Address](https://docs.aws.amazon.com/general/latest/gr/aws-ip-ranges.html) Ranges in the *AWS General Reference* for the following services:

- Amazon EC2
- Amazon CloudFront
- Amazon Route 53

### Common

The following destinations and ports are required when running Amazon Chime in your environment.

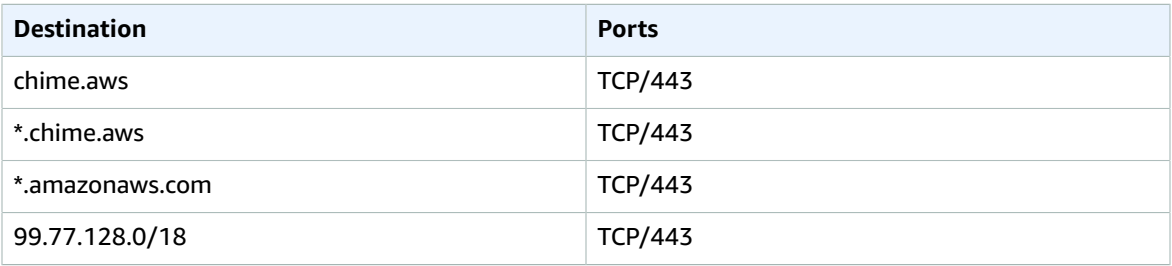

## Meetings and Business Calling

Amazon Chime uses the following destination and port for meetings and Amazon Chime Business Calling.

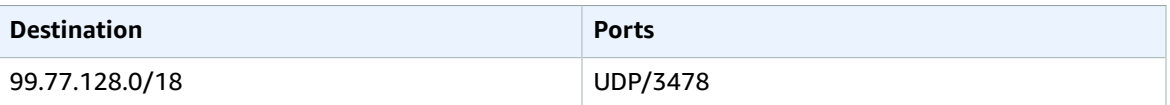

## H.323 Room Systems

Amazon Chime uses the following destinations and ports for H.323 in-room video systems.

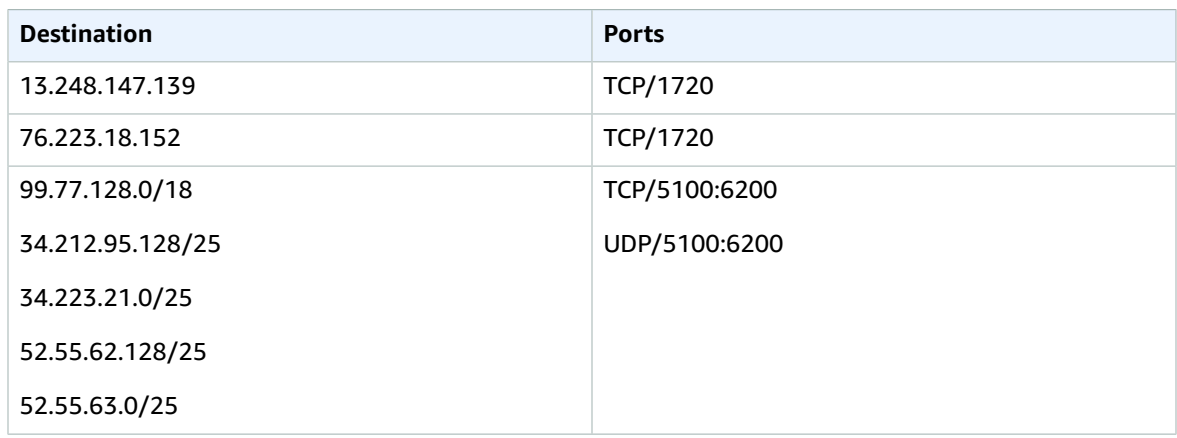

# <span id="page-88-0"></span>Session Initiation Protocol (SIP) Room Systems

The following destinations and ports are recommended when running Amazon Chime for SIP in-room video systems in your environment.

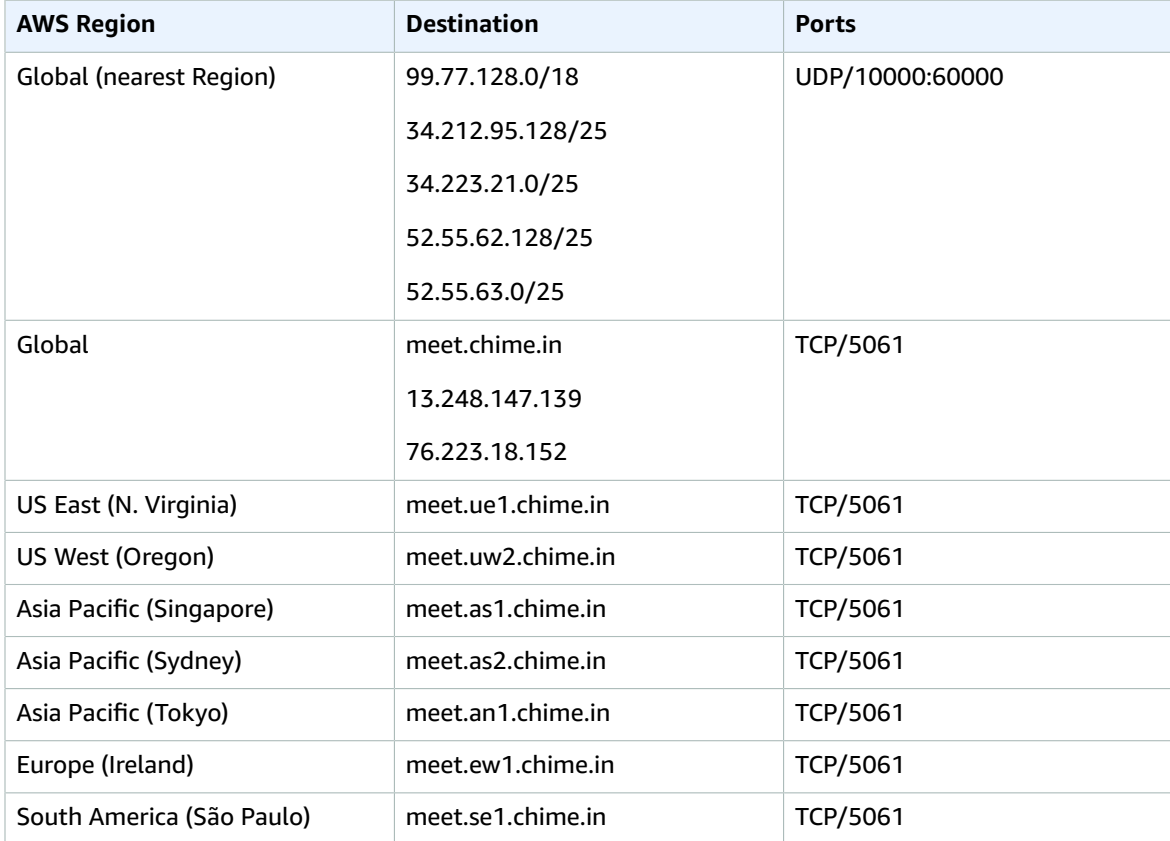

# Amazon Chime Voice Connector

The following destinations and ports are recommended if you use Amazon Chime Voice Connector.

### Signaling

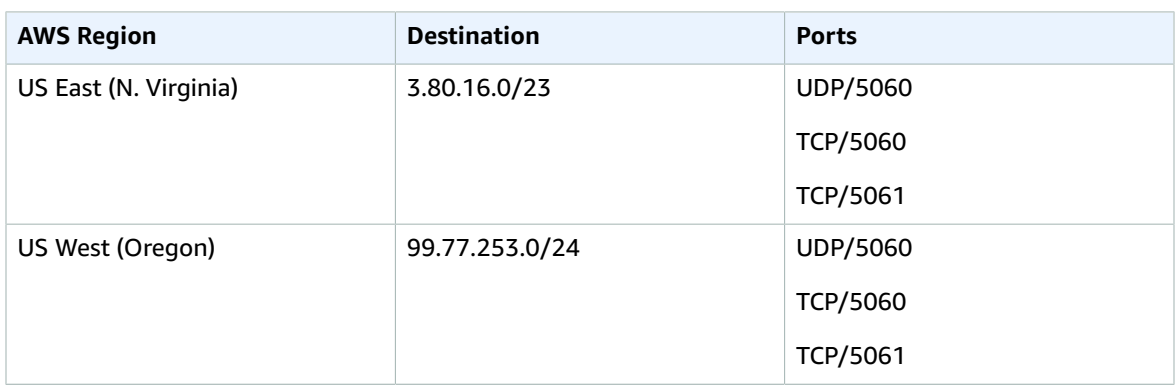

### Media

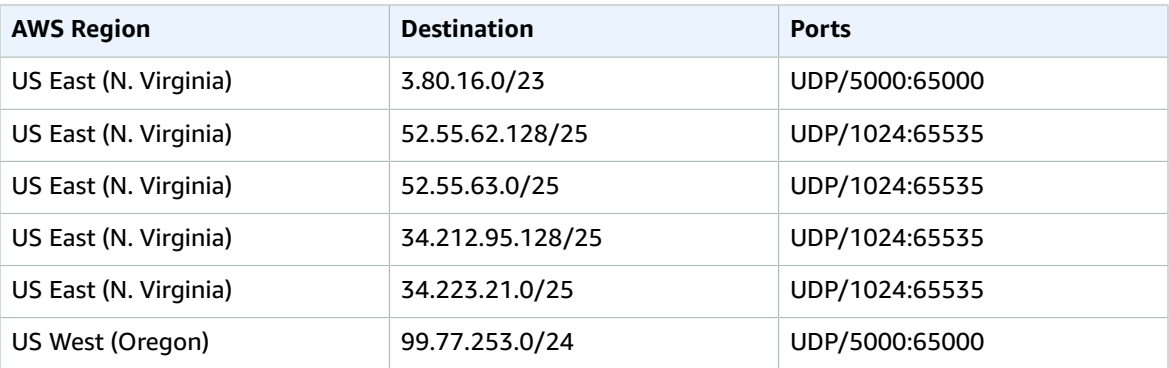

## Bandwidth Requirements

Amazon Chime has the following bandwidth requirements for the media that it provides:

- Audio
	- 1:1 call: 54 kbps up and down
	- Large call: no more than 32 kbps extra down for 50 callers
- Video
	- 1:1 call: 650 kbps up and down
	- HD mode: 1400 kbps up and down
	- 3–4 people: 450 kbps up and (N-1)\*400 kbps down
	- 5–16 people: 184 kbps up and (N-1)\*134 kbps down
	- Up and down bandwidth adapts lower based on network conditions
- Screen
	- 1.2 mbps up (when presenting) and down (when viewing) for high quality. This adapts as low as 320 kbps based on network conditions.
	- Remote control: 800 kbps fixed

Amazon Chime Voice Connectors have the following bandwidth requirements:

- Audio
	- Call: ~90 kbps up and down. This includes media payload and packet overhead.
- T.38 fax
	- With V.34: ~40 kbps. This includes media payload and packet overhead.
	- Without V.34: ~20 kbps. This includes media payload and packet overhead.

# Viewing Reports

To make more informed decisions and increase productivity for your organization, you can access usage and feedback data directly from the console. Report data is updated daily, though there may be a delay of up to 48 hours.

#### **To view usage and feedback reports**

- 1. Open the Amazon Chime console at [https://chime.aws.amazon.com/.](https://chime.aws.amazon.com)
- 2. Choose **Reports**, **Dashboard**.
- 3. On the **Usage and feedback dashboard report** page, view the following data:

#### **Note**

For more information about available data, see Amazon Chime Report [Dashboard](https://answers.chime.aws/articles/474/amazon-chime-dashboard-report.html) and User [Activity](https://answers.chime.aws/articles/474/amazon-chime-dashboard-report.html) details.

- **Date range (UTC)**—The date range of the report.
- **Registered users**—The number of users who have signed up for Amazon Chime.
- **Active users**—The number of users who have either attended a meeting or sent a message with Amazon Chime.
- **Meetings held**—The total number of meetings that have ended. You can select a specific meeting to view details, including the conference ID, start time, type, organizer, duration, and number of attendees. Choose a specific **Conference ID** or **Meeting organizer** value to view additional details, including attendees, meeting roster events, type of client, and meeting feedback.
- **Meeting satisfaction**—The percentage of positive responses given to the end-of-meeting survey.
- **Chat messages sent**—The number of chat messages that users sent.

# Administrative Support for Amazon Chime

If you are an administrator and need to contact support for Amazon Chime, choose one of the following options:

- If you have an AWS [Support](https://console.aws.amazon.com/support/home) account, go to Support Center and submit a ticket.
- Otherwise, open the AWS [Management](https://console.aws.amazon.com/) Console and choose **Amazon Chime**, **Support**, **Submit request**.

It's helpful to provide the following information:

- A detailed description of the issue.
- The time the issue occurred, including your time zone.
- Your Amazon Chime version. To find your version number:
	- In Windows, choose **Help**, **About Amazon Chime**.
	- In macOS, choose **Amazon Chime**, **About Amazon Chime**.
	- In iOS and Android, choose **Settings**, **About**.
- The log reference ID. To find this ID:
	- In Windows and macOS, choose **Help**, **Send Diagnostic Logs**.
	- In iOS and Android, choose **Settings**, **Send Diagnostic Logs**.
- If your issue is related to a meeting, the meeting ID.

# <span id="page-93-0"></span>Document History for Amazon Chime

The following table describes important changes to the *Amazon Chime Administrator Guide*, beginning in March 2018. For notifications about updates to this documentation, you can subscribe to an RSS feed.

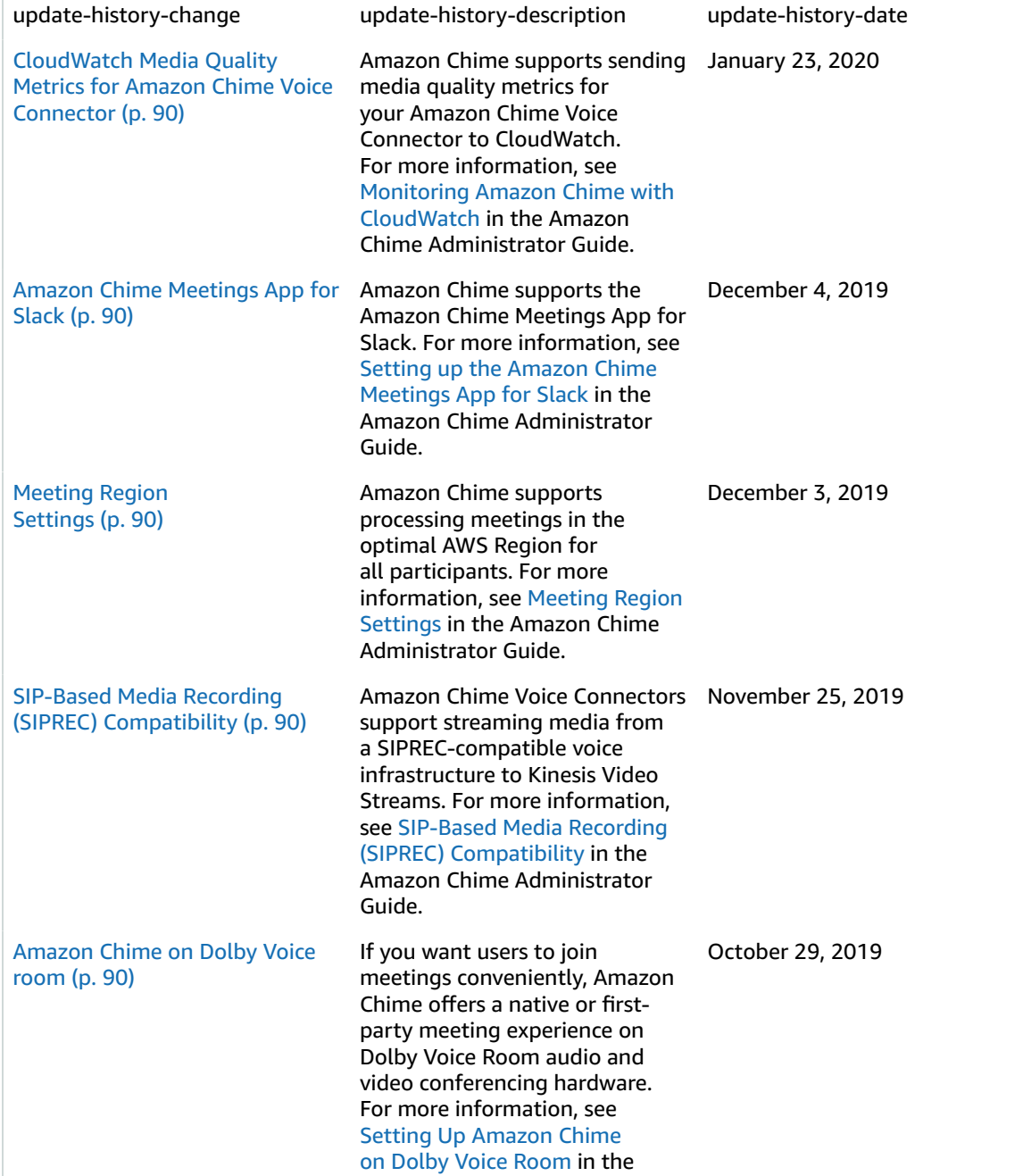

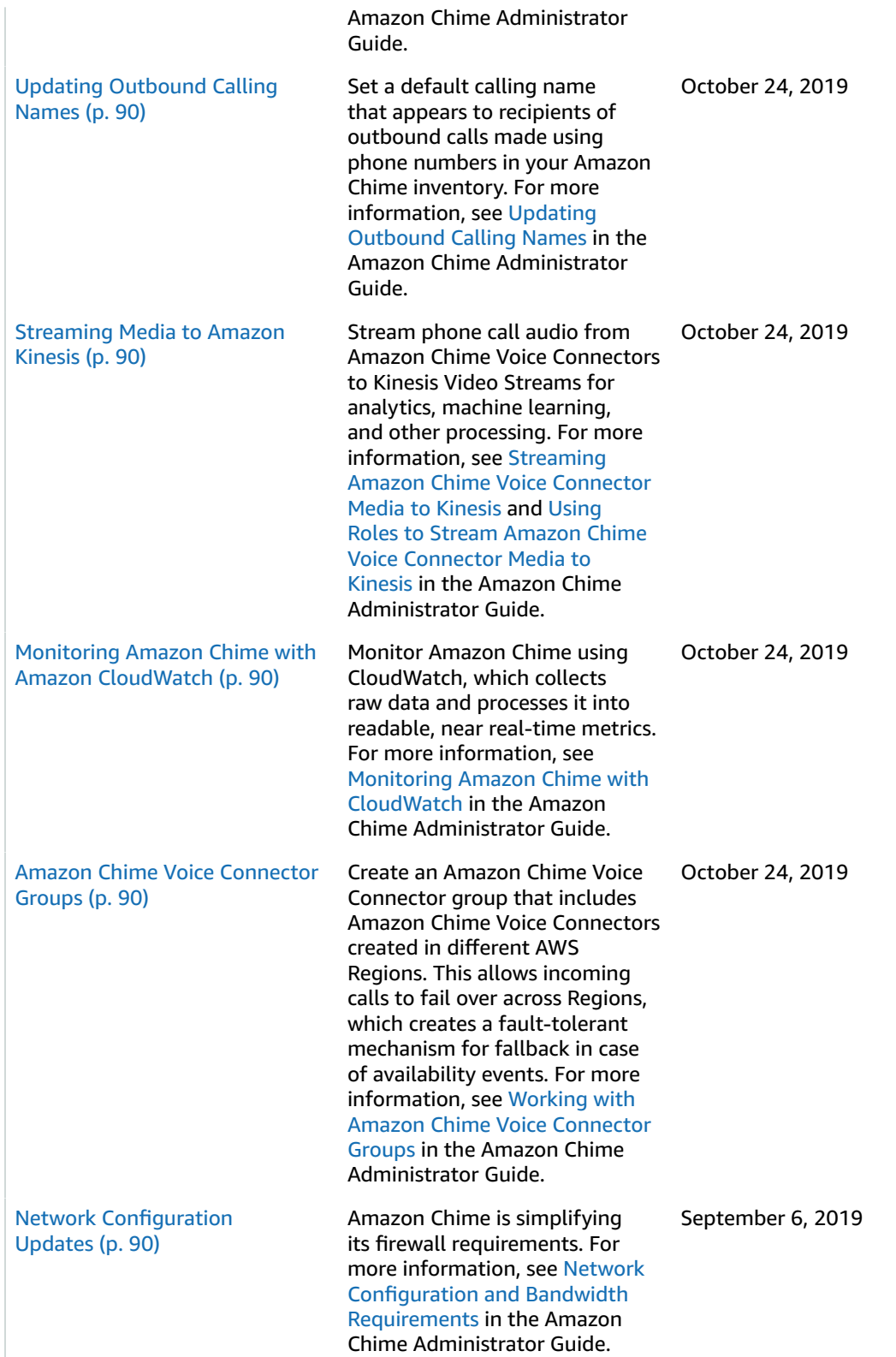

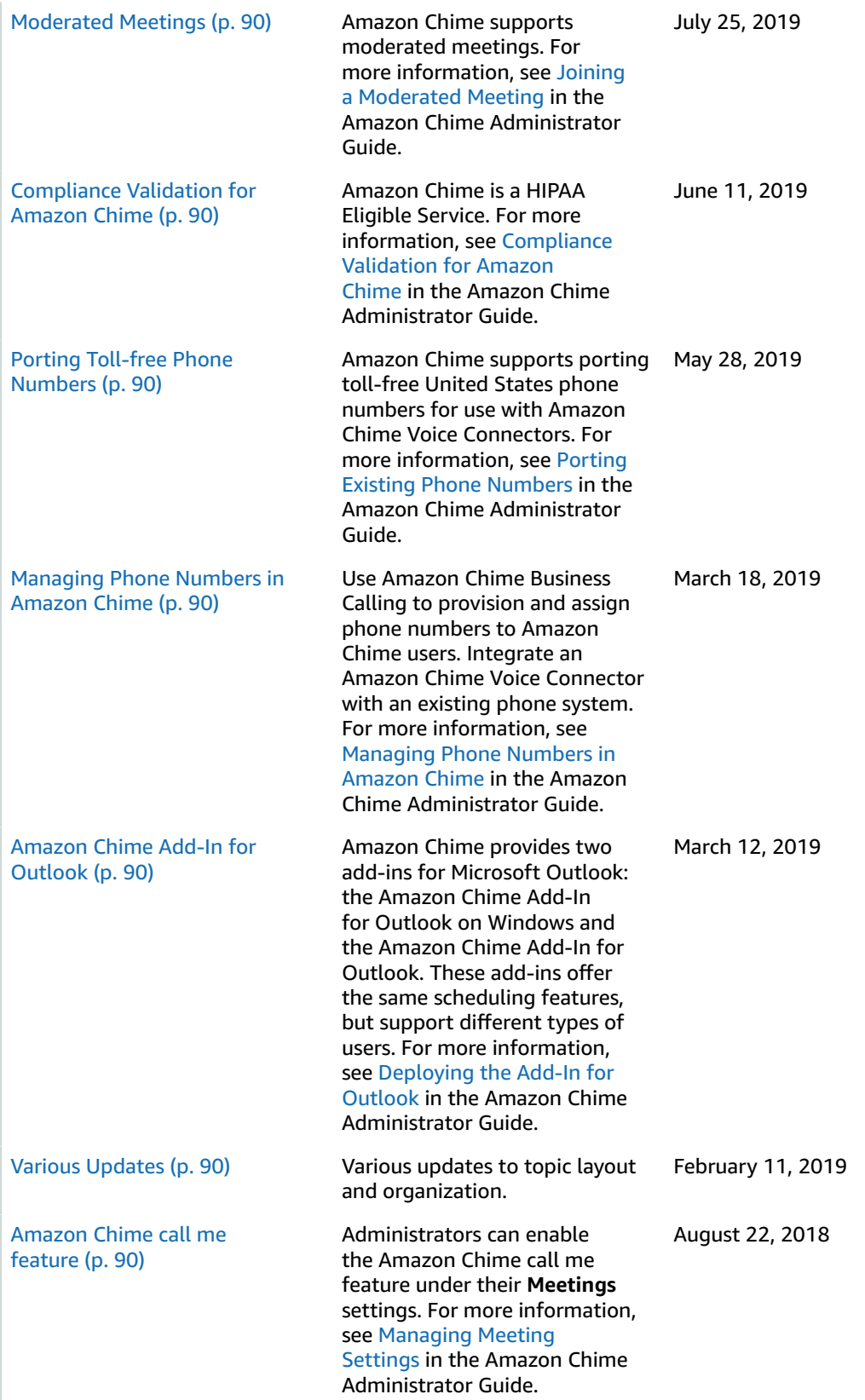

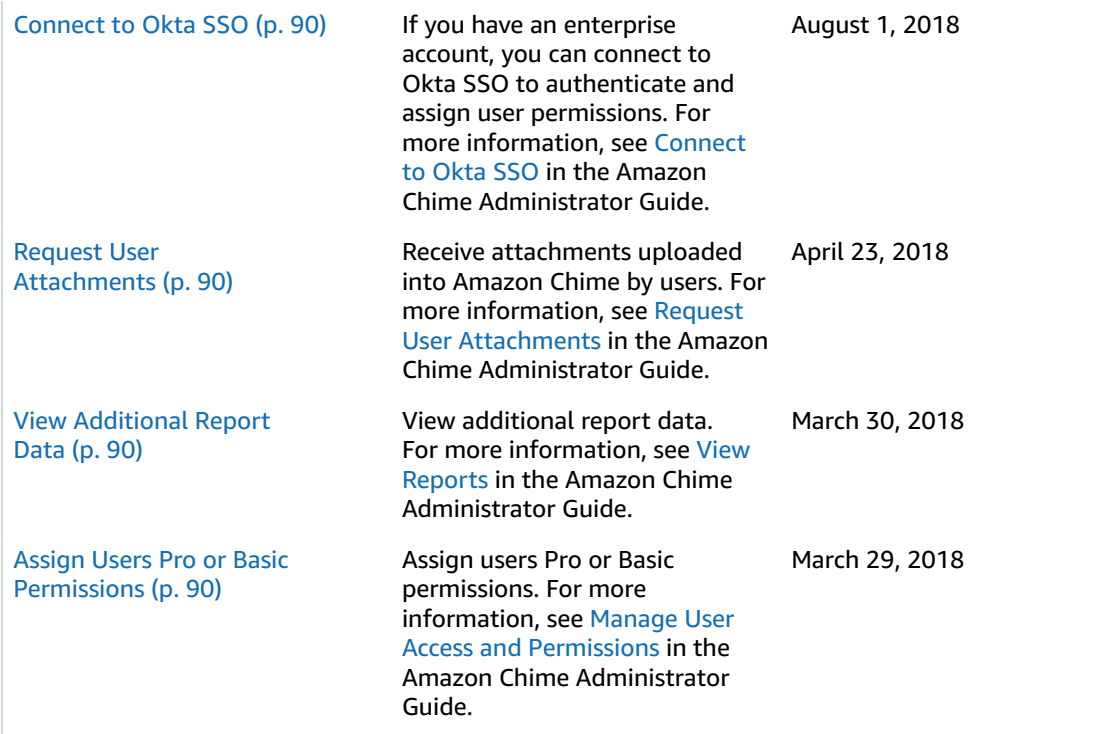